# **Samsung Finesse**™

**(SCH-R810 Series) PORTABLE TRI-BAND MOBILE PHONE**

**User Manual Please read this manual before operating your phone, and keep it for future reference.**

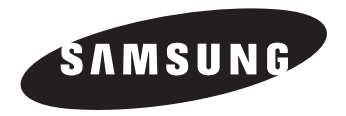

# Intellectual Property

All Intellectual Property, as defined below, owned by or which is otherwise the property of Samsung or its respective suppliers relating to the SAMSUNG Phone, including but not limited to, accessories, parts, or software relating there to (the "Phone System"), is proprietary to Samsung and protected under federal laws, state laws, and international treaty provisions. Intellectual Property includes, but is not limited to, inventions (patentable or unpatentable), patents, trade secrets, copyrights, software, computer programs, and related documentation and other works of authorship. You may not infringe or otherwise violate the rights secured by the Intellectual Property. Moreover, you agree that you will not (and will not attempt to) modify, prepare derivative works of, reverse engineer, decompile, disassemble, or otherwise attempt to create source code from the software. No title to or ownership in the Intellectual Property is transferred to you. All applicable rights of the Intellectual Property shall remain with SAMSUNG and its suppliers.

# Samsung Telecommunications America (STA), LLC

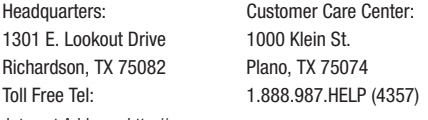

Internet Address: http://www.samsungusa.com

©2009 Samsung Telecommunications America, LLC is a registered trademark of Samsung Electronics America, Inc. and its related entities.

Do you have questions about your Samsung Mobile Phone?

For 24 hour information and assistance, we offer a new FAQ/ARS System (Automated Response System) at:

[www.samsungwireless.com/support](www.samsungwireless.com/support ) 

GH68-20753A

Printed in Korea.

T9 Text Input is licensed by Tegic Communications and is covered by U.S. Pat. 5,818,437; U.S. Pat. 5,953,541; U.S. Pat. 6,011,554 and other patents pending.

Nuance<sup>®</sup>, VSuite™ and the Nuance logo are trademarks or registered trademarks of Nuance Communications, Inc. or its affiliates in the United States and/or other countries.

The Bluetooth<sup>®</sup> word mark, figure mark (stylized "B Design"), and combination mark (Bluetooth word mark and "B Design") are registered trademarks and are wholly owned by the Bluetooth SIG.

microSD™ and the microSD logo are Trademarks of the SD Card Association.

# Disclaimer of Warranties; Exclusion of Liability

EXCEPT AS SET FORTH IN THE EXPRESS WARRANTY CONTAINED ON THE WARRANTY PAGE ENCLOSED WITH THE PRODUCT, THE PURCHASER TAKES THE PRODUCT "AS IS", AND SAMSUNG MAKES NO EXPRESS OR IMPLIED WARRANTY OF ANY KIND WHATSOEVER WITH RESPECT TO THE PRODUCT, INCLUDING BUT NOT LIMITED TO THE MERCHANTABILITY OF THE PRODUCT OR ITS FITNESS FOR ANY PARTICULAR PURPOSE OR USE; THE DESIGN, CONDITION OR QUALITY OF THE PRODUCT; THE PERFORMANCE OF THE PRODUCT; THE WORKMANSHIP OF THE PRODUCT OR THE COMPONENTS CONTAINED THEREIN; OR COMPLIANCE OF THE PRODUCT WITH THE REQUIREMENTS OF ANY LAW, RULE, SPECIFICATION OR CONTRACT PERTAINING THERETO. NOTHING CONTAINED IN THE INSTRUCTION MANUAL SHALL BE CONSTRUED TO CREATE AN EXPRESS OR IMPLIED WARRANTY OF ANY KIND WHATSOEVER WITH RESPECT TO THE PRODUCT. IN ADDITION, SAMSUNG SHALL NOT BE LIABLE FOR ANY DAMAGES OF ANY KIND RESULTING FROM THE PURCHASE OR USE OF THE PRODUCT OR ARISING FROM THE BREACH OF THE EXPRESS WARRANTY, INCLUDING INCIDENTAL, SPECIAL OR CONSEQUENTIAL DAMAGES, OR LOSS OF ANTICIPATED PROFITS OR BENEFITS.

# Table of Contents

1

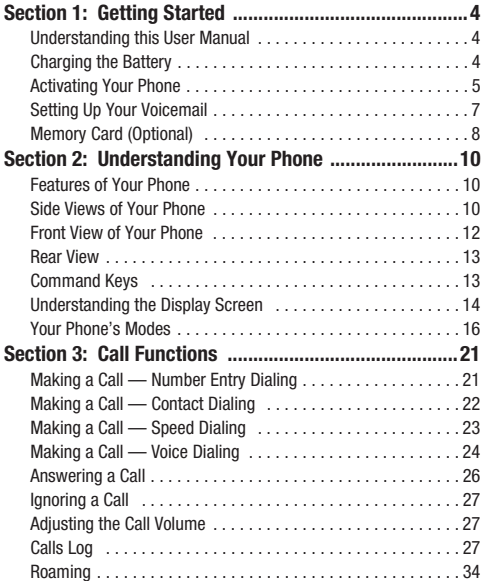

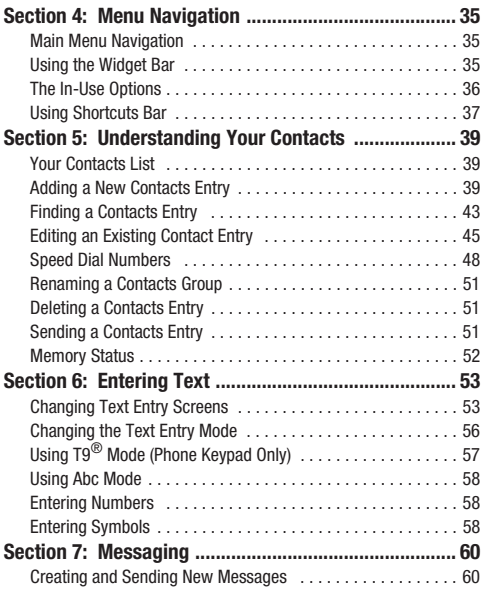

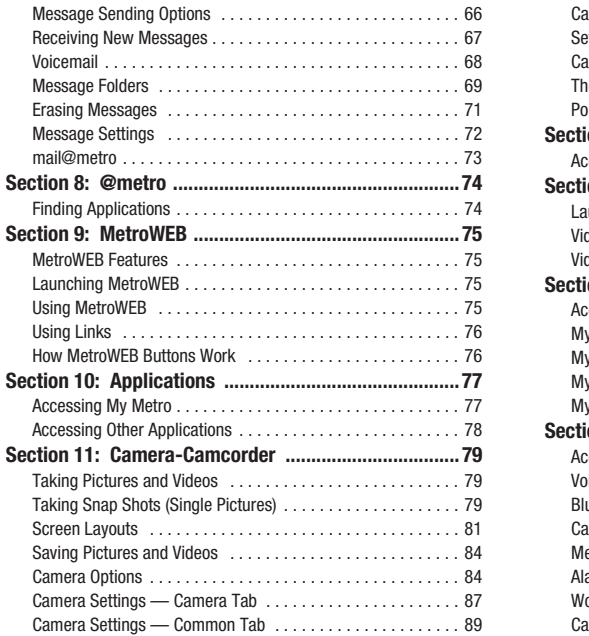

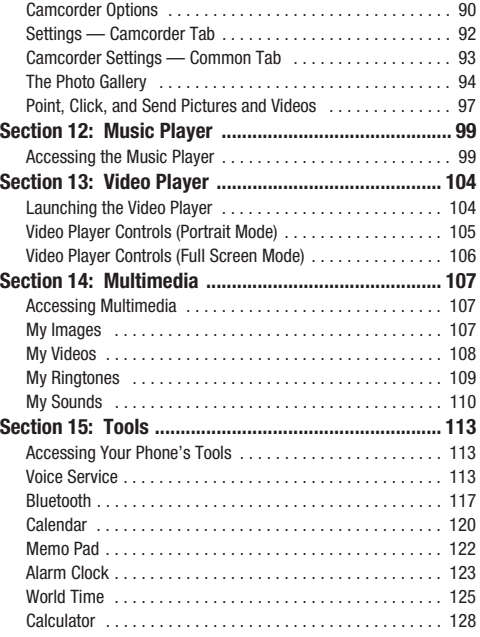

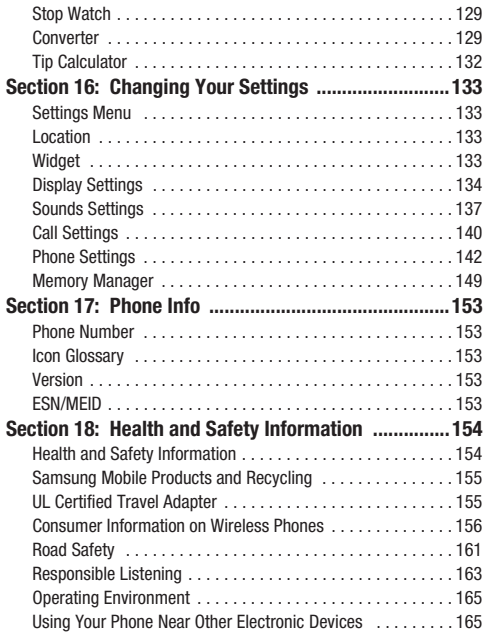

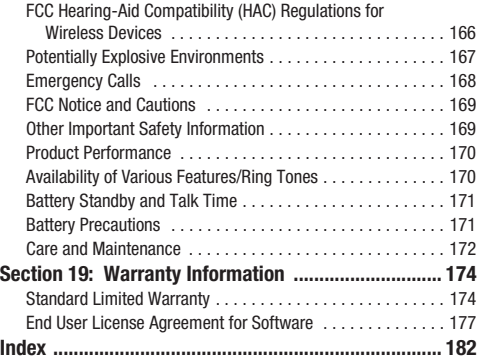

<span id="page-6-0"></span>This section explains how to start using your Samsung Finesse™ phone by activating your service, setting up your Voicemail, or getting an understanding of how this manual is put together.

# <span id="page-6-1"></span>Understanding this User Manual

The chapters of this manual generally follow the same order as the menus and sub-menus in your phone. A robust index for quick reference to most features begins on [page 182](#page-183-1).

Also included is important safety information that you should know before using your phone. Most of this information is near the back of the guide, beginning on [page 154](#page-155-2).

#### *Notes and Tips*

Throughout this manual some text is set apart from the rest. In this way, important information, quick methods for activating features, to define terms, and more are emphasized. The definitions for these methods are as follows:

- **Notes** Explain alternative options within the current feature, menu, or sub-menu.
- **Tips** Provide quick or innovative methods for performing functions related to the subject at hand.
- **Important** Points out important information about the current feature that could affect performance, or even damage your phone.

#### *Text Conventions*

This manual provides condensed information about how to use your phone. To make this possible, the following terms and icon appear in place of repeatedly-used procedural steps:

- **select** Touch a menu item or screen item to launch, access, or save a highlighted menu item or screen field of interest.
	- ➔ Used in place of "select" in long "drill down" procedure steps.

**Example:** "...**Settings** ➔ **Call Settings** ➔ **Call Answer**..."

# <span id="page-6-2"></span>**Charging the Battery**

Your phone is powered by a rechargeable standard Li-Ion battery. Only use Samsung-approved charging devices and batteries. Samsung accessories are designed to maximize battery life. **Use of other accessories may invalidate your warranty and may cause damage.** 

#### *Use the Travel Adapter*

The travel adapter included with your phone is a convenient, light-weight charger that rapidly charges your phone from any 120/220 VAC outlet.

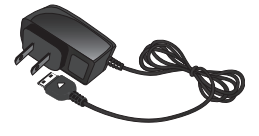

**1.** Plug the large end of the Travel Adapter into a standard 120 VAC or 220 VAC wall outlet.

**Important!:** For connection to an electrical supply not located in North America, you must use an adapter of the proper configuration for the power outlet. Use of the wrong adapter could damage your phone and void your warranty.

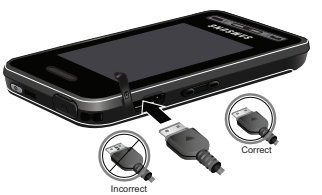

**2.** Insert the smaller end of the Travel Adapter into the charger/accessory connector at the bottom end of your phone.

**Caution!:** The touch screen responds best to a light touch from either a finger or a non-metallic stylus. Using excessive force or a metallic object when pressing the touch screen may damage the tempered glass surface and void the warranty noted [\(For more information, refer to](#page-175-2)  *["Standard Limited Warranty"](#page-175-2)* .)

**Important!:** You must unplug the adapter before removing the battery from the phone during charging to avoid damage.

### *Low battery indicator*

The battery indicator ( $\left(\frac{1}{2}\right)$ ) in the upper-right corner of the display indicates power level. Monitor the battery strength and ensure your battery is adequately charged.

- $\bullet$  Five bars ( $\boxed{\parallel \parallel \parallel}$ ) indicate a full charge.
- An empty battery icon  $(\Box)$  indicates a near empty battery.
- A blinking empty battery icon ( $\Box$ ) and a tone sounding indicate you have two to three minutes before the battery is too low to operate the phone.

If you continue to use your phone without charging its battery, the phone will shut down.

# <span id="page-7-0"></span>Activating Your Phone

Contact your Wireless Carrier and follow their instructions for obtaining service, if necessary. We suggest that you read this guide to fully understand the services your phone supports.

#### *Install the Battery*

**Note:** Your phone comes packaged with a partially charged rechargeable standard Li-Ion battery and travel adapter.

**Important!:** You must fully charge the battery the first time you use your phone, otherwise you could damage the battery. From fully discharged to fully charged, the battery requires up to 4 hours of charge time.

**1.** Insert the bottom end of the battery first, matching the gold contacts on the inside of the battery to those on the phone.

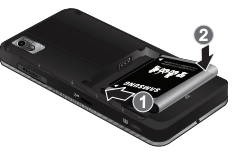

**2.** Press lightly on the top end of the battery down into the phone until it slips into place.

**3.** Place the battery cover over the battery (1) and slide the battery cover up into place (2).

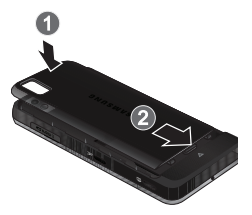

#### Remove the Battery

- **1.** Press and hold  $\overline{()}$  to turn off the phone (if on).
- **2.** Press down on the battery cover (1), slide the cover toward the bottom end of the phone, then lift it the cover (2) away from the phone.
- **3.** Lift the battery up (1) and away (2) from the phone, top end first.

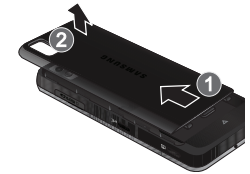

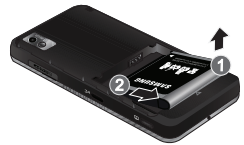

#### *Turn Your Phone On*

**1.** Press and hold the LOCK key

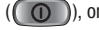

( ), on the top of the

phone.

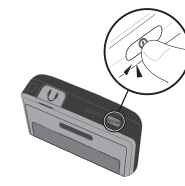

- **Note:** As with any other radio-transmitting device, do not touch the antenna (at the bottom of the device) while using your phone as this can affect call quality and can cause the phone to operate at a higher power level than is necessary.
	- **2.** The phone begins searching for a network signal.
	- **3.** Once the phone finds a signal, the time, date, and day appear in the second line of the display.
	- **4.** You're now ready to place and receive calls.

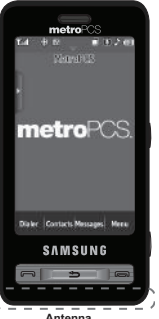

**Antenna**

**Note:** If you are outside of your carrier's coverage or roaming area, the No Service icon  $(\frac{1}{2}a)$  appears at the top of the phone's display. If you cannot place or receive calls, try later when service is available, or at another location.

#### *Turn Your Phone Off*

-Press and hold the LOCK key  $( \bigcirc \bigcirc$ ), on the top of the

phone, for two or more seconds. Your phone powers off.

**Note:** If your phone is on and you press ( $\odot$ ) for less than one second, the phone will not power off. This prevents your phone from being turned off accidentally.

# <span id="page-9-0"></span>Setting Up Your Voicemail

Voicemail allows callers to leave voice messages, which can be retrieved any time.

**Note:** Once your Voicemail account has been set up, you can use the Voicemail folder (under the Message menu) to view details of voice messages in your Voicemail box.

**1.** In standby mode, touch the **Dialer** soft key, then touch and

hold  $\mathbf{1}$  or dial your own mobile number to dial

Voicemail. [\(For more information, refer to](#page-22-2) *"Making a Call* 

*[— Number Entry Dialing"](#page-22-2)* on page 21.)

**2.** Follow the prompts in the new user tutorial to setup your mail box.

### *Listen to Voicemail*

- **1.** In standby mode, touch the **Dialer** soft key, then touch and hold  $1 -$  or dial your own mobile number to dial Voicemail. [\(For more information, refer to](#page-22-2) *"Making a Call [— Number Entry Dialing"](#page-22-2)* on page 21.) After connecting, you will hear your voice greeting.
- **2.** You are prompted to enter your password.

# <span id="page-10-2"></span><span id="page-10-0"></span>Memory Card (Optional)

You can install a microSD<sup>TM</sup> card to provide additional memory for storing files (such as, sound files and photos) in your phone.

# <span id="page-10-1"></span>*Install a Memory Card*

**1.** Open the microSD cover on the right hand side of the

phone, as shown.

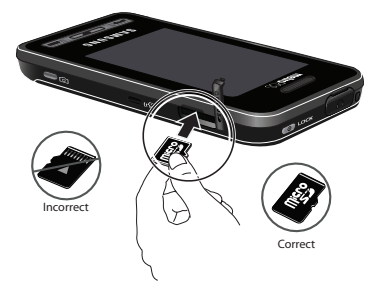

- **2.** Make sure that the gold contacts of the card are face down, as shown, then carefully slide the memory card into the memory card slot until you feel it click into place.
- **3.** Replace the microSD cover.

#### *Remove a Memory Card*

- **1.** Open the microSD cover on the right hand side of the phone.
- **2.** Carefully press the memory card inward until you feel it release.
- **3.** Slowly release your pressure on the card. It will slide outward a short distance.
- **4.** Remove the memory card from the memory card slot.
- **5.** If desired, install another memory card. ([For more](#page-10-1)  information, refer to *["Install a Memory Card"](#page-10-1)* .)
- **6.** Replace the microSD cover.

# <span id="page-12-0"></span>Section 2: Understanding Your Phone

This section outlines some key features of your phone. It also describes the screen format and the icons that will be displayed when the phone is in use.

# <span id="page-12-1"></span>Features of Your Phone

- Full-screen Touch Screen [high-resolution (240 x400 pixels), color]
- Widget menu
- Full-HTML Browser
- Messaging (Text, Picture, Video, and E-mail) with QWERTY Touch Keypad
- 2.0 Megapixel wide screen Camera-Camcorder
- High speed data (EVDO)
- Bluetooth® Stereo (v2.0) Wireless Technology (see Note)
- Global Positioning (GPS) Technology
- PIM Functions
- Voice and Touch Keypad Dial
- Music (MP3) Player and Video (MP4) Player
- Memory Card slot (for optional microSD™ cards)

**Note:** The Finesse™ phone supports the wireless hands-free profile and the serial port profile for Bluetooth® v2.0 wireless technology. The Finesse™ does not support Bluetooth OBEX profiles.

#### <span id="page-12-2"></span>Side Views of Your Phone

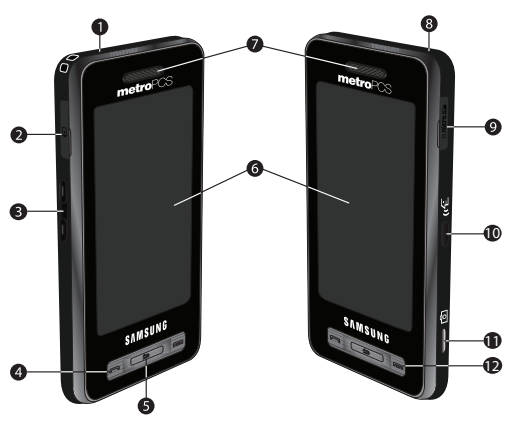

#### *Features*

**1. Headset Connector** — Used to connect an optional wired headset or TTY device to your phone.

- **2. Power / Accessory Connector** Used to connect charging accessories or any available accessory cables to your phone.
- **3. Volume Key** Lets you adjust the ring volume in standby mode, adjust the voice volume during a call, or mute the ringer during an incoming call.
- **4. Send Key** Lets you place or receive a call. In standby mode, press the key once to access the Recent Calls log.
- **5. Clear Key** Deletes characters from the display when you are in text entry mode. Press this key to return to the previous menu or screen when navigating features on your phone.
- **6. Display** Indicates the status of your phone (including numbers dialed, feature and function screens, status icons, message indicators and contents, signal strength, and so on) and shows all touch controls (hot buttons, keypads, and menus).
- **7. Earpiece / Speaker** Lets you hear ringing and alert tones, alarm tones, and the other parties to calls.
- **8. Power On-Off**/**LOCK** key Turns the power on and off. Locks and unlocks the keys and the touch screen and lights the backlight.
- **9. Memory Card Slot** Used to plug in an optional microSD™ memory card for additional multimedia file storage.
- **10. Voice Recognition Key Used to launch VoiceSignal voice** recognition system.
- **11. Camera Key** Launches the Camera-Camcorder feature of your phone and takes pictures or records videos.
- **12. End Key** Ends a call. Returns you to standby mode from any feature, function, or menu.

#### <span id="page-14-0"></span>Front View of Your Phone

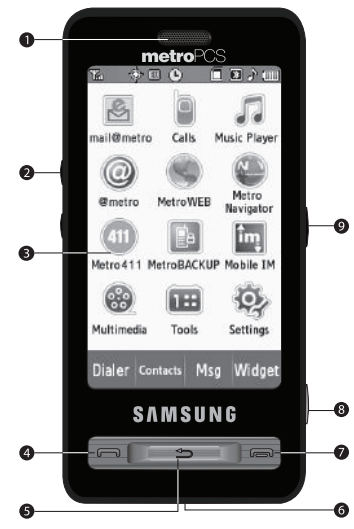

#### *Features*

**1. Earpiece / Speaker** — Lets you hear ringing and alert tones, alarm tones, and the other parties to calls.

- **2. Volume Key** Lets you adjust the ring volume in standby mode, adjust the voice volume during a call, or mute the ringer during an incoming call.
- **3. Display** Indicates the status of your phone (including numbers dialed, feature and function screens, status icons, message indicators and contents, signal strength, and so on) and shows all touch controls (hot buttons, keypads, and menus).
- **4. Send Key** Lets you place or receive a call. In standby mode, press the key once to access the recent calls log.
- **5. Clear Key** Deletes characters from the display when you are in text entry mode. Press this key to return to the previous menu or screen when navigating features on your phone.
- **6. Microphone** Lets the other caller hear you clearly when you are speaking to them.
- **7. End Key** Ends a call. Returns you to standby mode from any feature, function, or menu.
- **8. Camera Key** Launches the Camera-Camcorder feature of your phone and takes pictures or records videos.

**9. Voice Recognition Key** — Used to launch VoiceSignal voice recognition system.

#### <span id="page-15-0"></span>Rear View

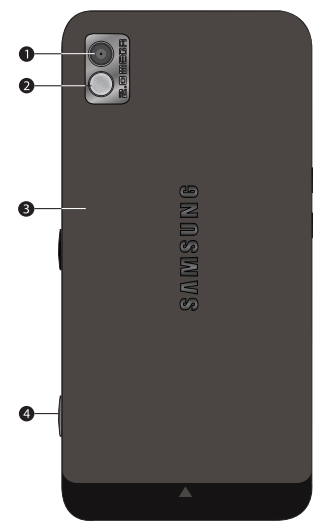

**1. Camera Lens** — The lens of your built-in camera.

- **2. Mirror** Helps you take self-portrait photos.
- **3. Battery Cover** Protects the battery.
- **Camera Key** Launches the Camera-Camcorder feature of your phone and takes pictures or records videos.

# <span id="page-15-1"></span>Command Keys

# *Power On-Off/LOCK key*

- Press and hold the Power On-Off/LOCK key  $(\bigcirc$   $)$  to turn your phone on or off.
- With the phone keys and touch screen locked, press and hold the Power On-Off/LOCK key  $($   $\bigcirc$   $)$  to unlock the phone.
- **Note:** With the phone locked, you can still answer incoming calls by pressing the Talk key.

# *Volume Key*

- In standby mode, press the Volume key on the upper left side of the phone Up or Down to adjust the volume of the incoming calls ringer.
- When receiving a call, press the Volume key Up or Down to mute the ringer.
- During a call, press the Volume key Up or Down to adjust the voice volume in the Earpiece-Speaker.
- When playing a music file or video clip, press the Volume key Up or Down to adjust the playback volume.

# *Soft Keys*

Functions for the soft keys are defined by what appears above each in the display. There are four soft keys across the bottom of the display.

# *Send Key*

The Send key  $(\overline{\bullet})$  is used to answer calls, dial calls, and to recall the last number(s) dialed, received, or missed.

- Press  $\sim$  once to answer calls.
- Enter a number and briefly press  $\Box$  to make a call.
- Briefly press  $\Box$  in standby mode to display a list of recent calls to and from your phone.
- Press  $\sim$  twice in standby mode to call the most recent number.
- Press  $\Box$  to pick up a waiting call. Press  $\Box$  again to switch back to the other call.

# *Clear Key*

The Clear key  $($ or symbols from the display. You can also use the key to return to a previous menu or to return to standby mode from any menu.

- If you enter an incorrect character, briefly press  $\equiv \equiv$  to backspace (and delete) the character.
- To erase the entire sentence, press and hold  $\equiv \equiv$ .
- To return to the previous menu level, briefly press .

# *End Key*

- Briefly press  $\Box$  once to disconnect a call.
- Press  $\boxed{\phantom{a}}$  to return to standby mode from any menu, or to cancel the last input.

# *Camera Key*

Use the Camera key on the right side of the phone to launch the Camera function on your phone by pressing and holding this key.

# <span id="page-16-0"></span>Understanding the Display Screen

- **1.** The top line of your phone's display contains icons that indicate network status, battery power, signal strength, connection type, and more.
- **2.** Tapping the left side of the display opens the Widget Bar that lists available shortcut widgets.

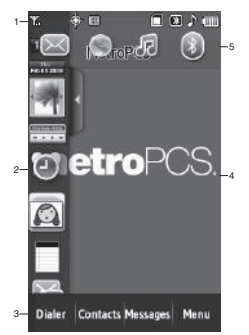

- **3.** The bottom line of the display shows available soft keys. The sample screen shows the following soft keys:
	- **Dialer** Launches the Dialer screen that lets you place calls.
	- **Contacts** Launches the **Contacts** list screen.
	- **Messages** Launches the **Messages** menu.
	- **Menu** Launches the Main Menu.
- **4.** The center portion of the display shows information such as call progress information, messages, and photos.
- **5.** Tapping the top line of the display pulls down a four-icon shortcut bar. To hide the four-icon shortcut bar, tap anywhere on the screen below the shortcut bar.

# *Display Screen Icons*

Your phone can show you definitions of the icons that appear on the top line of the display.

To access the Icon Glossary:

 $\blacktriangleright$  In standby mode, press **Menu**, then select **Settings** ➔ **Phone Info → Icon Glossary.** A list appears showing the icons that can appear on the top line of the displays.

#### *Dialogue Boxes*

Dialogue boxes prompt for action, inform you of status, or warn of situations such as low battery. Dialogue boxes and their definitions are outlined below.

- Choice
	- **Example:** "Save Message?"
- Reconfirm
	- **Example:** "Erase All Messages?"
- Performing
	- **Example:** "Sending..." "Connecting..."
- Completed
	- **Example:** "Message Saved"
- Information
	- **Example:** "New Message"
- Error
	- **Example:** "System Error!"
- Warning
	- **Example:** "Low Battery," "Memory Full!"

# *Backlight*

The backlight illuminates the display. It goes off when the screen and phone keys are not pressed within a period of time set in the **Backlight Time** menu. The backlight turns on when you press a key.

**Note:** During a phone call, the display backlight dims and turns off after 10 seconds to conserve battery power, regardless of the Backlight Time setting.

[\(For more information, refer to](#page-137-0) *"Backlight"* on page 136.)

# <span id="page-18-0"></span>Your Phone's Modes

#### *Call Answer Mode*

You can choose to answer a call by pressing any key except or  $\bullet$ , or by pressing only the  $\bullet$  key. (For more [information, refer to](#page-141-1) *"Call Answer"* on page 140.)

#### *Input Mode*

Input mode determines how you enter text, numbers, and symbols. While at any text entry screen, press the down arrow in the upper left corner of the screen, then select the input mode from the drop-down menu. Optional input modes are:

- **3X4Keypad** (phone-style touch keypad)
- **QWERTY** (full touch keypad changes display to landscape mode)
- **Handwriting box** (divided pallet)
- **Handwriting full screen** (undivided pallet)

(For more information, refer to *["Changing the Text Entry Mode"](#page-57-1)*  [on page 56](#page-57-1).)

**Tip:** When using the 3X4Keypad mode, you can also choose between **Abc**/ **ABC**, **T9 Word**, and **123** by pressing the **Entry Mode** soft key.

#### *Lock Mode*

When the phone is in Lock Mode, restrictions are placed on phone use. You can receive calls and messages, but cannot place outgoing calls (except for emergency numbers) until you unlock the phone. Lock Mode also restricts access to menus and the Volume key.

#### To enter Lock Mode:

- In standby mode, press on the top of the

phone. The lock mode screen appears momentarily in the display, then the screen goes dark.

#### To exit Lock Mode:

- While in Lock mode, press and hold  $\bigcirc$   $\bigcirc$  ) until the standby mode screen appears in the display.

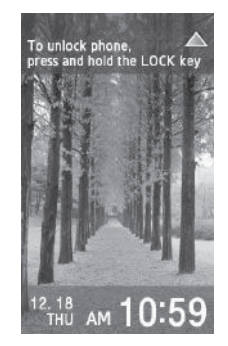

[\(For more information, refer to](#page-145-0) *"Change Lock Code"* on [page 144.](#page-145-0))

#### *Standby Mode*

Standby mode is the state of the phone once it has found service and is idle. The phone goes into standby mode:

- After you power the phone on.
- When you press the End key after a call or from within a menu.

In standby mode, you will see the time, day, and date as well as all phone status icons.

#### Place Calls in Standby Mode

- **1.** In standby mode, enter a phone number, and press  $\boxed{\bullet}$ to place a call.
- **2.** Press  $\overline{\phantom{a}}$  to return to standby mode.

#### Receive Messages in Standby Mode

While your phone is in standby mode, new incoming messages automatically appear in the screen as they are received. Use the Navigation key to scroll through text or to view complete images.

#### *Talk Mode*

You can place and receive calls only when your phone is on. While in a call, your phone is in talk mode. Press the **Clear** key to display a list of menu options. ([For more information, refer to](#page-37-1)  *["The In-Use Options"](#page-37-1)* on page 36.)

#### *Enter/Exit Silent Mode*

Silences the ringers, the alerts, and the tones your keypad makes when you press a key.

#### To enter Silent Mode:

- - In standby mode, repeatedly press the Volume key
	- ( $\blacksquare$ ) Down until "Silence All" appears in the display.

#### To exit Silent Mode:

- While in Silent mode and standby mode, repeatedly press the Volume key (**I)** Up until "**Silence All**" disappears from the display and the desired ringer value appears.

#### *Vibrate Mode*

- In standby mode, repeatedly press the Volume key ( $\equiv$ ) down until "**Vibrate only**" appears in the display.

**Note:** The Volume key is on the left side of phone.

#### *Adjust the Ringer*

To adjust the Ringer volume, while in standby mode, press the Volume key up or down.

- In standby mode, press the Volume key up or down to set the call ringer volume as desired.

Options are:

- 
- **Alarm only Medium**
- 
- **1 Beep High**
- **Low**
- **Silence All Low/Medium** 
	-
- **Vibrate only Medium/High** 
	-

**Note:** The Vibrate icon (**WW)** appears in the display when the phone is in **Vibrate** mode. The No Ring icon ( $\frac{1}{2}$ ) appears in the display when the phone is in **Silence All** mode.

#### *Music Player Mode*

The Music Player in your phone can play music files (MP3), but only if they are stored in the My Music folder on an optional microSD Memory Card.

**Note:** [For more information, refer to](#page-10-2) *"Memory Card (Optional)"* on page 8.

- **Entering Music Player Mode:**
	- In standby mode, display the shortcut menu by selecting the status bar at the top of the display, then select  $($

 $-$  or  $-$ 

– In standby mode, press the **Menu** soft key, then select **Music Player**.

**Note:** [For more information, refer to](#page-100-2) *"Music Player"* on page 99.

### • **Exiting Music Player Mode** — Press

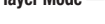

#### *Camera Mode*

Camera mode lets you take pictures with your phone's camera. In Camera mode, you can also adjust the resolution and appearance of your pictures.

[For more information, refer to](#page-80-3) *"Camera-Camcorder"* on [page 79](#page-80-3).

- **Entering Camera Mode:**
- In standby mode, press and hold the Camera key ( $\Box$ ) on the right side of the phone.
- $-$  In standby mode, press the **Menu** soft key, then select **Multimedia**  $\rightarrow$ **Camera**.
- $-$  In Camcorder mode, select  $\|$
- **Exiting Camera Mode** Press .

#### *Camcorder Mode*

Camcorder mode lets you record videos with your phone's camera. In Camcorder mode, you can also adjust the resolution and appearance of your videos.

[For more information, refer to](#page-80-3) *"Camera-Camcorder"* on [page 79](#page-80-3).

- **Entering Camcorder Mode:**
	- In standby mode, press and hold the Camera key ( $\lceil \overline{O} \rceil$ ) on the right side of the phone — then, select  $\bullet$ .
	- In standby mode, press the **Menu** soft key, then select **Multimedia** ➔ **Camcorder**.
	- $-$  In Camera mode, press  $\bullet$
- **Exiting Camcorder Mode** Press the

# *Video Player Mode*

The Video Player in your phone can play video files [3GS, MP4, H.263, and H.264 (Decoding: QCIF Only)], but only if they are stored in the My Video folder in the phone or on an optional microSD Memory Card.

**Note:** [For more information, refer to](#page-10-2) *"Memory Card (Optional)"* on page 8.

- **Entering Video Player Mode:**
	- **1.** In standby mode, press **Menu**, then select **Multimedia** ➔ **My Videos**.

 $-$  or  $-$ 

In camcorder mode, press

A list of thumbnail images appears in the display.

**2.** Tap the thumbnail icon to view the thumbnail images.

**3.** Select the desired video. The Video Player screen appears in the display and begins playing the highlighted video.

**Note:** [For more information, refer to](#page-105-2) *"Video Player"* on page 104.

#### *Speakerphone Mode*

Lets you use your phone handsfree and/or lets you share a call with other people nearby.

#### To enter Speakerphone Mode during a call:

- **1.** During a call, press LOCK key  $(\bigcap)$ , at the top of the phone, or press  $\equiv$
- **2.** Press the **Speaker on** key (  $\ll$  ). The Speaker on icon changes color from black to blue, and the other party can be heard through the speaker.
- **Caution!:** Keep the phone away from you ear while in Speakerphone Mode. [\(For more information, refer to](#page-164-1) *"Responsible Listening"* on [page 163.](#page-164-1))

#### To exit Speaker Mode:

- During a call using Speakerphone mode, press the **Speaker on** key ( $\leq$  ). The Speaker on icon changes color to black and the other party cannot be heard through the speaker.

<span id="page-22-0"></span>This section explains how to make or answer a call. This section also includes the features and functionality associated with making or answering a call.

# <span id="page-22-2"></span><span id="page-22-1"></span>Making a Call — Number Entry Dialing

- **1.** In standby mode, press the **Dialer** soft key. The touch keypad screen appears in the display.
- **2.** Enter the number you wish to call using the touch keypad.
- **3.** Press **or the Voice Call** soft key to place the call.

# *Dialing Emergency Numbers*

When you call an Emergency Number, such as 911, your phone locks itself in emergency mode, only allowing you to make calls to the emergency call center you originally contacted. This enables emergency operators to more easily dispatch aid, such as police, fire fighting, and emergency medical personnel.

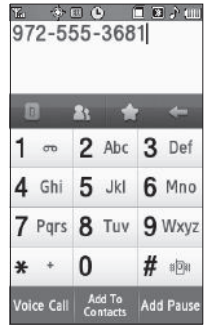

- **1.** In standby mode, press the **Dialer** soft key. The touch keypad screen appears in the display.
- **2.** Enter 911 using the touch keypad.
- **3.** Press  $\Box$  or the **Voice Call** soft key to place the call.
- **Important!:** Emergency number 911 is preset into your phone. You can dial this number almost any time, even when the phone is locked or restricted.

If you call 911 an audible tone is heard and an Emergency prompt appears in the display for the duration of the call.

**Important!:** Because of various transmission methods, network parameters, and user settings necessary to complete a call from your wireless phone, a connection cannot always be guaranteed. Therefore, emergency calling may not be available on all wireless networks at all times.

**Important!:** DO NOT depend on this phone as a primary method of calling 911 or for any other essential or emergency communications.

**Note:** You can specify other numbers than 911 as emergency numbers using the **Emergency #** settings. ([For more information, refer to](#page-145-1) *"Emergency #"* [on page 144](#page-145-1).)

#### <span id="page-23-1"></span>*Manual Pause Calling*

When you call automated systems (like banking services), you are often required to enter a password or account number. Instead of manually entering the numbers each time, you can store the numbers in your Contacts along with special characters called pauses.

- **Wait** Hard Pause Stops the calling sequence until you press  $\qquad \qquad \blacksquare$ .
- **2-Sec Pause** Stops the calling sequence for two seconds and then automatically sends the remaining digits.

To manually call a number with pause(s) without storing it to your Contacts:

- **1.** In standby mode, press the **Dialer** soft key. The touch keypad screen appears in the display.
- **2.** Enter the number you wish to call.
- **3.** Press the **Add Pause** soft key.

A pop-up menu containing the following options appears in the display:

- **• Wait**
- **• 2-Sec Pause**
- **Tip:** You can create pauses longer than two seconds by entering multiple 2- Sec Pauses.
	- **4.** Select the desired pause option. The respective letter (W or P) is added to your number entry.
	- **5.** Press  $\Box$  or the **Voice Call** soft key to call the number.

# <span id="page-23-0"></span>Making a Call — Contact Dialing

You can store phone numbers and contact names in your phone's Contacts list. To call one of your contacts, do the following:

- **1.** In standby mode, press the **Dialer** soft key. The touch keypad screen appears in the display.
- **2.** Press the Contacts button ( ). The **Contacts** list

appears in the display.

**3.** Select the desired Contacts entry's radio button. A blue dot appears in the button.

金田 ■ 图 入 Ⅲ Contacts Q Tap here to find AI Bill O George Voicemail Add

- **4.** To select a number other than the marked Contacts entry's default number, select the Contacts entry. The entry's information appears in the display.
	- **•** Select the radio button for the number you wish to dial.
- **5.** Press the **Add** soft key.

.

- **6.** The selected Contact's number appears in the Dialer screen.
- **7.** To call the number, press the **Voice Call** soft key or press

# <span id="page-24-0"></span>Making a Call — Speed Dialing

Speed Dialing lets you quickly and easily dial any contact in your Contacts list by using that contact's Favorites number in the list. You can assign and change Favorites (speed dial) numbers for your contacts. ([For more information, refer to](#page-49-1) *"Assigning a Speed [Dial Number"](#page-49-1)* on page 48.)

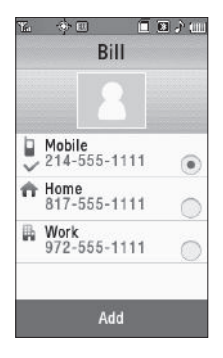

# *One-Touch Dialing*

Speed Dial numbers 002 through 009 are special One-Touch dialing numbers. You can call the phone numbers stored in your phone's Contacts list and assigned Speed Dial numbers 002 through 009 by pressing and holding a single key.

**Example:** For Speed Dial number 003, press the **Dialer** soft key, then press and hold  $\frac{1}{2}$  and number appear in the display and the number is dialed.

#### *Two-Touch Dialing*

Memory locations 010 through 030 are special Two-Touch dialing locations.

**Example:** For Speed Dial number 013, press the **Dialer** soft key, then briefly press  $\overline{1}$  then press and hold  $\overline{3}$  until the name and number appear in the display and the number is dialed.

#### *Pause Dialing From a Contacts Entry*

- If you speed dial a contact that contains hard Waits, wait for the appropriate prompt(s) from the number you are calling (credit card number, bank account number, and so on) and press  $\sim$  to continue your dialing sequence.
- If you speed dial a contact that contains 2-Sec Pause(s) simply wait for the pauses to pass and the dialing to complete.

**Note:** For more information about dialing pauses, refer to *["Manual Pause](#page-23-1)  Calling"* [on page 22.](#page-23-1)

#### *Favorites Screen Dialing*

You can also dial Contacts entries with assigned Speed Dial numbers from the **Favorites** screen.

- **1.** In standby mode, press the **Dialer** soft key. The touch keypad screen appears in the display.
- **2.** Press the Favorites button

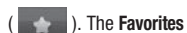

screen appears in the display.

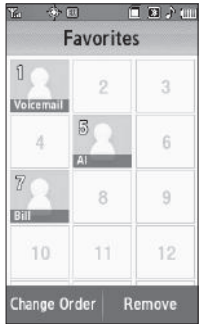

- **3.** Find and press the desired Favorite. Two buttons pop-up in the display.
- **4.** To call the selected Favorite,

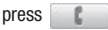

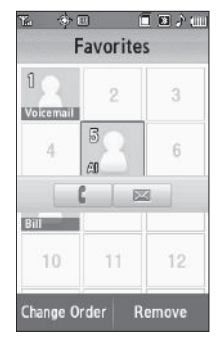

# <span id="page-25-0"></span>Making a Call — Voice Dialing

Your Finesse™ mobile phone includes state-of-the-art voice recognition software that lets you dial numbers using your voice.

# *Using Voice Dial*

Use the **Voice Dial** command to dial any number stored in your Contacts list by saying the name of the contact (Name Dialing). You can also use Voice Dial to dial any valid telephone number, even numbers not stored in your contact list, by speaking the individual digits in the number (Digit Dialing).

#### Voice Dialing Tips:

- Wait for the beep before speaking.
- Speak clearly at a normal volume, as if you were talking to someone on the phone.
- When saying a name, say the first name then the last name.

#### Dialing a Name

To dial a name, do the following:

**1.** In standby mode, press the Voice Recognition key ( $\mathcal{U}(\mathcal{F})$ ).

"**Say a Command**" appears in the display and is pronounced through the earpiece.

- **2.** Say, "**Call**". You are prompted to "**Say the name or #**".
- **3.** Speak clearly and say the name of a person in your Contacts list, first name followed by last name.

If the name is recognized, Voice Dial repeats the name and dials the number.

If Voice Dial is not sure which name you said, it prompts you with "**Call?**" followed a choice list of up to three names.

- **4.** Do one of the following:
	- **•** Press one of the name buttons.
- **•** Say "**Yes**" to confirm the first name.
- **•** Say "**No**" to hear the next name.
- **•** Say "**Repeat**" to hear the names again.
- **•** Say "**Cancel**" to exit Voice Service without dialing. [\(For more information, refer to](#page-115-0) *"Confirmation"* on [page 114.](#page-115-0))

If the recognized/selected name has multiple numbers stored for it (that is, Home, Work, Mobile, and so on), Voice Dial displays the possible choices and prompts you with "**Which number?**"

- **5.** Say one of the following number types:
	- **•** "**Home**"
	- **•** "**Work**"
	- **•** "**Mobile**"

Voice Dial dials the specified number.

#### Dialing a Number

To dial a number using Voice Dial, do the following:

**1.** In standby mode, press the Voice Recognition key ( $\mu$ <sup>2</sup>).

"**Say a Command**" appears in the display and is pronounced through the speaker.

- **2.** Say "**Call**". VoiceSignal prompts you to "**Say the name or #**".
- **3.** Speak clearly and say the telephone number of the person you want to call. *For example, say "7 8 1 9 7 0 5 2 0 0."*  If it recognizes the number, Voice Dial repeats and dials the number. If Voice Dial is not sure it has recognized the number, it displays and prompts you with "**Call?**" followed by a choice list of up to three numbers.
- **4.** Do one of the following:
	- **•** Press one of the number buttons.
	- **•** Say "**Yes**" to confirm the first number.
	- **•** Say "**No**" to hear the next number.
	- **•** Say "**Repeat**" to hear the numbers again.
	- **•** Say "**Cancel**" to exit Voice Service without dialing. ([For more information, refer to](#page-115-0) *"Confirmation"* on [page 114](#page-115-0).)

# *Pause Dialing From a Contacts Entry*

• If you voice dial a contact that contains hard Waits, wait for the appropriate prompt(s) from the number you are calling (credit card number, bank account number, and so on) and enter the appropriate response(s).

• If you voice dial a contact that contains (two-second) 2-Sec Pause(s) simply wait for the pauses to pass and the dialing to complete.

# <span id="page-27-0"></span>Answering a Call

Your phone notifies you of a call in the following ways:

- A ring tone sounds and/or your phone vibrates (Your phone provides eight ring volume settings including: **Silent all**, **Alarm only**, **Vibrate only**, **1 Beep**, **Low**, **Low/Medium**, **Medium**, **Medium/High**, or **High**, and/or different ring types to distinguish callers.)
- A phone number (unless blocked by the caller) and a name appear in the display (If the caller's number and name are stored in your Contacts list).
- If the caller can't be identified, **Call from unavailable#**, **Call from restricted number**, or no number appears in the display.
- Your phone continues to notify you of the call until one of the following events occurs:
- You answer the call.
- You ignore the call.
- The calling party ends the call.
- The call is sent to voicemail.

# *Answering an Incoming Call*

 $\triangleright$  Press the  $\triangleright$  key. The ring tone and/or vibration stop and the caller's voice can be heard in the earpiece.

**Tip:** You can set your phone to answer calls automatically or when you press any key but . (For more information, refer to *"Call Settings"* [on page 140](#page-141-2).)

# <span id="page-28-0"></span>Ignoring a Call

When you ignore an incoming call, the call is immediately forwarded to your voice mail.

-During an incoming call, press the  $\left| \right|$  key. The caller is forwarded to your voice mail.

# <span id="page-28-1"></span>Adjusting the Call Volume

- In standby mode, repeatedly press the Volume key Down until the Call Volume Level desired appears in the display. The Volume key is on the left side of phone.

# <span id="page-28-2"></span>Calls Log

The Calls log retains information about Outgoing, Incoming, and Missed calls. You can also view times for your last call and the time totals for all calls.

### *Review the Calls Log*

- **1.** In standby mode, press the **Menu** soft key, then select **Calls**. The Calls list appears in the display showing **All** calls.
- **2.** Select the Down arrow in the upper right corner of the screen. The following Calls log options appear in a dropdown menu:
	- **• All**
	- **• Incoming**
	- **• Outgoing**
	- **• Missed**
	- **Data**

**Note:** To review your Finesse's Call Timers or Data Counters, press the **Call Timer** soft key or the **Data Counter** soft key.

**3.** Select the Calls log that you wish to review.

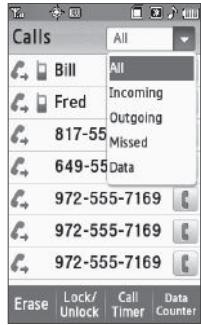

- **Note:** In cases where a Calls log entry concerns a call to or from a Contacts entry, the Contact name associated with the number appears in the Calls log list instead of the number.
	- **4.** The following functions are also available:
		- **Erase** Press this soft key to delete selected or All unlocked calls from the displayed call log.
		- **Lock** / **Unlock** Press this soft key to block/permit deletion of individual calls.
		- **Call Timer** Press this soft key to list the duration of the Last Call; total durations of all Outgoing Calls, Incoming Calls, Roaming Calls, All Calls since the timers were last reset; the date and time the timers were last reset; and the total duration of Lifetime Calls (all calls since your phone was activated — this timer cannot be reset).
		- **Data Counter** Press this soft key to list the amount of data (in kilobytes) Transmitted, Received, and Total data transferred since the timers were last reset; the date and time the timers were last reset; and the total amount of data transferred in Lifetime Data Counter (all data calls since your phone was activated — this timer cannot be reset).

#### *Outgoing Calls*

Your phone retains information about the last 90 outgoing calls and stores them in the Outgoing calls log. You can review the Outgoing calls log for the time and date of a call, as well as other information.

- **Note:** In standby mode, you can quickly view your most recent calls of all types by briefly pressing . A list containing up to 270 of your most recent outgoing, incoming, and missed calls appears in the display.
	- **1.** In standby mode, press the **Menu** soft key, then select **Calls**. The Calls list appears in the display showing **All** calls.
	- **2.** Select the Down arrow in the upper right corner of the screen, then select **Outgoing**. A list of Outgoing Calls appears in the display.
	- **3.** Select a call to view further information about it. The call information screen shows the recipient's name (Contacts only), the number dialed, the time and date the call was made, and the duration of the call.
	- **4.** The call information screen offers the following options:

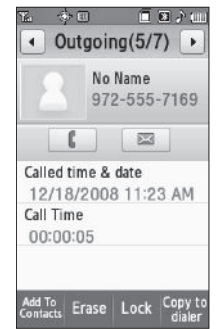

- **• F ——** Press to dial this number.
- $\blacksquare$  Press to send a Text, Picture, or Video message to this number. [\(For more information, refer to](#page-61-2) *"Creating and Sending [New Messages"](#page-61-2)* on page 60.)
- **•** To add the number to your Contacts list, press the **Add To Contacts** soft key.
- **•** Contacts only To view Contact information for this call, press the **View details** soft key.
- **•** To delete the selected call from your Outgoing calls log, press the **Erase** soft key.
- **•** To block / permit deletion of the selected call, press the **Lock** / **Unlock** soft key.
- **•** To copy this number to the Dialer screen so that you can make changes (such as, to add Pauses) before reuse, press the **Copy to dialer** soft key.

**Note:** When viewing an outgoing call to a Contact, press the **More** soft key to access the **Lock** / **Unlock** and **Copy to dialer** options.

**5.** To review another Outgoing call, press the Left and Right arrow keys at the top of the screen.

#### *Incoming Calls*

Your phone retains information about the last 90 Incoming calls and stores them in the Incoming calls log. You can review the

Incoming calls log for the time and date of the call, as well as other information.

- **1.** In standby mode, press the **Menu** soft key, then select **Calls**. The Calls list appears in the display showing **All** calls.
- **2.** Select the Down arrow in the upper right corner of the screen, then select **Incoming**. A list of Incoming Calls appears in the display.
- **3.** Select a call to view further information about it. The call information screen shows the caller's name (Contacts only), the number called received from, the time and date the

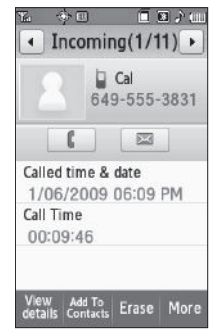

call was received, and the duration of the call.

- **4.** The call information screen offers the following options:
	- **•** Press to dial this number.
	- **•** Press to send a Text, Picture, or Video message to this number. [\(For more](#page-61-2)  information, refer to *"Creating [and Sending New](#page-61-2)  [Messages"](#page-61-2)* on page 60.)
	- **•** To add the number to your Contacts list, press the **Add To Contacts** soft key.

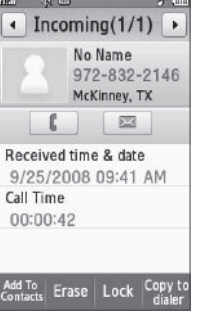

- **•** Contacts only To view Contact information for this call, press the **View details** soft key.
- **•** To delete the selected call from your Incoming calls log, press the **Erase** soft key.
- **•** To block / permit deletion of the selected call, press the **Lock** / **Unlock** soft key.
- **•** To copy this number to the Dialer screen so that you can make changes (such as, to add Pauses) before reuse, press the **Copy to dialer** soft key.

**Note:** When viewing an incoming call from a Contact, press the **More** soft key to access the **Lock** / **Unlock** and **Copy to dialer** options.

**5.** To review another Incoming call, press the Left and Right arrow keys at the top of the screen.

# *Missed Calls*

Your phone retains information about the last 90 missed calls (calls that were never picked up) and stores them in the Missed calls log. You can review the Missed calls log for the time and date of the call, as well as other information.

- **1.** In standby mode, press the **Menu** soft key, then select **Calls**. The Calls list appears in the display showing **All** calls.
- **2.** Select the Down arrow in the upper right corner of the screen, then select **Missed**. A list of Missed Calls appears in the display.
- **3.** Select a call to view further information about it. The call information screen shows the caller's name (Contacts only), the number called received from, the time and date the call was received, and the duration of the call.
- **4.** The call information screen offers the following options:
	- **•** Press to dial this number.

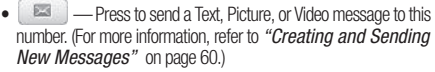

- **•** To add the number to your Contacts list, press the **Add To Contacts** soft key.
- **•** Contacts only To view Contact information for this call, press the **View details** soft key.
- **•** To delete the selected call from your Missed calls log, press the **Erase** soft key.
- **•** To block / permit deletion of the selected call, press the **Lock** / **Unlock** soft key.

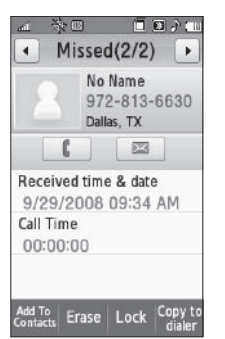

**•** To copy this number to the Dialer screen so that you can make changes (such as, to add Pauses) before reuse, press the **Copy to dialer** soft key.

**Note:** When viewing a missed call from a Contact, press the **More** soft key to access the **Lock** / **Unlock** and **Copy to dialer** options.

**5.** To review another Incoming call, press the Left and Right arrow keys at the top of the screen.

#### *All Calls*

You can review all of the calls log entries (outgoing, incoming, and missed calls) for the time and date of a call, as well as other information.

- **1.** In standby mode, press the **Menu** soft key, then select **Calls**. The Calls list appears in the display showing **All calls**.
- **2.** Select a call to view further information about it. The call information screen shows the caller's name (Contacts only), the number called (by), the time and date the call was made / received, and the duration of the call.
- **3.** The call information screen offers the following options:
	- **•** Press to dial this number.
- **•** Press to send a Text, Picture, or Video message to this number. [\(For more information, refer to](#page-61-2) *"Creating and Sending [New Messages"](#page-61-2)* on page 60.)
- **•** To add the number to your Contacts list, press the **Add To Contacts** soft key.
- **•** Contacts only To view Contact information for this call, press the **View details** soft key.
- **•** To delete the selected call from your Calls log, press the **Erase** soft key.
- **•** To block / permit deletion of the selected call, press the **Lock** / **Unlock** soft key.
- **•** To copy this number to the Dialer screen so that you can make changes (such as, to add Pauses) before reuse, press the **Copy to dialer** soft key.
- **4.** To review another call, press the Left and Right arrow keys at the top of the screen.

#### *Data Calls*

You can review all of the data calls log entries for the time and date of a call, as well as other information.

**1.** In standby mode, press the **Menu** soft key, then select **Calls**. The Calls list appears in the display showing **All** calls.

- **2.** Select the Down arrow in the upper right corner of the screen, then select **Data**. A list of Data Calls appears in the display.
- **3.** Select a call to view further information about it. The call information screen shows the the number called or called by, the time and date the call was placed or received, and the duration of the call.
- **4.** The call information screen offers the following options:
	- **•** To delete the selected call from your Data calls log, press the **Erase** soft key.

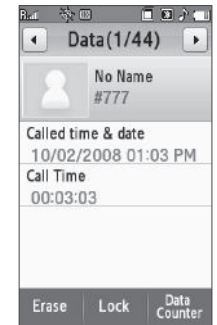

- **•** To block / permit deletion of the selected call, press the **Lock** / **Unlock** soft key.
- **•** To review the amounts of data Transmitted, Received, Total exchanged since the last time the counters were reset, the date and time the counters were last reset, and the Lifetime data count, press the **Data Counter** soft key.

**5.** To review another Data call, press the Left and Right arrow keys at the top of the screen.

#### *Call Timer*

View the duration of your last call, total calls, and calls made during the life cycle of you phone using the Call Timer feature.

**Note:** Call Timer is not for billing purposes.

- **1.** In standby mode, press **Menu** ➔ **Calls**.
- **2.** Press the **Call Timer** soft key. The following options appear in the display:
	- **• Last Call** View the duration of your last call.
	- **• Outgoing Calls** View the duration of the total outgoing calls made on your phone since all timers were last reset.
	- **• Incoming Calls** View the duration of the total incoming calls received on your phone since all timers were last reset.
	- **• Roaming Calls** View the total calls duration on your phone while roaming since all timers were last reset.
	- **• All Calls** View the duration of the total call, incoming, outgoing, and data calls made on your phone since all timers were last reset.
	- **• Last Reset** View the time and date all timers were last reset.
	- **• Lifetime Calls** View the number and total duration of all calls since your phone was activated.
- **3.** Press the **Reset** soft key to reset all counters except Lifetime Calls.
- **Note:** Although Total Calls timers can be erased, the Lifetime Calls timer can never be erased.

#### *Data Counter*

View the amount of Transmit data, Receive data, and Total data transmitted or received since the last time you reset the data counters, and the Lifetime amount of data transmitted or received.

**Note:** Data Counter is not for billing purposes.

- **1.** In standby mode, press **Menu → Calls**.
- **2.** Press the **Data Counter** soft key. The following options appear in the display:
	- **• Transmitted** View the total amount of data transmitted by your phone since the last reset.
	- **Received** View the total amount of data received by your phone since the last reset.
	- **• Total** View the total amount of data sent or received by your phone since the last reset.
	- **• Last Reset** View the time and date all timers were last reset.
- **• Lifetime Data Counter** View the total amount of data sent or received by your phone since activation (Lifetime Data Counter cannot be reset).
- **3.** Press the **Reset** soft key to reset all counters except Lifetime Data Counter.
- **Note:** Although Total data counters can be erased, the Lifetime Data Counter can never be erased.
- <span id="page-35-0"></span>Roaming

#### *What is Roaming?*

Roaming lets you use your phone when you travel outside of your Wireless Provider's coverage area. The Roaming icon (**)** appears in the top line of the display when Roaming is active, and extra charges may apply when making or receiving calls.

**Note:** Some features may be unavailable while roaming. Roaming also consumes additional power from the battery requiring more frequent recharging. Contact your Wireless Provider for more information about Roaming.

#### *How Roaming Works*

Roam Option lets you set roaming preferences if you move in and out of your home network. The following roaming options are available:

- **MetroPCS Only** Your phone is available for normal operation only in the designated coverage area.
- **Automatic**  Your Wireless Provider's Preferred Roaming List (PRL) of networks is used to acquire service. If no preferred networks are found, any digital system is acquired.

**Note:** [For more information, refer to](#page-148-0) *"System Select"* on page 147.
This section explains the menu navigation for your phone. It also describes the menus available with your phone.

## Main Menu Navigation

Access menus using the **Menu** soft key, other soft keys, or icons on the Widget Bar or Shortcut Bar.

- **1.** In standby mode, press the **Menu** soft key. The Main Menu appears in the display.
- **2.** Select icons or menu options to access a menu or submenu shown in the display.

#### *Return to the Previous Menu*

Press  $\equiv$  to return to the previous menu.

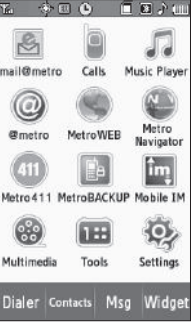

# Using the Widget Bar

**1.** In standby mode, press the right arrow tab on the left edge of the display. The Widget Bar slides open to the right and lists icons for those Widgets selected in the **Widget** settings. ([For more](#page-134-0)  [information, refer to](#page-134-0) *"Widget"*  [on page 133](#page-134-0).)

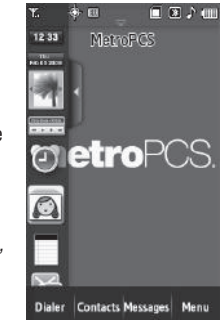

- **Tip:** You can hide or display individual widgets by changing the **Widget** settings. ([For more information, refer to](#page-134-0) *"Widget"* on page 133.)
	- **2.** Scroll through the Widget list by pressing and sliding within the Widget Bar until a desired Widget icon appears.

**3.** Press, hold, and slide the icon to the right until it is free of the Widget Bar. The icon now displays on the standby screen and expands in size.

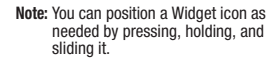

**4.** Select a Widget icon on the standby screen to launch its function.

**Note:** You can return a Widget icon to the Widget Bar simply by pressing, holding, and sliding the icon until it overlaps the Widget Bar.

**5.** Close the Widget Bar by pressing the left arrow tab or by

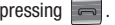

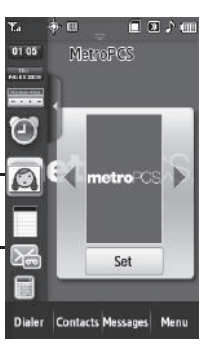

## The In-Use Options

Access numerous menus and features even while in a call.

**Note:** If the call is disconnected while accessing the In-Use Option, the In-Use Option disappears from the display and the phone eventually returns to standby mode.

**1.** While in a call, the following buttons and soft keys appear in the display when you press

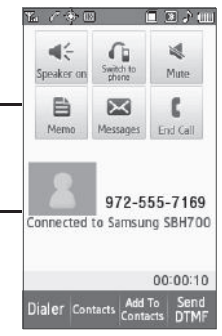

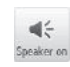

. د —

Turns Speakerphone mode On/Off. ([For more](#page-21-0)  information, refer to *["Speakerphone Mode"](#page-21-0)* on [page 19.](#page-21-0))

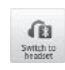

With Bluetooth on and a Bluetooth headset connected with your Finesse™, switches the call sounds to the Bluetooth Headset.

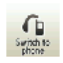

With Bluetooth on and a Bluetooth headset connected with your Finesse™, switches the call sounds from the Bluetooth Headset and back to the phone.

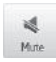

Mutes/unmutes the microphone on your Finesse™. Allows you to speak to someone else without being overheard by the other party on your call.

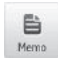

Opens the Memo Pad. [\(For more information,](#page-123-0)  refer to *["Memo Pad"](#page-123-0)* on page 122.)

図 Messages

Launches the Messages menu. [\(For more](#page-61-0)  [information, refer to](#page-61-0) *"Messaging"* on page 60.)

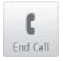

Ends the current call and returns the Finesse™ to Standby mode.

## Soft Keys

The following soft keys are available during a call:

- **Dialer** Opens the Dialer screen to enable you to place another call while the current call remains active.
- **Contacts** Opens the Contacts list screen.
- **Add To Contacts** Lets you add the other party's number to your Contacts list.
- **Send DTMF** Sends your phone number as DTMF tones to the other party to the call.

## Using Shortcuts Bar

Shortcuts are special icons that you can use to launch particular phone features and functions. You can initially access the shortcuts on your Finesse™ phone by displaying the Shortcuts Bar.

#### *Shortcut Bar*

The Shortcut Bar is an easily accessed list of icons that acts like a menu for accessing particular phone features and functions.

**1.** To open the Shortcut Bar, tap

合国 **Contacts Messages** 

the folder tab located on the upper line of the standby screen. The Shortcut Bar drops down, revealing the

following available shortcut icons.

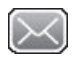

Opens the **Messages Inbox** folder, letting you access your received messages. [\(For more](#page-70-0)  [information, refer to](#page-70-0) *"Message Folders"* on [page 69](#page-70-0).)

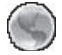

Launches the metroWEB browser. ([For more](#page-76-0)  [information, refer to](#page-76-0) *"MetroWEB"* on page 75.)

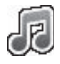

Launches the Music Player. ([For more](#page-100-0)  [information, refer to](#page-100-0) *"Music Player"* on [page 99](#page-100-0).)

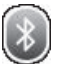

Opens the **Bluetooth** screen. [\(For more](#page-118-0)  [information, refer to](#page-118-0) *"Bluetooth"* on page 117.)

**2.** To close the Shortcut Bar, tap the folder tab again or press .

This section explains how to manage your daily contacts by storing their name and number in your Contacts. Contacts entries can be sorted by name.

## Your Contacts List

Your Contacts list can store up to 500 entries, with each contact having up to five associated phone numbers, an e-mail address, and a picture ID.

Each phone number can be up to 32 digits in length, including hard pauses. Contact names can be up to 32 characters in length. You can also specify a memory location for each entry, and you can restrict access to the Contacts list to prevent unauthorized use.

**Tip:** One-Touch and Two-Touch Dialing allow you to call numbers stored in your Contacts list faster. (See [page 23](#page-24-0).)

### *Open Your Contacts List*

- **1.** In standby mode, press the **Contacts** soft key. The Contacts screen appears in the display.
- **2.** To find a Contact, select the Search field. The 3X4 Keypad screen appears in the display.
- **•** Enter the first few letters of the Contact's name. A list of Contacts with names matching the letters you entered appears below the Search field.
- **•** Select the desired Contact to display it's information.

# Adding a New Contacts Entry

You can add an entirely new entry to your Contacts list or add information to an existing entry.

## <span id="page-40-0"></span>*Using the Contacts Add Option*

- **1.** In standby mode, press the **Contacts** soft key. The Contacts screen appears in the display.
- **2.** Press the **New Contact** soft key. The New Contact screen appears in the display.
- **3.** Select the **Name** field. The 3X4 Keypad text entry screen appears in the display.
	- **•** If desired, select another text entry screen. ([For more](#page-54-1)  information, refer to *"Changing [Text Entry Screens"](#page-54-1)* on [page 53.](#page-54-1))
- **4.** Enter a name or phrase to associate with the new Contact. ([For more](#page-54-0)  [information, refer to](#page-54-0) *"Entering Text"* [on page 53.](#page-54-0))

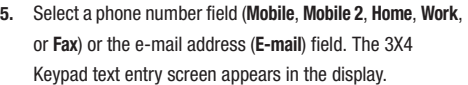

- **•** If desired, select another text entry screen. [\(For more information,](#page-54-1)  refer to *["Changing Text Entry Screens"](#page-54-1)* on page 53.)
- **6.** Enter a number or address for the new Contact. ([For more](#page-54-0)  [information, refer to](#page-54-0) *"Entering Text"* on page 53.)
- **7.** If desired, assign the new Contact to a Group. This lets you send messages to and find this Contact and other related contacts. [\(For more](#page-46-0)  [information, refer to](#page-46-0) *"Group"*  [on page 45.](#page-46-0))
	- **•** Select the **General** field. The **Select Group** screen appears in the display. The following groups are available:
		- **New Group**
		- **Family**
		- **Friends**
		- **Colleagues**
		- **Business**
	- **•** Select the preferred group. A message pops-up confirming the group assignment for this Contact.
- **8.** If desired, select a unique Ringtone or voice memo file to identify this new Contact. [\(For more information, refer to](#page-139-0)  *["Ringer Type"](#page-139-0)* on page 138.)

参回 Bar  $A$  in **Select Group** New Group Family Friends Colleagues **Business** 

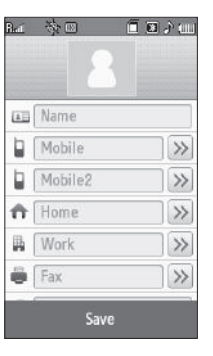

- **9.** If desired, enter an additional phone number (**Mobile 2**, **Home**, **Work**, or **Fax**) or e-mail address (**Email**) for the new Contacts entry.
- **10.** If desired, select an identifying image by selecting the photo ID field. The following options pop-up in the display:
	- **Take Photo** Launches the Camera so you can take a photo for this Contact.
	- **My Images** A **Select** list of all of your photos appears in the display. [\(For more information, refer to](#page-108-0) *"My Images"* on [page 107.](#page-108-0))
		- To preview a photo, select it; then, to set the photo ID, press the **Set** soft key.
		- To set a photo in the list as photo ID for this Contact, select the check circle to the right of the photo (a blue dot appears in the circle), then press the **Set** soft key.
- **11.** To save the new Contacts entry, press the **Save** soft key.

### <span id="page-42-0"></span>*Saving a Number from a Call*

Once you've finished a call, you can save the number of the caller to your Contacts list.

**Note:** If the call was incoming and Caller ID information was unavailable, then the **Save** option is also unavailable.

- **1.** After you press  $\Box$  to end your call, the call time, length of call, phone number, and name of the other party (if available) appear in the display.
- **2.** Press the **Add To Contacts** soft key. The **Add To Contacts** screen appears in the display showing the following options:
	- **Add New Contacts**  Lets you create a new Contacts entry.
	- **Update existing** Lets you add the number or e-mail address you just entered to an existing Contacts entry.
- **Tip:** You can also store a phone number from standby mode by entering the number, and pressing the **Save** soft key.

#### Creating a new Contacts entry:

- **3.** Select **Add New Contacts**. The New Contact screen appears in the display with the number you're saving populating the **Mobile** field.
- **4.** To save the number as other than the first Mobile number, press the button  $($   $\gg$   $)$

The following (number type) icons appear in the display:

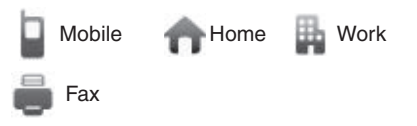

**5.** Select the number type that matches your new entry. The New Contact screen appears in the display with the number being save populating the selected number type field. (For more information on creating a new Contacts entry, see *["Using the Contacts Add Option"](#page-40-0)* on page 39.)

Adding the number to an existing Contacts entry:

- **6.** Select **Update Existing**. The **Contacts** screen appears in the display showing your current Contacts list.
- **7.** Select the Search field and enter the first few characters of the Contacts entry name under which you will store the saved number. (For more information on finding a Contacts entry, see *["Using](#page-40-0)  [the Contacts Add Option"](#page-40-0)* on page 39.)

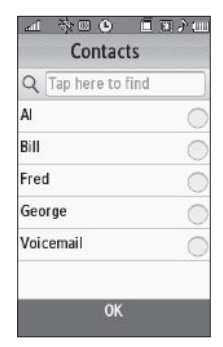

**8.** Select the desired Contacts entry. The following (number type) icons appear in the **Update Existing** screen:

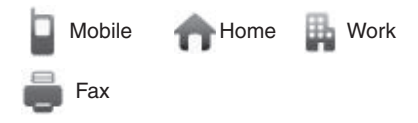

**9.** Select the appropriate unassigned number type. The Contact screen appears in the display.

- **10.** Make any added changes you wish to the Contacts entry. ([For more information, refer to](#page-46-1) *"Editing an Existing Contact Entry"* [on page 45](#page-46-1).)
- **11.** To save the Contacts entry, press the **Save** soft key.

#### *Storing Number from a Calls Log*

You can store numbers from the Calls logs to your Contacts.

- **1.** In standby mode, press the **Menu** soft key, then select **Calls**. The Calls list appears in the display showing **All** calls.
- **2.** Select the Down arrow in the upper right corner of the screen. The following Calls log options appear in a dropdown menu:
	- **• All**
	- **• Incoming**
	- **• Outgoing**
	- **• Missed**
	- **• Data**
- **3.** Select the Calls log that you wish to review.
- **4.** Select the number you wish to store in your Contacts list. The associated Call Information screen appears in the display.
- **5.** Press the **Add To Contacts** soft key. The **Add To Contacts** screen appears in the display showing the following options:
	- **Add New Contacts**  Lets you create a new Contacts entry.
	- **Update Existing** Lets you add the selected number to an existing Contacts entry.

For more information on saving the number, see *["Saving a](#page-42-0)  [Number from a Call"](#page-42-0)* on page 41.

# <span id="page-44-1"></span><span id="page-44-0"></span>Finding a Contacts Entry

## *Voice Method*

Use the VoiceSignal **Lookup** command to view contact information for any named contact stored in your Contacts list by saying the name.

**Note:** The **Lookup** command shows the requested contact information in the display but does not dial any phone numbers for the contact.

To look up information for a specific contact:

**1.** In standby mode, press the Voice Recognition key ( $\mu$ <sup>2</sup>).

"**Say a Command**" appears in the display and is pronounced through the speaker.

**2.** Say "**Lookup**".

VoiceSignal prompts you to "**Say the name or #**."

- **3.** Speak clearly and say the full name of the person you want to call, exactly as it is entered in your contact list.
	- **•** If VoiceSignal recognizes the name you said, the contact information for that name appears in the display.
	- **•** If VoiceSignal does not recognize the name you said, a choice list of up to three names appears in the display, and VoiceSignal prompts you with "**Did you say?**" followed by the first name on the list.
- **4.** Say "**Yes**" to confirm the name or "**No**" to hear the next name, or use the keypad to select the correct name from the list. [\(For more information, refer to](#page-115-0) *"Confirmation"* on [page 114.](#page-115-0))
	- **•** To say the name again, press the **Repeat** soft key.
	- To exit VoiceSignal without dialing, press  $\blacksquare$ .
- **5.** The contact information for the name you selected appears in the display.

### *Keypad Methods*

#### Find by Name

If you have stored a named contact in your Contacts list, Find lets you locate the entry quickly.

- **1.** In standby mode, press the **Contacts** soft key. The **Contacts** screen appears in the display with an alphabetical list of Contacts showing.
- **2.** Select the Search field and enter the first few characters of the name of the contact as it appears in your Contacts list.

**Example:** If you saved a contact name as "Amy Smith", begin your search for that contact by pressing  $2$  Abc for "A".

- **Note:** As you enter letters, the entry names of the closest matches (thus far) appear in the display.
	- **3.** When the desired Contacts entry is listed in the display, do one of the following
		- To dial the number associated with the named Contact, press issued.
		- **•** To change the information about the Contact, select the Contact entry and press the **Edit** soft key.

#### <span id="page-46-0"></span>Group

This option lets you find a Contacts list entry with a specific Group name.

- **1.** In standby mode, press the **Contacts** soft key. The **Contacts** screen appears in the display with an alphabetical list of Contacts showing.
- **2.** Press the Down arrow button at the top right corner of the screen.
- **3.** Select the **Groups** option. The **Groups** screen appears in the display.
- **4.** Select the group you wish to browse. The selected Group list appears in the display.
- **5.** Do one of the following:
	- **•** To add an existing contact entry to the Group, press the **Add Member** soft key.
	- **•** To delete a contact from the Group, press the **Remove member** soft key. (Does not apply to the General group.)

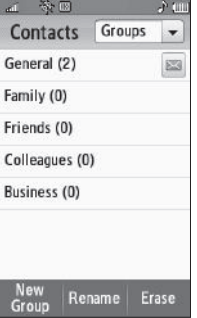

- **•** To rename the Group, press the **Rename** soft key.
- **•** To remove this Group and return all its members to the General group, press the **Erase** soft key.
- **•** To send a text or picture message to selected Contact(s) in the current Group, press **.....**
- **6.** Select the desired option to enter that option's sub-menu.

# <span id="page-46-1"></span>Editing an Existing Contact Entry

Once stored in the Contacts, an entry can be changed quite easily.

- **1.** Find the desired entry in the Contacts list. [\(For more](#page-44-0)  information, refer to *["Finding a Contacts Entry"](#page-44-0)* on [page 43.](#page-44-0))
- **2.** Press the **Edit** soft key. The Edit Contact screen appears in the display with the contact name highlighted.
- **3.** Highlight a number stored in this contact entry.
- **4.** To backspace and delete numbers, press  $\equiv$
- **5.** To clear all numbers in the highlighted field, press and hold .
- **Note:** You can also add numbers (such as a second Mobile number or a Fax number) to the entry, assign it to a Group, and add other information.

**6.** When you're finished editing the entry, press the **Save** soft key. Your changes are saved and a confirmation message appears in the display.

#### *Adding Pauses to Contacts Numbers*

When you call automated systems (like banking services), you are often required to enter a password or account number. Instead of manually entering the numbers each time, you can store the numbers in your Contacts along with special characters called pauses.

- **Wait** Hard Pause Stops the calling sequence until you press  $\Box$ .
- **2-Sec Pause** Stops the calling sequence for two seconds and then automatically sends the remaining digits.

**Tip:** You can enter multiple two-second pauses to extend the length of a pause. For example, two consecutive two-second pauses cause a total pause time of four seconds.

**Note:** Keep in mind that pauses count as digits towards the 32-digit maximum.

#### Store Pauses in a New Contacts Entry

**1.** In standby mode, enter the number you wish to store (such as your bank's teleservice number).

**2.** Press the **Add Pause** soft key.

The following menu options pop-up in the display:

- **• Wait**
- **• 2-Sec Pause**
- **3.** Select the pause option of your choice to enter it into your number sequence.
- **4.** When you're finished entering the number and pauses, press the **Save** soft key to store the number in your **Contacts**.

#### Add Pauses to an Existing Contacts Entry

- **1.** Find the desired entry in the Contacts list. [\(For more](#page-44-0)  information, refer to *["Finding a Contacts Entry"](#page-44-0)* on [page 43](#page-44-0).)
- **2.** Press the **Edit** soft key. The Edit Contact screen appears in the display with the contact name highlighted.
- **3.** Highlight a number stored in this contact entry.
- **4.** Use the Left and Right navigation keys to place the cursor where you want to add a pause (usually at the right-hand end of the number).
- **5.** Press the **Add Pause** soft key.

The following menu options pop-up in the display:

**• Wait**

#### **• 2-Sec Pause**

- **6.** Select the pause option of your choice to enter it into your number sequence.
- **7.** Press the **Done** soft key.
- **8.** When you're finished entering pauses, press the **Save** soft key to save your changes to the number in your Contacts list.

## *Add a Number or Email Address to an Existing Entry*

- **1.** Find the desired entry in the Contacts list. ([For more](#page-44-0)  information, refer to *["Finding a Contacts Entry"](#page-44-0)* on [page 43.](#page-44-0))
- **2.** Press the **Edit** soft key. The Edit Contact screen appears in the display with the contact name highlighted.
- **3.** Highlight a number field or the **Email** field in this Contacts entry.
- **4.** Enter the phone number or e-mail address for the new Contacts entry.

**5.** Press the **Done** soft key to add the number or Email address to the existing entry.

## *Edit an Existing Email Address*

- **1.** Find the desired entry in the **Contacts** list. [\(For more](#page-44-0)  information, refer to *["Finding a Contacts Entry"](#page-44-0)* on [page 43.](#page-44-0))
- **2.** Press the **Edit** soft key. The Edit Contact screen appears in the display with the contact name highlighted.
- **3.** Highlight the **E-mail** field (labeled with the @ symbol).
- **4.** Use the keypad to edit the e-mail address. [\(For more](#page-54-0)  [information, refer to](#page-54-0) *"Entering Text"* on page 53.)
	- **•** To insert the @ symbol, press the **Symbols** soft key and press **@**.
	- **•** To add the domain type to the end of the Email address, press the **Shortcuts** soft key, then select the desired domain type (.com, .net, .org, .gov, .edu).
- **5.** Press the **Done** soft key to enter your changes, then press the **Save** soft key to save them.

## Speed Dial Numbers

You can assign and change Speed Dial numbers for Contacts entries.

#### *Assigning a Speed Dial Number*

**1.** In standby mode, press the **Dialer** soft key, then press the Favorites button  $($   $\bullet$   $)$ . The **Favorites** list appears in the display.

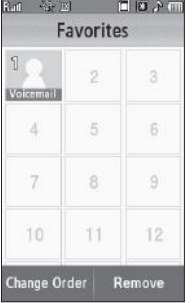

**Tip:** To scroll the Favorites list, press the Volume key (on the left side of the phone) Up or Down.

- **2.** Select a Speed Dial number. The **Contacts** screen appears in the display.
- **3.** Find and select a Contact entry. [\(For more information, refer to](#page-44-0)  *["Finding a Contacts Entry"](#page-44-0)* on [page 43](#page-44-0).) A dot appears in the selected Contact's check circle.
- **4.** Press the **Add** soft key. You are returned to the **Favorites** screen with the newly assigned Contact showing.

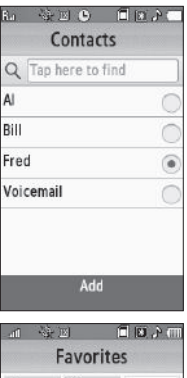

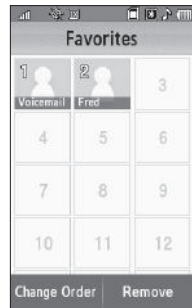

#### *Changing Speed Dial Numbers*

- **1.** In standby mode, press the **Dialer** soft key, then press the Favorites button  $($   $)$ . The **Favorites** list appears in the display.
- **2.** Press the **Change Order** soft key. The **Favorites** list changes, as shown.

**Note:** The **Voicemail** favorite (1) is deactivated to prevent you changing it.

**Tip:** To scroll the Favorites list, press the Volume key (on the left side of the phone) Up or Down.

 $-45 - 56$ 

 $\Delta$ 

7

10

**Favorites** 

External of **SYN** 

5

 $\overline{8}$ 

11

Change

信度入画

 $\overline{6}$ 

 $\overline{9}$ 

12

**3.** Press and drag one or more Contacts to other Favorites positions.

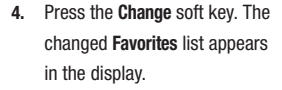

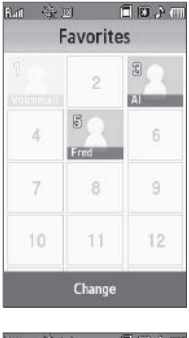

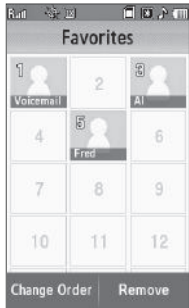

#### *Removing Speed Dial Numbers*

- **1.** In standby mode, press the **Dialer** soft key, then press the Favorites button  $($   $\bullet$  ). The **Favorites** list appears in the display.
- **2.** Press the **Remove** soft key. The **Favorites** list changes, as shown.

**Note:** The **Voicemail** favorite (1) is deactivated to prevent you removing it.

**Tip:** To scroll the Favorites list, press the Volume key (on the left side of the phone) Up or Down.

証 發回

 $\mathring{\mathbb{I}}$ 

**Favorites** 

一

 $_{\odot}$ 

画

Remove

 $\overline{\mathcal{L}}$ 面  $3<sup>1</sup>$ 

Voicemail Fred 画

一

一

自同入血

@

 $\frac{1}{2}$ 

画

**3.** Press the Remove button  $(\bar{m})$ for one or more assigned **Favorites** 

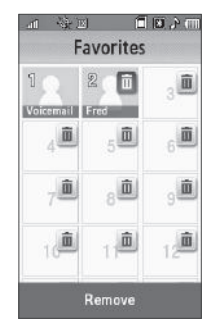

**4.** Press the **Remove** soft key. The changed **Favorites** list appears in the display.

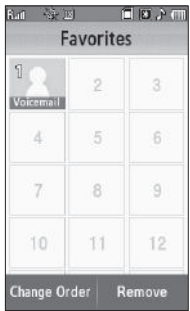

#### Understanding Your Contacts 50

## Renaming a Contacts Group

Use this option to rename a Group in your Contacts list.

- **1.** In standby mode, press the **Menu** soft key and select **Contacts**. The **Contacts** screen appears in the display with an alphabetical list of Contacts showing.
- **2.** Press the Down arrow button at the top right corner of the screen. The **Groups** screen appears in the display.
	- **General**
	- **Family**
	- **Friends**
	- **Colleague**
	- **Business**
- **3.** Press the **Rename** soft key.
- **4.** Select the Group (other than No Group) that you want to rename, then press the **Rename** soft key.
- **5.** The **Rename Group** text entry screen appears in the display. The current name of the selected Group populates the text field.
- **6.** Enter a new Group name using the keypad. [\(For more](#page-54-0)  [information, refer to](#page-54-0) *"Entering Text"* on page 53.)

**7.** Press the **Save** soft key to save the changed group name.

# Deleting a Contacts Entry

- **1.** Find the desired entry in the Contacts list. [\(For more](#page-44-0)  information, refer to *["Finding a Contacts Entry"](#page-44-0)* on [page 43.](#page-44-0))
- **2.** Press the **Erase** soft key, the **Select to erase** screen appears in the display.
- **3.** Select the Contact to delete by pressing  $\Box$ .
- **4.** Press the **Erase** soft key. You are prompted to confirm the erasure.
- **5.** To erase this contact, press the **Yes** button.

# Sending a Contacts Entry

Use the Send Name Card With Bluetooth option to send one or more selected Contacts entries to another, compatible phone or other device over a Bluetooth connection.

- **1.** Find the desired entry in the Contacts list. [\(For more](#page-44-0)  information, refer to *["Finding a Contacts Entry"](#page-44-0)* on [page 43.](#page-44-0))
- **2.** Press the **Send Name Card** soft key. The **Select to send** screen appears in the display.
- **3.** Select Contacts entry you wish to send. A check mark appears in the entry's check box. Repeat this step for all other Contacts entries you wish to send.
- **4.** When you have marked all the entries you wish to send, press the **Send** soft key. The Choose device screen appears in the display.
- **5.** Select the receiving device. Your phone automatically connects with the other device and sends the selected Contact entry(ies).

**Note:** For information on turning off the Bluetooth connection, [see](#page-118-0)  *"Bluetooth"* [on page 117.](#page-118-0)

### Memory Status

Use the Memory sub-menu to view the number of Contacts entries you have stored, as well as the remaining memory.

- **1.** In standby mode, press the **Contacts** soft key. The **Contacts** screen appears in the display.
- **2.** Press the Down arrow button at the top right corner of the screen and select **More** ➔ **Memory status**. The **Memory status** screen appears in the display, showing the amounts of memory used and remaining for Contacts entries.

<span id="page-54-0"></span>This section details how to select the type of text entry screen (phone-style touch keypad, QWERTY touch keypad, or divided or full-screen handwriting recognition panel). This section also describes how to select the desired text entry mode when using the phone-style touch keypad or the QWERTY keyboard-style touch keypad.

## <span id="page-54-1"></span>Changing Text Entry Screens

## *Built-in QWERTY Keypad*

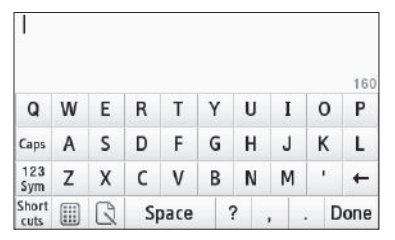

Your Finesse™ has a keyboard-style touch keypad, commonly called QWERTY, this is the default text entry screen for most features and functions that require you to enter text, numbers, and/or characters (such as punctuation and polarity signs.)

### *Phone-Style (3X4) Touch Keypad*

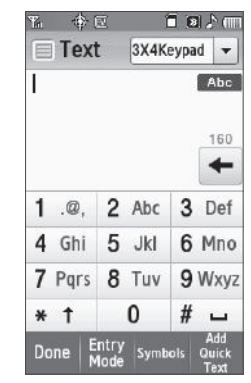

This is the phone-style touch keypad for entering text, numbers, and/or characters (such as punctuation and polarity signs) that you can access by doing the following:

**1.** From the Phone Touch Keypad screen or from either of the Handwriting Recognition screens, press the down arrow button  $(|\bullet|)$  (at the upper right corner of the screen).

The following options appear in the display:

- **3X4 Keypad** Displays the phone-style touch keypad.
- **QWERTY** Displays the keyboard-style touch keypad, in landscape mode.
- **Handwriting box** Displays the divided text entry screen with the handwritten text entry field at the bottom. Recognized text appears in the upper field.
- **Handwriting full screen** Displays the full-screen handwritten text entry field. Both handwritten text and the recognized text appear in the same field.
- **2.** Select **3X4 Keypad**. The phone-style touch keypad appears and the display automatically rotates to show information in a wider, landscape format.

Using the QWERTY keypad, you can type letters, numbers, punctuation, and other special characters into text entry fields or other applications simpler and faster than using the phone-style keypad.

**Note:** Your phone's Browser function requires you to use the QWERTY keypad. Other functions requiring text entry (such as, Messaging and Memo Pad) accept text entry from whichever keypad you prefer.

#### Changing Text Entry Screen Using QWERTY Keypad

- From the QWERTY touch keypad, change to another text entry screen by pressing one of the following keys:

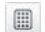

**3X4 Keypad** — 3X4 (phone-style) touch keypad

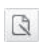

- **Handwriting box screen** Divided handwriting recognition screen
- **Handwriting full screen** Full-screen handwriting recognition screen — In the **Handwriting box** screen, press  $\boxed{\smash{\rightarrow}}$  , then select **Handwriting full**.

#### *Handwriting Recognition Screens*

Your Finesse™ also can recognize print handwriting. Just print letters or numbers, and Finesse™ translates it to text in a screen font.

#### Accessing the Divided Handwriting Recognition Screen

The divided Handwriting Recognition screen offers separate message text (upper) and dedicated handwriting (lower) fields.

- **1.** From the Phone Touch Keypad screen or from the full-screen Handwriting Recognition screen, press the down arrow button  $(|\bullet|)$  (at the upper right corner of the screen), then select **Handwriting box**.
- **2.** From the QWERTY Touch Keypad screen, press .

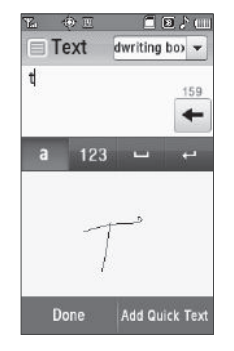

#### Accessing the Full-Screen Handwriting Recognition Screen

The full-screen Handwriting Recognition screen offers an integrated message text and handwriting input field.

## Entering Text Using Handwriting Recognition Screens

- **1.** Using a stylus, print your text in the handwriting entry field. The phone replaces your handwriting with printed text.
- **2.** To enter numbers, press 123 then print numbers.
- **3.** To enter letters, press and or the then print words.
- To change the case of letters you enter, press **A or** .

**Note:** The only symbol handwriting recognition screens accept is a period.

- **5.** To enter a space, press
- **6.** To move to a new line, press
- **7.** To delete text, press  $\leftarrow$

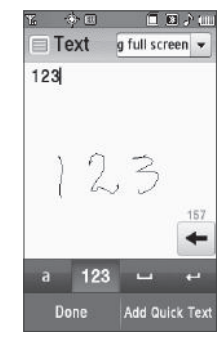

- **8.** When you are finished writing your text, press the **Done** soft key to save your writing.
- **9.** To correct any handwriting recognition errors, press the down arrow (at the upper right corner of the screen), then select **3X4 Keypad** or **QWERTY**.

## Changing the Text Entry Mode

Text messages can be made up of alphabetical characters, numbers, and symbols. You can use the following text entry modes to simplify text entry:

- **Abc** Enter letters, numbers, and symbols by repeatedly pressing each phone key until the desired character (as shown on the key) appears in the display or by using the QWERTY keypad. ABC mode letter options are:
	- $-$  Abc Enter initial capital letters (indicated by  $2$  Abc on keys)
	- $-$  **ABC** Enter all upper case letters (indicated by  $\overline{a}$  abc or  $\overline{w}$  on keys)
	- **abc** Enter all lower case letters (indicated by 2 abc or w on keys)

**Note:** T9 Word does not support the QWERTY keypad or Handwriting Recognition screens, which do not need this function.

• **T9 Word** — Press each phone key only once to enter the letter of the word that you're spelling. T9 WORD mode letter options are:

- $-$  **T9 Word** Enter initial capital letters (indicated by  $\frac{2 \text{ Also}}{2}$  on keys)
- $-$  **T9 WORD** Enter all upper case letters (indicated by  $\sqrt{2}$  ABC on keys)
- $-$  **T9 word** Enter all lower case letters (indicated by  $\left|2\right\rangle$  abc on keys)
- **123** Enter numbers by pressing the corresponding keys on the phone keypad or the QWERTY keypad (indicated by or on keys).

**Tip:** Using the QWERTY keypad or the Handwriting Recognition screens, also use **123** mode to enter numbers and symbols into your message simply by pressing the keys labeled with the symbols you want.

• **Symbols** — Using the phone keypad, enter a symbol into your message by pressing the key labeled with the desired symbol  $(indicated by \otimes or \otimes on keys).$ 

The current text entry mode (**T9 Word**, **abc**, **Abc**, **ABC**, **123**, or **Symbols**) is indicated on the touch keys. To change the text entry mode, do the following:

## *Changing 3X4 Keypad Text Entry Mode*

**1.** While composing a text message or memo, press the **Entry Mode** soft key.

The following options appear in the display:

- **• Abc**
- **• abc**
- **• ABC**
- **• T9Word**
- **• T9word**
- **• T9WORD**
- **• 123**
- **2.** Select the desired text entry mode.
- **3.** To change to Symbols mode, press the **Symbols** soft key.

## *Changing QWERTY Keypad Text Entry Mode*

- - While composing a text message or memo, to change text entry mode:
	- To select **abc** mode, press  $\mathbb{R}$ .
		- $-$  To toggle between **abc** and **ABC** modes, press  $\cos$
	- To select **123-Symbols** mode, press **123** or  $+23$ .
		- To select additional **Symbols** mode, press .
	- To select **Shortcuts** mode, press short.

## *Changing Handwriting Recognition Screen Text Entry Mode*

- - While composing a text message or memo, to change text entry mode:
	- To select **Abc** mode, press
	- To select **123** mode, press 123

# Using T9® Mode (Phone Keypad Only)

T9 Word recognizes commonly used words for the numeric sequence of key presses and inserts the word into your message. T9 Word is much faster than the traditional method of text entry (**Abc**) and *requires only one key press per letter* of the word that you're spelling.

- While composing a text message, press the **Entry Mode** soft key, then select **T9Word**.
	- **•** For practice, enter the word "Samsung" by pressing each of the following keys *only once*:

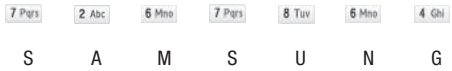

T9 Word recognizes that the most commonly used word for the numeric sequence you just entered is "Samsung."

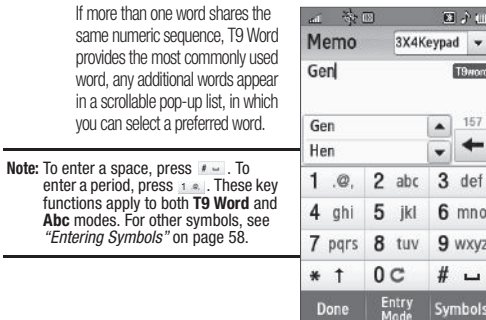

## Using Abc Mode

- **1.** While composing a text message, do one of the following:
	- **•** Using the phone keypad, press the **Entry Mode** soft key, then select **Abc**.
	- Using the QWERTY keypad, press  $A \times B$ .
	- Using either Handwriting recognition screen, press ...
- **2.** Enter letters while in **Abc** mode by using one of following:
	- **•** Using the phone keypad:
		- Press the key repeatedly until the desired letter appears in the display (such as, press  $\left($   $\left($   $\right)$   $\right)$   $\left($   $\right)$   $\left($   $\right)$
- Pause briefly and the displayed letter is accepted and inserted into your message.
- Press  $\vert \mathbf{r} \vert$  to enter a space and press  $\vert \mathbf{r} \vert$  to enter a period.
- **•** Using the QWERTY keypad, press the key labeled with the desired letter (such as, press  $\epsilon$  for "G" and  $\mu$  for "H").
- **•** Using either Handwriting recognition screen, use a stylus to print the desired letters.

# Entering Numbers

Enter numbers into a text message while in **123** mode.

- **1.** While composing a text message, do one of the following:
	- **•** Using the phone keypad, press the **Entry Mode** soft key, then select **123**.
	- Using the QWERTY keypad, press  $\frac{127}{2400}$  or  $\frac{123}{2400}$ .
	- Using either Handwriting recognition screen, press 123.
- **2.** Enter numbers while in **123** mode by using one of the following:
	- **•** Using the phone keypad or the QWERTY keypad, press the keys labeled with the desired numbers.
	- **•** Using either Handwriting recognition screen, use a stylus to print the desired numbers.

# <span id="page-59-0"></span>Entering Symbols

Enter symbols (such as "@" or "%") into a text message while in **Symbols** mode.

- - While composing a text message, enter symbols by using one of following keypads:
	- **•** Using the phone keypad:
		- Press the **Symbols** soft key. The first of four symbol screens appears in the display.
		- Use the **Prev** and **Next** soft keys to page through the other symbols, if desired.
		- Press the key labeled with the symbol that you wish to enter.
		- Repeat these steps to insert additional symbols into your message.
	- **•** Using the QWERTY keypad:
		- $-$  Press  $\frac{123}{540}$  and/or  $549$  .
		- Press the key(s) labeled with the corresponding symbol(s) that you wish to insert into your message.
	- **•** Using either Handwriting recognition screen, the only symbol you can enter is a period.

# <span id="page-61-0"></span>Section 7: Messaging

This section explains how to create, send, receive, and view different types of messages. This section also describes the features and functionality associated with messaging.

## Creating and Sending New Messages

This section guides you through procedures for creating and sending text, picture, and postcards.

#### <span id="page-61-1"></span>*Creating and Sending a Text Message*

**1.** In standby mode, press the 金田 间间分钟 Text Msg(0/10) **Messages** soft key, then To select **Send Message** ➔ **Text Message**. The **Text Msg** To To screen appears in the display showing the **To** list. To To **Tip:** You can also access Messages by pressing the **Menu** soft key and selecting **Messages**. Recent Contacts Group  $Galls$ **Next** Cancel

- **2.** Address your message by selecting contacts and/or entering number(s) or e-mail address(es) of message recipient(s):
	- **•** To select a mobile number or e-mail address using your Contacts list, press the **Contacts** button. The **Contacts** screen appears in the display. [For more information, refer to](#page-44-1) *"Finding a Contacts Entry"* [on page 43.](#page-44-1)

Select a Contact entry. A check mark appears in the entry's check box.

To add the selected Contact to the **To** list, press the **Add** soft key. The **Text Msg** screen appears in the display showing the populated **To** list.

- **•** To enter recipient phone number(s) or e-mail address(es), select an empty **To** field. The QWERTY touch keypad screen appears in the display in 123 mode.
	- To enter a phone number, press the appropriate keys in the proper sequence, then press the **Done** soft key. You are returned to the **To** list.
	- To enter an e-mail address, change the text entry mode from **123** to **Abc** and enter the address. [\(For more information, refer to](#page-54-0) *"Entering Text"* [on page 53](#page-54-0).) When the address is complete, press the **Done** soft key. You are returned to the **To** list.
- **•** To select members of a Contacts Group as recipients, press the **Group** button. The **Groups** screen appears in the display.
	- Select the desired Group. The **Contacts** screen appears in the display.
- Select individual Contacts or select **Select All**. Check marks appear in the check boxes for the selected Contacts.
- Press the **Add** soft key. You are returned to the **To** list.
- **•** To select a phone number from a Recent Call as a recipient, press the **Recent Calls** button. The **Calls** screen appears in the display.
	- If desired, press the down arrow button in the upper right corner of the screen, then select **All**, **Incoming**, **Outgoing**, or **Missed** calls.
	- Select individual calls or select **Select All**. Check marks appear in the check boxes for the selected calls.
	- Press the **Add** soft key. You are returned to the **To** list.
- **3.** When you are finished

addressing your message, press the **Next** soft key. The **3X4 Keypad** screen appears in the display in mixed-case

mode.

**Note:** You can use any of the Finesse's four text entry screens to enter your message text. [\(For more information,](#page-54-1)  refer to *["Changing Text Entry](#page-54-1)  Screens"* [on page 53.](#page-54-1))

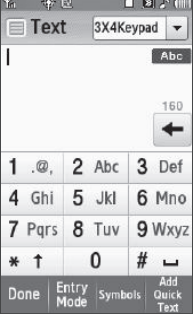

- **4.** Enter the text for your message. ([For more information,](#page-54-0)  refer to *["Entering Text"](#page-54-0)* on page 53.)
	- **•** To use pre-composed text, press the **Add Quick Text** soft key, then select the desired Quick Text to add to your message.
- **5.** When you're finished composing your message text, press the **Done** soft key. A preview of your message appears in the display.
- **6.** If you have finished your text message, you can send it by pressing the **Send** soft key.
	- **•** Before sending your text message, you can change or add recipients to your message by pressing the **Edit Send To** soft key.
	- **•** Before sending your text message, you can set message send options by pressing the **More** soft key and select **Sending Options**. (For more information, refer to *["Message Sending Options"](#page-67-0)* on [page 66.](#page-67-0))

## <span id="page-62-0"></span>*Creating and Sending a Picture Message*

- **1.** In standby mode, press the **Messages** soft key, then select **Send Message** ➔ **Picture Message**. The **Picture Msg** screen appears in the display showing the **To** list.
- **Tip:** You can also access Messages by pressing the **Menu** soft key and selecting **Messages**.
- **2.** Address your message as you would a Text message ([see](#page-61-1)  *["Creating and Sending a Text](#page-61-1)  Message"* [on page 60](#page-61-1)).
- **3.** When you are finished addressing your message, press the **Next** soft key. The **Picture Msg** fields screen appears in the display.

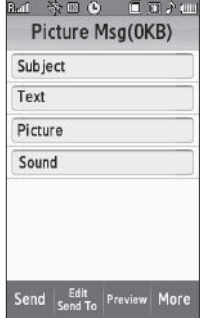

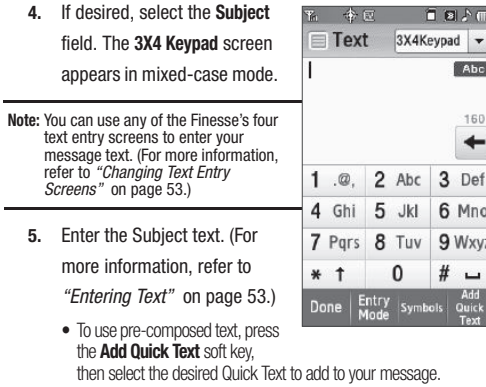

- **6.** If desired, repeat steps 4 and 5 for the **Text** field.
- **7.** To add a picture to the message, select the **Picture** field. You are prompted to Take a Photo or to add a photo from the My Images folder.
	- **•** To activate the phone's camera and take a new picture, select **Take Photo**. [\(For more information, refer to](#page-80-0) *"Camera-Camcorder"* on [page 79.](#page-80-0)) Once you've take a photo, press the **Send** soft key ( $\approx$ ).
	- **•** To access your photo gallery, select **My Images**. With pictures in the gallery, a list of thumbnail images appears in the display. Select

the desired photo and press the **Send** soft key.

You are returned to the **Picture Msg** screen which is populated with the selected photo in the **Picture** field.

- **8.** If desired, you can add a sound file to accompany the picture by selecting the **Sound** field.
	- **•** To record a sound file to add to this message, select **Record New**. [\(For more information,](#page-112-0)  refer to *["Voice Memo"](#page-112-0)* on [page 111.](#page-112-0))

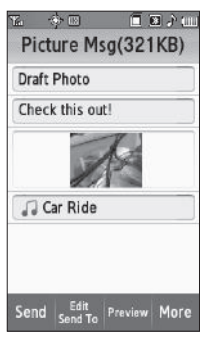

- **•** To add an existing sound file, select **My Sounds**, select a preferred file for a list of available sound files, and press the **Send** soft key. You are returned to the **Picture Msg** screen which is populated with the selected sound file in the **Sound** field.
- **9.** To send your finished message, press the **Send** soft key.
	- **•** Before sending your Picture message, you can set message send options by pressing the **More** soft key and select **Sending Options**. (For more information, refer to *["Message Sending Options"](#page-67-0)* on [page 66](#page-67-0).)
- **•** To preview your Picture message as the recipient(s) will see it, press the **Preview** soft key.
- **•** To make changes to your message, press the **Back** soft key.

#### <span id="page-64-0"></span>Send Picture Messages in Camera Mode

Picture messages can be sent from your phone's camera to recipients with compatible phones or devices. You can even accompany a picture with a voice memo or preloaded sound file.

- **Tip:** You can send a Picture message to up to ten recipients. Enter each recipient's address or phone number in a separate **To** field of the **Picture Msg** screen.
	- **1.** In standby mode, press and hold the Camera key ( $\overrightarrow{O}$ ) The camera viewfinder screen appears in the display.
	- **2.** Using the display as a viewfinder, when the image that you wish to send appears in the display, press the Camera key ) to take a picture.

**Note:** For more information about using the camera feature in your phone, see *["Camera-Camcorder"](#page-80-0)* on page 79.

**3.** Press the **Send** soft key ( i.i. If necessary, the Finesse™ resizes your picture for sending, then the **Picture Msg** screen appears in the display showing the **To** list.

- **4.** Address your message as you would a Text message [\(see](#page-61-1)  *["Creating and Sending a Text Message"](#page-61-1)* on page 60).
- **5.** When you are finished addressing your message, press the **Next** soft key. The **Picture Msg** fields screen appears in the display with your new picture populating the **Picture** field.
- **6.** To complete and send your message, refer to steps 4 – 11 of *["Creating and Sending](#page-62-0)  [a Picture Message"](#page-62-0)* on [page 61](#page-62-0).

#### Send Postcard Messages in Camera Mode

You can also create Postcard messages using photos taken with the Finesse's camera.

**Note:** For more information, refer to *["Creating and Sending Postcard](#page-97-0)  [Messages"](#page-97-0)* on page 96.

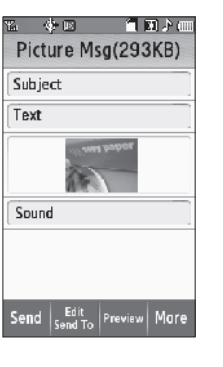

#### <span id="page-65-0"></span>*Creating and Sending a Video Message*

**1.**In standby mode, press the **Messages** soft key, then select

**Send Message** ➔ **Video Message**. The **Video Msg** screen appears in the display showing the **To** list.

**Tip:** You can also access Messages by pressing the **Menu** soft key and selecting **Messages**.

- **2.** Address your message as you would a Text message ([see](#page-61-1)  *["Creating and Sending a Text](#page-61-1)  Message"* [on page 60](#page-61-1)).
- **3.** If desired, select the **Subject** field. The **3X4 Keypad** screen appears in mixed-case mode.

**Note:** You can use any of the Finesse's four text entry screens to enter your message text. [\(For more information,](#page-54-1)  refer to *["Changing Text Entry](#page-54-1)  Screens"* [on page 53](#page-54-1).)

**4.** Enter the Subject text. [\(For more information, refer to](#page-54-0)  *["Entering Text"](#page-54-0)* on page 53.)

Send Send To Preview More

间面之间

参回角 Video Msa(OKB)

Subject Text Video

- **•** To use pre-composed text, press the **Add Quick Text** soft key, then select the desired Quick Text to add to your message.
- **5.** If desired, repeat steps 3 and 4 for the **Text** field.
- **6.** To add a video clip to the message, select the **Video** field. You are prompted to Take a Video or to add a video clip from the My Videos folder.
	- **•** To activate the phone's camcorder and record a new video clip, select **Take Video**. [\(For more information, refer to](#page-80-0) *"Camera-[Camcorder"](#page-80-0)* on page 79.) Once you've recorded a video clip, press the **Send** soft key.
	- **•** To access your video gallery, press **My Videos**. With video clips in the gallery, a list of thumbnail images appears in the display. Select the desired video clip and press the **Send** soft key.

You are returned to the **Video Msg** screen which is populated with the selected video clip in the **Video** field.

- **7.** Before sending your Video message, you can set message send options by pressing the **More** soft key and select **Sending Options**. [\(For more information, refer to](#page-67-0) *"Message [Sending Options"](#page-67-0)* on page 66.)
- **8.** To preview your Video message as the recipient(s) will see it, press the **Preview** soft key.
	- **•** To make changes to your message, press the **Back** soft key.

**9.** To send your finished message, press the **Send** soft key.

#### Send Video Messages in Camcorder Mode

Video messages can be sent from your phone's camcorder to recipients with compatible phones or devices.

- **Tip:** You can send a Video message to up to ten recipients. Enter each recipient's address or phone number in a separate **To** field of the **Video Msg** screen.
	- In standby mode, press and hold the Camera key (

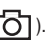

The camera viewfinder screen appears in the display.

- **2.** Press the **Mode** soft key. The camcorder viewfinder screen appears in the display.
- **3.** Press the **Recording Mode** soft key. Select the **Video Msg** option.

**Note:** For more information about setting camcorder options in your phone, see *["Camcorder Options"](#page-91-0)* on page 90.

**4.** Using the display as a viewfinder, when the image that you wish to send appears in the display, press the Camera key ( ) to record a video. The time counter at the bottom of the Camcorder viewfinder screen indicates recording time in seconds.

**5.** To end your video clip, press **Stop**  $(\blacksquare)$ .

**Note:** For more information about using the camcorder feature in your phone, see *["Camera-Camcorder"](#page-80-0)* on page 79.

- **6.** Press the **Send** soft key. If necessary, the Finesse™ resizes your picture for sending, then the **Picture Msg** screen appears in the display showing the **To** list.
- **7.** Address your message as you would a Text message [\(see](#page-61-1)  *["Creating and Sending a Text Message"](#page-61-1)* on page 60).
- **8.** When you are finished addressing your message, press the **Next** soft key. The **Video Msg** fields screen appears in the display with your new picture populating the **Video** field.
- **9.** To complete and send your message, refer to steps 3 9 of *["Creating and Sending a Video Message"](#page-65-0)* on page 64.

## <span id="page-67-0"></span>Message Sending Options

You can set priority, validity, and other options before you send a message. Which options appear in the Sending Options list depends on what type of message you have composed and what message field you have highlighted.

**1.** After you've composed a Text, Picture, or Video message, press the **More** soft key and select **Sending Options**. The following options appear in the display:

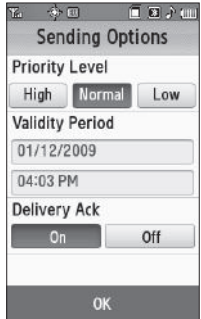

- **Priority Level** Lets you assign a **High**, **Normal**, or **Low** (pic/ video messages only) priority to the message.
- **Validity Period** Lets you select a **Date** and **Time** when this message will no longer be available to the recipient. When your selected date and time pass, your message is recalled.
- **Delivery Ack** Set to **On** to be alerted when your message is received by the addressee.
- **2.** Select any desired options and values for those options.

**3.** To save your settings, press the **OK** soft key. You're returned to the message creation screen.

## <span id="page-68-0"></span>Receiving New Messages

When you receive a message in standby mode, one of the following occurs:

- **If Auto View and Auto Scroll are both set to On** — An alert sounds (unless turned off) and the message text automatically appears in the display and scrolls slowly to the end of the message. [\(For more information,](#page-73-0)  refer to *["Message Settings"](#page-73-0)* on [page 72.](#page-73-0))
- **If Auto View is set to Off** An alert

sounds (unless turned off) and a **New Message** notification appears in the display along with the closed envelope icon ( $\Box$ ). The date and time of the message and the following options also appear in the display:

- **View Now** Opens the message where you have the option to Reply, Forward, Erase, Add To Contacts, Lock/Unlock, Save Quick Text, Save Media, or Message Info.
- **View Later** Closes the popup and saves the message to your inbox where you can view it later.

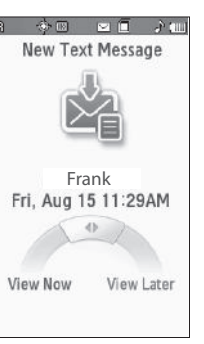

#### Select the desired option.

## *Receive Messages in Chat View*

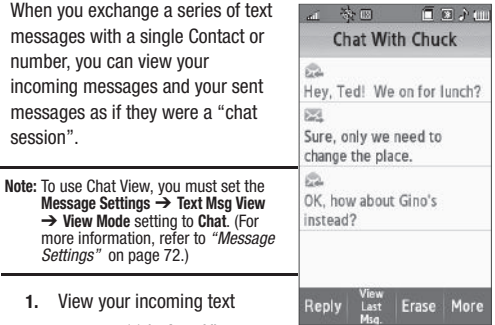

message(s) in Auto View or View Now mode. [\(For more information, refer to](#page-68-0) *"Receiving [New Messages"](#page-68-0)* on page 67.) The **Chat With** screen appears in the display.

- **•** indicates an incoming text message.
- **•** indicates an outgoing text message.
- **2.** You have the following available options:
	- **•** To reply to the latest incoming text message, press the **Reply** soft key, and select **Text Message**.

**Note:** Only text messages appear in the **Chat With** screen.

- **•** To view details about the last message in the **Chat With** screen, press the **View Last Msg.** soft key.
- **•** To erase selected or All messages listed in the **Chat With** screen, press the **Erase** soft key.
- **•** To access additional options, press the **More** soft key:
	- **Forward** Forward a copy of a selected text message listed in the Chat With screen.
	- **Add to Contacts** Adds the originator of an incoming text message to your Contacts list.
	- **Lock/Unlock** Blocks/permits deletion of selected or All text messages listed in the **Chat With** screen.
	- **Save Quick Text** Save the message text as a Quick Text entry for later reuse.
	- **Message Info** Shows the originator, date and time, priority, message type, and message size.

### *Receive Messages While in a Call*

When you receive a message while in a call, one of the following occurs:

- **If Auto View and Auto Scroll are both set to On** The message text automatically appears in the display and scrolls slowly to the end of the message. [\(For more information, refer to](#page-73-0) *"Message Settings"* on [page 72](#page-73-0).)
- A **New Message** notification appears in the display along with the closed envelope icon ( $\boxed{\smile}$ ). The date and time of the message and the following options also appear in the display:
	- **View Now** Opens the message where you have the option to Reply, Forward, Erase, Add To Contacts, Lock/Unlock, Save Quick Text, Save Media, or Message Info.
	- **View Later** Closes the popup and saves the message to your inbox where you can view it later.

Select the desired option.

## Voicemail

Voicemail allows callers to leave voice messages in your voice mailbox, and lets you review, play, and delete your voice messages any time you are in your Carrier's network coverage area.

#### *Voice Mail Setup*

Before callers can leave voice mail messages, you must first set up your account. [For more information, refer to](#page-9-0) *"Setting Up Your [Voicemail"](#page-9-0)* on page 7 and to *["Message Settings"](#page-73-0)* on page 72.

#### *Checking your Voicemail*

- **1.** In standby mode, press the **Dialer** soft key, then press and hold 1 m until you're connected to your Wireless Carrier's voicemail system. A recorded message prompts you for a password.
- **2.** Enter your password, then follow the recorded prompts, to listen to your voice message(s), change administrative options, and so on.

**Tip:** You can also access your voice mail by selecting an entry in the Voicemail folder.

# <span id="page-70-0"></span>Message Folders

#### *Inbox*

Received messages of all types (except Voicemail) are stored in the Inbox.

- **1.** In standby mode, press the **Messages** soft key, then select **Inbox**, to open the Inbox folder.
- **2.** To delete one or more messages, press the **Erase** soft key, select the message(s) to be deleted, then press the **Erase** soft key again.
- **3.** To view a message, select it, then do one of the following:
- **•** To compose and send a message to the sender of the message, press the **Reply** soft key, then select the type of message you wish to compose: Text, Picture, or Video.
- **•** To forward the message to other recipients, press the **Forward** soft key.
- **•** To delete the message, press the **Erase** soft key, then press the **Yes** button.
- **•** To access other options, press the **More** soft key. The following options appear in the display:
	- **Add To Contacts** Lets you add the sender's number or E-mail address to your Contacts list.
	- **Lock** / **Unlock** Blocks or allows erasure of the message.
	- **Save Quick Text** Saves the message text as a Quick Text entry.
	- **Message Info** Lets you display status information about a message.

Select an option to perform the function for that option.

#### Messages and Lock Mode

Your phone can still receive messages while in Lock Mode. The time and date of the message appear in the display, but you cannot access the message until you enter the lock code. ([For](#page-144-0)  [more information, refer to](#page-144-0) *"Lock Phone"* on page 143.)

#### *Outbox*

Your phone stores outgoing messages in the Outbox, regardless of whether the message was successfully sent to, or received by, the addressee.

**Tip:** Verify whether and when a message or e-mail was successfully received by enabling the **Delivery Ack** message send option. ([For more](#page-64-0)  information, refer to *["Send Picture Messages in Camera Mode"](#page-64-0)* on [page 63](#page-64-0).)

- **1.** In standby mode, press the **Messages** soft key, then select **Outbox.** A list of your outgoing messages appears in the display.
- **2.** To delete one or more messages, press the **Erase** soft key, select the message(s) to be deleted, then press the **Erase** soft key again.
- **3.** To view a message, select it, then do one of the following
	- **•** To re-send the message to the original recipient(s), press the **Resend** soft key.
	- **•** To forward the message to other recipients, press the **Forward** soft key.
	- **•** To delete the message, press the **Erase** soft key, then press the **Yes** button.
- **•** To access other options, press the **More** soft key. The following options appear in the display:
	- **Add To Contacts** Lets you add the sender's number or E-mail address to your Contacts list.
	- **Lock** / **Unlock** Blocks or allows erasure of the message.
	- **Save Quick Text** Saves the message text as a Quick Text entry.
	- **Message Info** Lets you display status information about a message.

Select an option to perform the function for that option.

### *Drafts Folder*

Messages in the Drafts folder are those that have been composed but never sent. You can return to the Drafts folder at any time to view, edit, or send a draft message.

- **1.** In standby mode, press the **Message** soft key, then select **Drafts**. A list of your draft messages appears in the display.
- **2.** To delete one or more messages, press the **Erase** soft key, select the message(s) to be deleted, then press the **Erase** soft key again.
- **3.** To view a message, select it, then do one of the following
	- **•** To send a message to the original recipient(s), press the **Send** soft key.
	- **•** To change the message and/or the recipients, press the **Edit** soft key.
- **•** To delete one or more messages, press the **Erase** soft key, select the message(s) to be deleted, then press the **Erase** soft key again.
- **•** To access other options, press the **More** soft key. The following options appear in the display:
	- **Add To Contacts** Lets you add the sender's number or E-mail address to your Contacts list.
	- **Lock** / **Unlock** Blocks or allows erasure of the message.
	- **Save Quick Text** Saves the message text as a Quick Text entry.
	- **Message Info** Lets you display status information about a message.

Select an option to perform the function for that option.

### *Voicemail*

New voice messages in your voice mailbox are logged in the Voicemail folder of the Messages menu. Open the Voicemail folder to view the Callback # (if available), Urgency, and other details of new voicemail messages.

- **1.** In standby mode, press the **Message** soft key, then select **Voicemail**. A Voicemail status screen indicating the number of new messages in your voice mailbox, their urgency, and any callback numbers appears in the display.
- **2.** Press the **Call** soft key or press **the second to call your voice** mailbox and listen to your voice messages.

**Note:** You can also dial your voice mailbox from standby mode by pressing the **Dialer** soft key, and then pressing and holding  $1 - 1$ .

# Erasing Messages

You can erase all of the messages in each/all of your message folders from one convenient location.

- **Note:** This function erases all messages in a selected message folder or in all message folders. To delete a single message, from the **Messaging** menu, select the message folder where the message to be deleted is stored, then press the **Erase** soft key, select the message in the list, and press the **Erase** soft key again.
	- **1.** In standby mode, press the **Messages** soft key, then select **Erase Messages**. The following options appear in the display:
		- **Inbox** Lets you delete all messages from your Inbox.
		- **Outbox** Lets you delete all messages from your Outbox.
		- **Drafts** Lets you delete all draft messages from the Drafts folder.
		- **All Messages** Lets you delete all messages from all message folders.
	- **2.** Select the folder(s) containing the messages that you wish to delete. You are prompted to confirm the erasure of all messages in the folder(s).

**3.** To cancel deleting any messages, press the **No** soft key. To delete all messages from the selected folder, press the **Yes** soft key.

# Message Settings

The Message Settings let you customize Finesse™ messaging to suit your preferences.

- **1.** In standby mode, press the **Messages** soft key, then select **Message Settings**. The **Message Settings** screen appears in the display listing the following options:
	- **Auto Save/Auto Erase** Lets you set Finesse™ messaging to:
		- Automatically save unsent messages to the Outbox folder, to discard them, or to prompt you to elect to save/discard unsent messages.
		- Automatically erase/or prompt you to delete the oldest read messages after message memory is full and new messages are received.
	- **Quick Text** Lets you change pre-composed text or compose text for addition to your outgoing messages.
	- **Voicemail Number**  Lets you update your Voicemail access number.
	- **Keypad/Entry Mode** Lets you set the following:
		- Default **Keypad** (3X4 Keypad, QWERTY, Handwriting box, Handwriting full screen) for entering message text.
		- Default text **Entry Mode** [Abc/abc/ABC (alphabetically), T9 Word, or 123 (numerical)] for composing message text.
- **Callback Number** Lets you disable (Off), enable (On), and update the callback number that can be inserted in outgoing messages.
- **Signature** Lets you disable (Off), enable (On), and update the text signature that can be inserted in outgoing messages.
- **Reminder** Lets you set the message receipt reminder to play **Once**, **Every 2 Minutes**, **Every 15 Minutes**, or not to play (**Off)**.
- **Text Msg View** Lets you set Finesse™ messaging to do the following:
	- **Auto View** Set your Finesse™ to Display your incoming text messages automatically when they're received or to prompt you whether to view them now or later.
	- **View Mode** Set Finesse™ messaging to display incoming text messages one at a time (Normal view) or to display text messages (outgoing and incoming) in a Chat-style view.
- **Picture/Video Msg Download** When set to **On**, your Finesse™ automatically downloads Picture and Video messages to your Inbox folder when they are received. When set to **Off**, you are prompted to select whether to download the message now or later.
- **2.** Select any desired options and settings for those options.
- **3.** To save your settings, press the **OK** soft key. You are returned to the **Message Settings** menu.

### mail@metro

You can use your Finesse™ to access your personal or business e-mail account(s).

**1.** In standby mode, press **Menu** ➔ **mail@metro**.

If mail@metro is not present on your phone, "**Can't find application on phone. Click Yes to search catalog**" appears in the display. ([For more information, refer to](#page-75-0) *"@metro"* on [page 74.](#page-75-0))

- **2.** Press the **Yes** soft key. The @metro Mobile Shop catalog appears in the display.
- **3.** Select and download the mail@metro application.
- **4.** Follow the prompts that appear in the display to setup your phone to access an e-mail account.

<span id="page-75-0"></span>This section explains the @metro features where users can download multimedia, applications, games, and check news and sports.

# Finding Applications

With @metro, you can download full featured applications over the air including games, personalized ring tones, pictures, and more.

**1.** In standby mode, tap the **Menu** soft key, then select **@metro**.

> The **@metro** screen appears in the display.

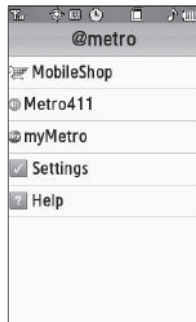

**2.** Select **Mobile Shop**. You can use the navigation soft keys to browse or search for, purchase, and download applications.

> When you download an application, you are returned to the @metro screen which now lists the newly downloaded application.

**3.** Select the application to launch it.

LCOUQ o @hot **@games** @connected Search

**Note:** Some applications do not support the touch screen. Refer to the instructions for particular applications.

**4.** Press the  $\Rightarrow$  key to exit the menu.

This section outlines how to launch MetroWEB, how to navigate to other pages on the web, and how the keys on the keypad are used with the web application. Additionally, links to other sites are briefly discussed.

# MetroWEB Features

With MetroWEB, you can conveniently surf the web and download ringtones and wallpapers using your phone. Each time you launch MetroWEB, your phone connects to the Internet and the service indicator icon with a red arrow ( $\oslash$ ) appears in the display.

### *Stored Web Content*

MetroWEB ends an Internet connection after a certain period of inactivity, however some information from your session remains stored in the phone (if you leave your phone turned on). You can access this information without reconnecting to the Internet. However, if you are viewing stored information, and you select a link to a site that was not accessed in your last session, you automatically re-connect to the Internet.

# Launching MetroWEB

**1.** In standby mode, press the **Menu** soft key, then select **MetroWEB**.

The MetroWEB screen appears in the display in landscape mode. A list of categories (each representing one or more web sites) appears in the display.

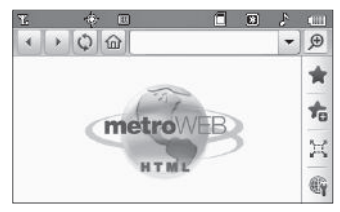

**2.** Select the desired category, to enter the category list.

### *Exit MetroWEB*

-To exit **MetroWEB**, press  $\Box$ 

# Using MetroWEB

MetroWEB presents on-screen items in any of the following ways:

• Text or numeric input.

- **Note:** When entering text in a web page field, MetroWEB limits you to using the QWERTY touch keypad.
- Links (embedded in content).
- Numbered options (some may not be numbered).
- Simple text.

You can act upon options or links by selecting them.

# Using Links

Links have several purposes, such as jumping to a different page, to a different site, or even initiating a phone call. Links are shown inside of brackets ([ ]). You can normally select a link.

# How MetroWEB Buttons Work

The top and right side of the MetroWEB screen contain control bars. The following table lists MetroWEB buttons that appear in the control bars and their functions and the  $\sim$  key.

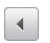

**Back** — Displays the previously viewed web page, if any.

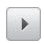

**Forward** — Displays the previously viewed web page, if any.

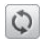

**Refresh** — Reloads and displays the current web page.

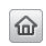

**Home** — Loads and displays the web page designated as your "home page".

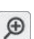

**Zoom** — Lets you enlarge or shrink web pages.

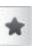

**Favorites** — Displays and lets you select from a list of web sites you have saved as your favorites.

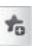

**Add to Favorites** — Lets you save the address and title of the current web page to your favorites list.

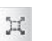

**Slide** — Lets you press and slide the current web page to view undisplayed portions of the page.

**Settings** — Launches the MetroWEB Settings menu, letting you customize MetroWEB to suit your needs.

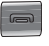

爵

Press to exit the MetroWEB and return the phone to standby mode.

# Section 10: Applications

A number of preloaded (or downloadable) applications are available from your Wireless Carrier for your Finesse™ phone. The following list names those applications that are available from the Main Menu or Widget Bar:

- **My Metro** (on the Widget Bar) Lets you access your Wireless Carrier's online Customer Support.
- **mail@metro** Lets you access your personal and/or business e-mail account(s) using your Finesse™ phone.
- **Metro Navigator** Lets you access maps and driving directions using your Finesse™ phone.
- **Metro411** Lets you access the Metro411 Directory Assistance service.
- **Metro BACKUP** Lets you keep a synchronized copy of your Contacts list on your Wireless Carrier's server.
- **Mobile IM** Lets you access your Instant Messaging account with your Finesse™ phone.

# Accessing My Metro

- **1.** In standby mode, press the right arrow tab on the left edge of the display. The Widget Bar slides open to the right and lists icons for those Widgets selected in the **Widget** settings. ([For more](#page-134-0)  [information, refer to](#page-134-0) *"Widget"*  [on page 133..](#page-134-0))
- **2.** Press and slide the Widget

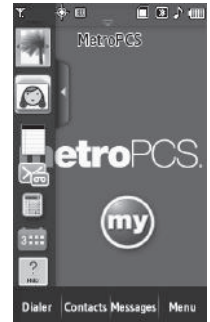

Bar upward until you locate the My Metro widget.

**3.** Press and slide the My Metro widget onto your standby screen, then tap the My Metro widget.

If My Metro is not present on your phone, "**Can't find application on phone. Click Yes to search catalog**" appears in the display. ([For more information, refer to](#page-75-0) *"@metro"* on [page 74..](#page-75-0))

- **4.** Press the **Yes** soft key. The @metro Mobile Shop catalog appears in the display.
- **5.** Select and download the My Metro application.
- **6.** Return to standby mode and tap the My Metro widget, then follow its prompts that appear in the display.

# Accessing Other Applications

- **1.** In standby mode, press the **Menu** soft key, then select one of the following applications:
	- **mail@metro**
	- **Metro Navigator**
	- **Metro411**
	- **Metro BACKUP**
	- **Mobile IM**

If the desired application is not present on your phone, "**Can't find application on** 

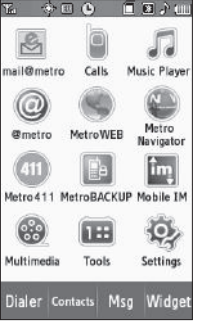

**phone. Click Yes to search catalog**" appears in the display. [\(For more information, refer to](#page-75-0) *"@metro"* on page 74..)

- **2.** Press the **Yes** soft key. The @metro Mobile Shop catalog appears in the display.
- **3.** Select and download the desired application.
- **4.** Run the application and follow its prompts that appear in the display to setup and use the application.

Use your Samsung phone to take full color digital pictures and videos, display them on your phone's vivid color display, and instantly share them with family and friends. It's fun, and as easy to use as a traditional point-and-click camera or camcorder. This section explains how you can do the following:

- Take pictures and videos with your phone's built-in digital cameracamcorder.
- Send and receive pictures and videos taken with your phone's cameracamcorder.
- Set the several options associated with the camera-camcorder that help you take crisp, clear pictures and videos.

# Taking Pictures and Videos

Taking pictures videos with the built-in camera-camcorder is as simple as choosing a subject, pointing the lens (located on the rear of your phone, at the top), and pressing a button.

# Taking Snap Shots (Single Pictures)

To take a single picture using the current camera settings, do the following:

**1.** In standby mode, press and hold the Camera key ( $\overrightarrow{[O]}$ ) on the right side of the phone. The camera view finder screen appears in the display. ([For more information, refer](#page-82-0) 

#### to *["Screen Layouts"](#page-82-0)* on page 81)

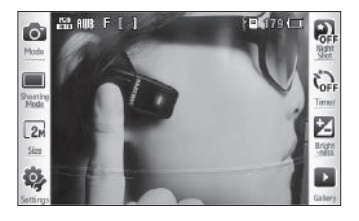

**Note:** You can also activate the camera by pressing the **Menu** soft key, then select **Multimedia** ➔ **Camera**.

- **2.** Using the display as a viewfinder, point the camera at your subject.
- **3.** When the image that you wish to capture appears in the display, press the Camera key ( $\Box$ ).
- **4.** Press the **Save** button to save the picture to memory.
- **5.** Press the **Erase** button to erase the photo.
- **6.** To exit the Camera feature, press  $\equiv$

**Tip:** You can change a number of the camera's settings to suit particular uses for your pictures. [For more information, refer to](#page-85-0) *"Camera Options"*  [on page 84](#page-85-0)

#### *Taking Multi Shot Pictures*

When taking pictures of moving subjects or subjects you cannot pose, such as children and pets, the camera's Multi Shot mode simplifies the process of taking multiple pictures in quick succession. After taking Multi Shot pictures, the camera automatically displays thumbnail views of the pictures you have just taken so you can select the best picture(s) and discard the rest.

**1.** In standby mode, press and hold the Camera key ( $\overrightarrow{C}$ ) on the right side of the phone. The camera view finder screen appears in the display. ([For more information, refer](#page-82-0)  to *["Screen Layouts"](#page-82-0)* on page 81)

**Note:** You can also activate the camera by pressing the **Menu** soft key, then select **Multimedia** ➔ **Camera**.

- **2.** Press the **Shooting Mode** button ( $\Box$ ). The following options appear in the display:
	- **Single** Take one photo with each press of the Camera button.
	- **Multi** Lets you take a series of 3 or 5 photos.
- **Mosaic** Lets you take a mosaic of 4 or 9 photos.
- **Frame** Lets you select a frame to surround your photos.
- **3.** When you select the **Multi** option, the following options appear in the display:
	- **3**
	- **5**

When you select **Mosaic**, the following options appear in the display:

- **4**
- **9**
- **4.** Select the desired number of shots.

The Multi progress bar ( or  $[00/05]$ ) or the Mosaic icon ( (which acts as a progress bar while pictures are being taken) appears in the display.

- **5.** Using the display as a viewfinder, point the camera lens at your subject.
- **6.** Press the Camera key. The camera takes one picture (**Single**) or multiple pictures in quick succession (**Multi** or **Mosaic**).

**7.** To save the picture(s) to memory, press the **Save** button.

To discard the pictures, press the **Erase** button. You are prompted to confirm the erasure.

### *Taking Videos*

To take a video using the current camcorder settings, do the following:

**1.** In Camera mode, press the **Mode** button ( $\Box$ ). The camcorder view finder screen appears in the display. ([For](#page-84-0)  [more information, refer to](#page-84-0) *"Camcorder Screen"* on [page 83](#page-84-0))

**Note:** You can also activate the camcorder from standby mode by pressing the **Menu** soft key, then selecting **Multimedia** ➔ **Camcorder**.

- **2.** Using the display as a viewfinder, point the camera lens at your subject.
- **3.** Press the Camera key when the image that you wish to capture appears in the display. Recording continues until one of the following occurs:
	- You press Stop ( $\Box$ ).
	- **•** Available memory is used up (**Normal** setting).
	- **•** 15 seconds of video have been recorded (**Video Msg** setting).
- **4.** Press the **Save** button to save the video to memory.
- **5.** Press the **Erase** button to erase the video. You are prompted to confirm the erasure.

# <span id="page-82-0"></span>Screen Layouts

#### *Camera Screen*

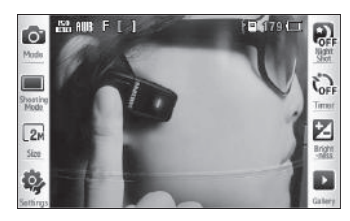

When you activate your phone's camera, the second line of the display is reserved for the current camera resolution setting and the picture counter. The center of the display shows a viewfinder image of the subject at which the camera is pointed.

### *Camera Screen Buttons*

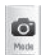

Changes the Camera-Camcorder mode to Camcorder.

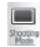

Lets you set the Camera's **Shooting Mode** to **Single**, **Multi**, **Mosaic**, or **Frame**.

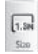

Lets you set the resolution of your photos between **2M**egapixels – **0.1M**megapixels and **Picture ID**.

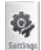

Lets you select values for **Quality**, **ISO**, **White Balance**, **Effects**, and **Exposure metering**.

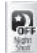

Lets you set **Night Shot OFF** or **ON**.

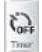

Lets you set a time delay before the Camera takes a picture.

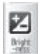

Lets you set the Camera to brighten or darken your photos.

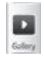

Lets you access the My Images folder.

#### *Camera Screen Icons*

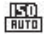

**ISO** — Indicates camera exposure index setting.

AUB

- **White Balance** Indicates camera's white balance setting. (You can change the camera white balance setting. ([For more information, refer to](#page-88-0) *"White Balance"*  [on page 87.](#page-88-0))
- **Quality** Indicates camera's picture quality setting. 屌 [You can change the picture quality setting. ([For more](#page-88-1)  [information, refer to](#page-88-1) *"Quality"* on page 87.)]
- **Photo Limit** Indicates the available number of photos 255 you can take. (Depending on the camera resolution setting.)
- **Phone Memory** Indicates photos will be stored in the 이미 phone's memory.
- **Card Memory** Indicates photos will be stored on a 阊 microSD Memory Card.

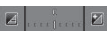

**Brightness** — Brightens or darkens the image from  $4$  to  $+4$ .

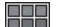

- **Shooting Mode (Mosaic)** Takes multiple pictures manually when you press the Camera key ( $\Box$ ). The number of pictures taken depends upon the Mosaic setting.
- mms
- **Shooting Mode (Multi)**  Takes multiple pictures when you press the Camera key  $\sqrt{O}$ ). The number of pictures taken depends upon the Multi setting.

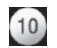

**Self Timer in use** — Delays the camera shutter from 3 to 10 seconds after you press the Camera key ( $\lceil \overline{6} \rceil$ ).

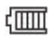

**Battery Level** — Number black bars indicates level of charge. When the battery is low, an empty battery icon flashes and the phone sounds an alert, which indicates your phone is about to shut down.

### <span id="page-84-0"></span>*Camcorder Screen*

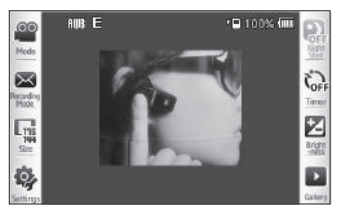

When you activate your phone's camcorder, the first line of the display is shows current camcorder setting icons. The center of the display shows a viewfinder image of the subject at which the camcorder is pointed.

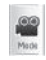

Changes the Camera-Camcorder mode to Camera.

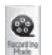

Lets you set the Camcorder's **Recording Mode** to **Normal** or **Video Msg**.

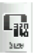

Lets you set the resolution of your videos between **320x240 and 176x144**.

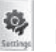

Lets you select values for **Quality**, **White Balance**, and **Effects**.

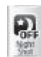

Not supported by Camcorder.

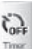

Lets you set a time delay before the Camcorder records a video.

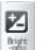

Lets you set the Camcorder to brighten or darken your videos.

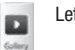

Lets you access the My Videos folder.

#### *Camcorder Screen Buttons Camcorder Screen Icons*

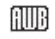

**White Balance** — Indicates the camcorder's white balance setting. (You can change the camcorder white balance setting. [For more information, refer to](#page-93-0) *"White Balance"* [on page 92.](#page-93-0))

扂

**Quality** — Indicates camcorder's video quality setting. (You can change the video quality setting. [For more information,](#page-93-1)  refer to *"Quality"* [on page 92.](#page-93-1))

- 이미
- **Phone Memory** Indicates videos will be stored in the phone's memory.
- 倒
- **Card Memory** Indicates videos will be stored on a microSD Memory Card.
- 99%
- **Memory Available** Indicates the percentage of memory available for you to store a video.
- **Battery Level** Number black bars indicates level of ₫mπ charge. When the battery is low, an empty battery icon flashes and the phone sounds an alert, which indicates your phone is about to shut down.
- $|V|$
- **Brightness** Brightens or darkens the image from  $4$  to  $+4$ .

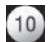

S**elf Timer in use** — Delays the camcorder from recording for from 3 to 10 seconds after you press the Camera key  $(\sqrt{5})$ .

# Saving Pictures and Videos

After you've taken a picture or video, you can do any of the following:

• **Save the picture or video** by pressing the **Save** button.

On your phone, a picture is stored in the **My Images** folder. A video is stored in the **My Videos** folder. These folders are part of the phone's memory and/or part of an optional Memory Card devoted to storing, browsing, and viewing saved pictures and videos. [\(For more](#page-95-0)  information, refer to *["The Photo Gallery"](#page-95-0)* on page 94)

- **Set the picture as wallpaper** in the idle screen by press the **Set as Wallpaper** button.
- **Send the picture or video** to someone else by pressing the **Send** button.

For a detailed procedure, see *["Creating and Sending a Picture](#page-62-0)  [Message"](#page-62-0)* on page 61.

• **Discard the picture or video** by pressing the **Erase** soft key.

# <span id="page-85-0"></span>Camera Options

The Camera Option buttons let you adjust the default camera settings to suite available lighting, the subject of the photo, or the purpose of the photo.

### *View Mode*

View Mode lets you quickly add or remove elements of the Camera viewfinder screen.

- In camera mode with the status icon bar and camera buttons showing, press the center of the display the following number of times:

- **First press** Icons disappear except for photo/memory counter and battery level.
- **Second press** Camera buttons disappear.
- **Third press** Icons and camera buttons reappear.

### *Zoom*

Zoom lets you temporarily enlarge the pictures you take, unless your **Size** setting is **2.0m**. Increasing the Zoom (2 – 9) enlarges your pictures or videos (1 is normal).

**Note:** Zoom is not available if the **Size** option is set to **2.0m**.

- In camera or camcorder viewfinder screen, use the Up and Down Volume keys to adjust the Zoom (the screen image enlarges to show the affects of your changes).

The next time you press the Camera key ( $\lceil \overline{C} \rceil$ ), the camera takes an enlarged picture according to your selected Zoom setting.

### *Mode*

Switches the Camera to Camcorder mode. The Camcorder view finder screen appears in the display.

### *Shooting Mode*

Shooting Mode lets you select Fun Frames and/or take multiple pictures in succession when you press the Camera key ( $\lceil \bigcirc \rceil$ ).

- **1.** In camera mode, press **1.** The following options pop-Shooping up:
	- **Single** 1 picture taken when your press the Camera key ( $\overline{r}$ ).
	- **Multi** Off / 3 pictures taken in succession / 5 pictures taken in succession.
	- **Mosaic** Off / 4 of the same new picture in a 2-by-2 array / 9 of the same new picture in a 3-by-3 array.
	- **Frame** Lets you select a frame for enclosing each new photo.
- **2.** Select the desired option and setting. The related icon appears in the display.

**Note:** When the Shooting Mode option is set to a value other than **Single**, either a Multi shot progress bar ( ) or a Mosaic shot icon ) appears in the viewfinder screen.

When you press the Camera key ( $\sqrt{2}$ ), the camera takes several pictures in rapid succession (**Multi** and **Mosaic**).

# *Size*

Change the size (in bytes) of your pictures using the Size setting.

**1.** In camera mode, press  $\sqrt{1.8}$ . The following options pop-**Sizo** 

up:

- **2M**egapixels (**1600x1200** pixels)
- **1.3M**egapixels (**1280x960** pixels)
- **0.8M**egapixels (**1024x768** pixels)
- **0.3M**egapixels (**640 X 480** pixels)
- **0.1M**egapixels (**320x240** pixels)
- **Picture ID** lets you take pictures the correct size and resolution for Contacts list picture IDs.
- **2.** Select the desired option. You're returned to the camera viewfinder screen.
- **Note:** The Size setting affects zoom capabilities. When **Size** is set to **2.0M** (1600 X 1200), zoom is not available. When **Size** is set to any value lower than  $2.0M$  (1600 X 1200), zoom settings  $1 - 9$  are available.

### *Night Shot*

Night Shot lets you take pictures in low light conditions.

- **1.** In camera mode, press **. The following options appear** in the display:
	- **Off**
	- **On**
- **2.** Select the Night Shot setting of your choice. You're returned to the camera viewfinder screen.

### *Self Timer*

Self Timer lets you delay taking a picture long enough to let you join others in a picture.

- **1.** In camera mode, press  $\sum$ . The following options pop-Timor up:
	- **Off**
	- **3** seconds
	- **5** seconds
	- **10** seconds
- **2.** Select the desired Self Timer option. If you select **3**, **5**, or **10**, the Self Timer icon appears in the camera screen in the display.

When you press the Camera key ( $\sqrt{21}$ ), the countdown timer indicates the time remaining before the camera takes the picture.

**Tip:** To stop the countdown timer without resetting it, press  $\Box$ .

#### *Brightness*

Brightness lets you temporarily lighten the pictures you take. Increasing the Brightness  $(-4 - +4)$  lightens your pictures (0 is normal).

**1.** In camera mode, press **2**. The Brightness adjustment appears in the display.

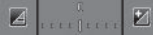

**2.** To brighten your next picture(s), press **2**. To darken your next picture(s), press  $\mathcal{A}$ . (The screen image lightens or darkens to show the affects of your changes).

The next time you press the Camera key ( $\lceil \overline{O} \rceil$ ), the camera takes a lighter or darker picture according to your selected Brightness setting.

# Camera Settings — Camera Tab

When you change a setting, your change is retained until you change that setting or reset all your camera settings.

### <span id="page-88-1"></span>*Quality*

You can affect how much your video is compressed, thereby reducing it's overall size (not to be confused with resolution).

- **1.** In camera mode, press ( $\bigcirc$ ), then select Camera Tab  $\rightarrow$ **Quality**. The following options appear in the display:
	- **High**
	- **Normal**
	- **Economy**

**2.** Select the quality setting of your choice. You're returned to the camera viewfinder screen.

### *ISO*

ISO lets you set your camera's exposure index.

- **1.** In camera mode, press ( $\Rightarrow$ ), then select Camera Tab  $\rightarrow$ **ISO**. The options are:
	- **Auto**
	- **100**
	- **200**
	- **400**
- **2.** Select the ISO setting of your choice. You're returned to the camera viewfinder screen.

#### <span id="page-88-0"></span>*White Balance*

White Balance allows you to adjust video quality according to available light.

- **1.** In camera mode, press ( $\Rightarrow$ ), then select Camera Tab  $\rightarrow$ **White Balance**. The name of the current White Balance setting appears in the second line of the display. The options are:
	- **Auto** The camera automatically adjusts color balance to available light.
	- **Daylight** Use this setting when taking photos in full sun.
	- **Cloudy** Use this setting when taking photos in cloudy conditions.
	- **Tungsten** Use this setting when taking photos under incandescent lights.
	- **Fluorescent** Use this setting when taking photos under fluorescent lights.
- **2.** Press the various White Balances to highlight them and to show the effects they have on a photo.
- **3.** When you have highlighted the White Balance you wish to use, press the **OK** button. The camera viewfinder screen appears in the display with your selected White Balance applied.

The next time you press the Camera key ( $\lceil \overline{C} \rceil$ ), the camera applies the selected White Balance to your photo.

### *Effects*

Change the look of your pictures with Effects. Choose from six available settings such as Green, Negative, and Sepia. The selected color effect previews in the display before you take the picture.

**1.** In camera mode, press ( $\Rightarrow$ ), then select Camera Tab  $\rightarrow$ **Effects**. The following options pop-up:

**Note:** Choose **Normal** to disable Color Effects.

- **Normal** Subjects and pictures appear with a normal hue.
- **Green** Subjects and pictures appear in a greenish hue.
- **Negative** Subjects and pictures appear in inverted colors.
- **Sepia** Subjects and pictures appear in a brownish-gray hue.
- **B & W** Subjects and pictures appear in black and white.
- **Aqua** Subjects and pictures appear in an aqua hue.
- **2.** Select the color effect of your choice, then press the **OK** button. You're returned to the camera viewfinder screen. When you take your next picture, the phone's display previews your subject image with the selected color effect.

#### *Exposure metering*

- In camera mode, press ( $\langle \cdot \rangle$ ), then select Camera Tab  $\rightarrow$ **Exposure metering**. The following options appear in the display:
	- **Normal** Adjusts exposure to the average light level over a large picture area.
	- **Center-weighted** Adjusts exposure to the average light level over a center portion of the subject.
	- **Spot** Adjusts exposure to the light level over a small portion of the subject.
- **2.** Select the Metering setting of your choice, then press the **OK** button. You're returned to the camera viewfinder screen.

When you take your next picture, the phone's display previews your subject image with the measured exposure.

# Camera Settings — Common Tab

### *Default storage*

- In camera mode, press ( $\clubsuit$ ), then select Common Tab  $\rightarrow$ **Default storage**. The following storage options appear in the display:
	- **Phone Memory** Stores pictures in phone memory.
- **Card Memory** Stores pictures on an optional microSD Memory Card.
- **2.** Select the memory location setting of your choice, then press the **OK** button. You're returned to the camera viewfinder screen.

### *Auto Save*

- **1.** In camera mode, press ( $\Rightarrow$ ), then select Common Tab  $\rightarrow$ **Auto Save**. The following options appear in the display:
	- **Off**
	- **On**
- **2.** Select the automatic save setting of your choice, then press the **OK** button. You're returned to the camera viewfinder screen.

### *Guideline*

Shows a cross hatch pattern in the view finder screen.

- **1.** In camera mode, press ( $\blacktriangleright$ ), then select Common Tab  $\rightarrow$ **Guideline**. The following options appear in the display:
	- **Off**
	- **On**

**2.** Select the Guideline setting of your choice, then press the **OK** button. You're returned to the camera viewfinder screen.

#### *Shutter Sound*

Choose from four different sounds whenever you take a picture. Aside from being a cool sound effect, Shutter Sounds acts as an audible reminder that your camera has taken a picture.

- **1.** In camera mode, press ( $\blacklozenge$ ), then select Common Tab  $\rightarrow$ **Shutter Sound.** The following shutter sounds appear in the display:
	- **Off**
	- **Shutter**
	- **OK**
	- **Melody**
- **2.** Select the shutter sound setting of your choice, then press the **OK** button. You're returned to the camera viewfinder screen.

### Camcorder Options

The Camcorder Options let you adjust the default camcorder settings to suite available lighting, the subject of the video, or the purpose of the video.

### *View Mode*

View Mode lets you quickly add or remove elements of the Camcorder viewfinder screen.

- - In camcorder mode with the status icon bar and camcorder buttons showing, press the center of the display the following number of times:
	- **First press** Icons disappear except for memory counter and battery level.
	- **Second press** Camcorder buttons disappear.
	- **Third press** Icons and camcorder buttons reappear.

#### *Zoom*

Zoom lets you temporarily enlarge the videos you take. Increasing the Zoom  $(2 - 9)$  enlarges your videos  $(1 \text{ is normal})$ .

- In camcorder mode, use the Up and Down Volume keys to adjust the Zoom (the screen image enlarges to show the affects of your changes).

The next time you press the Camera key ( $\lceil \overline{C} \rceil$ ), the camera takes an enlarged picture according to your selected Zoom setting.

### *Mode*

Switches the Camcorder to Camera mode. The Camera view finder screen appears in the display.

### *Recording Mode*

- **1.** In camcorder mode, press the **Recording Mode** button. The following options appear in the display:
	- **Normal** Record videos that are any length up, depending on available memory.
	- **Video Msg** Record videos that are a maximum of 15 seconds long. The videos can be included in video messages.
- **2.** Select the desired recording mode setting. The camcorder viewfinder screen appears in the display.

### *Size*

Change the size (in bytes) of your videos by changing the video resolution setting.

- **1.** In camcorder mode, press the **Size** button. The following options pop-up:
	- **320 x 240** (pixels)
	- **176 x 144** (pixels)
- **2.** Select the desired option. You're returned to the camcorder viewfinder screen.

**Note:** The **Size** setting is affected by the **Recording Mode** setting. When **Recording Mode** is set to **Video Msg**, the **Size** setting is locked at **176 x 144**.

#### *Self Timer*

Self Timer lets you delay taking a video long enough to let you join others in the video.

- **1.** In camcorder mode, press the **Self Timer** button. The following options appear in the display:
	- **Off**
	- **3** seconds
	- **5** seconds
	- **10** seconds
- **2.** Select the desired delay. The camcorder viewfinder screen appears in the display.

The next time you the Camera key ( $\lceil \overline{6} \rceil$ ), a countdown timer in the display indicates the time remaining before the camcorder starts recording the video.

**Tip:** To stop the countdown timer without resetting it, press  $\equiv$ 

### *Brightness*

Brightness lets you temporarily lighten the videos you take. Increasing the Brightness  $(-4 - +4)$  lightens your videos (0 is normal).

In camcorder mode, press **1.** The Brightness adiustment appears in the display.

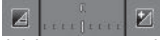

**2.** To brighten your next video(s), press  $\mathbb{Z}$ . To darken your next video(s), press  $\mathcal{A}$ . (The screen image lightens or darkens to show the affects of your changes).

The next time you press the Camera key ( $\sqrt{21}$ ), the camcorder records a lighter or darker video according to your selected Brightness setting.

# Settings — Camcorder Tab

# <span id="page-93-1"></span>*Quality*

You can affect how much your video is compressed, thereby reducing it's overall size (not to be confused with the **Size** setting).

**1.** In camcorder mode, press the **Settings** button, then select Camcorder Tab ➔ **Quality**. The following options appear in the display:

- **High**
- **Normal**
- **Economy**
- **2.** Select the quality setting of your choice, then press the **OK** button. You're returned to the camcorder viewfinder screen.

**Note:** The **Quality** is affected by the **Recording Mode** setting. When **Recording Mode** is set to **Video Msg**, the **Quality** setting is locked at **Economy**.

### <span id="page-93-0"></span>*White Balance*

White Balance allows you to adjust video quality according to available light.

**1.** In camcorder mode, press the **Settings** button, then select Camcorder Tab ➔ **White Balance**.

The options are:

- **Auto** The camcorder automatically adjusts color balance to available light.
- **Daylight** Use this setting when recording videos in full sun.
- **Cloudy** Use this setting when recording videos in cloudy conditions.
- **Tungsten** Use this setting when recording videos under incandescent lights.
- **Fluorescent** Use this setting when recording videos under fluorescent lights.
- **2.** Select the White Balance you wish to use, then press the **OK** button. The camcorder viewfinder screen appears in the display with your selected White Balance applied.

The next time you press the Camera key ( $\sqrt{51}$ ), the camcorder applies the selected White Balance to your video.

### *Effects*

Change the look of your videos with Color Effects. Choose from six available settings such as Green, Negative, and Sepia. The selected color effect previews in the display before you take the picture.

**1.** In camcorder mode, press the **Settings** button, then select Camcorder Tab ➔ **Effects**. The following options appear in the display.

**Note:** Choose **Normal** to disable Color Effects.

- **Normal** Subjects and pictures appear with a normal hue.
- **Green** Subjects and pictures appear in a greenish hue.
- **Negative** Subjects and pictures appear in inverted colors.
- **Sepia** Subjects and pictures appear in a brownish-gray hue.
- **B & W** Subjects and pictures appear in black and white.
- **Aqua** Subjects and pictures appear in an aqua hue.
- **2.** Select the color effect of your choice, then press the **OK** button. You're returned to the camcorder viewfinder screen.

When you record your next video, the phone's display previews your subject image with the selected color effect.

# Camcorder Settings — Common Tab

### *Default storage*

- **1.** In camcorder mode, press the **Settings** button, then select Common Tab ➔ **Default storage**. The following Memory options appear in the display:
	- **Phone Memory** Stores videos in phone memory.
	- **Card Memory** Stores videos on an optional microSD Memory Card.
- **2.** Select the memory location setting of your choice, then press the **OK** button. You're returned to the camcorder viewfinder screen.

### *Auto Save*

**1.** In camcorder mode, press the **Settings** button, then select

Common Tab ➔ **Auto Save**. The following options appear in the display:

**• Off** 

- **On**
- **2.** Select the automatic save setting of your choice. You're returned to the camcorder viewfinder screen.

#### *Start Sound*

Choose from two different sounds whenever you begin video recording. Aside from being a cool sound effect, Start Sound acts as an audible reminder that your camcorder has begun recording a video.

- **1.** In camcorder mode, press the **Settings** button, then select Common Tab ➔ **Start Sound**. The following Memory options appear in the display:
	- **Off**
	- **Beep**
	- **Look here**
	- **1,2,3!**
- **2.** Select the desired start sound, then press the **OK** button. You're returned to the camcorder viewfinder screen.

### *End Sound*

Choose from two different sounds whenever you stop video recording. Aside from being a cool sound effect, End Sound acts as an audible reminder that your camcorder has stopped recording a video.

- **1.** In camcorder mode, press the **Settings** button, then select Common Tab ➔ **End Sound**. The following Memory options appear in the display:
	- **Off**
	- **Beep**
	- **OK**
	- **Melody**
- **2.** Select the desired end sound, then press the **OK** button. You're returned to the camcorder viewfinder screen.

# <span id="page-95-0"></span>The Photo Gallery

Saved pictures are stored in the My Images folder. You can browse the pictures one at a time (expanded mode), or view several pictures at once in thumbnail format.

**1.** In the Camera viewfinder screen, press the **Gallery** button. Any pictures that you've saved are listed with their thumbnail images in the display.

- **2.** Press and slide to browse pictures in the gallery.
- **3.** To send the currently displayed or highlighted picture as a Picture message, press the **Send** soft key.
- **4.** To buy and download images from the Internet, press the **Buy Images** soft key.
- **5.** To delete selected unlocked pictures from the My Images folder, press the **Erase** soft key. Locked pictures must be unlocked before you can erase them.
- **6.** For more options, press the **More** soft key. The following additional options pop-up:
	- **Camera** Launches the camera.
	- **CANVAS** Lets you overlay a selected image with drawing(s) or handwriting, then save the new postcard and send it in a Picture message. [\(For more information, refer to](#page-97-0) *"Creating and [Sending Postcard Messages"](#page-97-0)* on page 96.)
	- **Move** Relocate the currently displayed or highlighted picture from phone memory to a Memory Card or from a Memory Card to phone memory.
	- **Copy** Copy one or more images from phone memory to card memory or from card memory to phone memory.
	- **Lock/Unlock** Prevent/allow erasure of one or more images.
- **Print** Print one or more images on a Bluetooth-compatible printer.
- **7.** To view an image, select it. While viewing an image, you have the following options:
	- To magnify the image, press  $\mathcal{R}$
	- **•** To create a Postcard, press .
	- To expand the image to fill the display, press
	- **•** To send the image in a Picture message, press the **Send** soft key.
	- **•** To assign the image as the standby screen Wallpaper or as a Picture ID for someone in your Contacts list, press the **Set As** soft key.
	- **•** To access more options, press the **More** soft key. The following additional options pop-up:
		- **Camera** Launches the camera.
		- **Erase** Deletes the image from the My Images folder, provided the image is unlocked.
		- **Move to card** / **phone** Relocate the currently displayed or highlighted picture from phone memory to a Memory Card or from a Memory Card to phone memory.
		- **Copy to card** / **phone** Copy one or more images from phone memory to card memory or from card memory to phone memory.
		- **Rename** Rename the currently displayed or highlighted picture.
		- **Lock / Unlock** Lock the currently displayed or highlighted picture so that it cannot be deleted, or unlock the picture so that it can be deleted.
- **Print** Print the image on a Bluetooth-compatible printer.
- **Slide Show** Show the images as a full screen slide show.
- **Image Info** View the Title, time and date created, size, and resolution of the currently highlighted or displayed picture.
- **8.** Select the desired option to perform its function or to enter its sub-menu.

### <span id="page-97-0"></span>*Creating and Sending Postcard Messages*

Postcard lets you quickly send photos overlaid with handwritten messages as Picture messages, rather than using the keypad to enter your message. You can also include a sound file and keypad-entered text.

- **1.** In the Camera viewfinder screen, press the **Gallery** button. Any pictures that you've saved are listed with their thumbnail images in the display.
- **2.** Select the desired picture, then press the **CANVAS** button.
	- $-$  Or  $-$

Press the **More** soft key, then select **CANVAS**, select the desired picture, and press the **CANVAS** soft key.

You are prompted to save your postcard as an **Image (JPG)** file or as a **Flash (SWF)** file.

**3.** Select the desired file format. The CANVAS screen appears in the display.

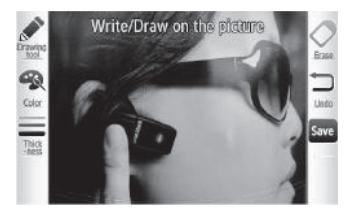

**4.** Use the following tools to add handwritten text or graphics to your CANVAS:

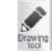

Lets you select the **Pen** or the **Stamp** as your drawing tool.

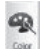

Lets you select the color for art or writing using the Pen drawing tool.

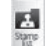

Lets you select the pattern for the Stamp drawing tool.

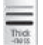

Lets you select the line thickness for art or writing using the Pen drawing tool.

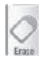

Lets you remove selected or all stamps from your postcard image.

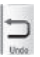

Lets you undo the previous line or letter made with the Pen or the previous stamp image made using the Stamp.

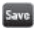

Lets you save your changes to your Postcard image.

- **5.** Press save to save your changes.
- **6.** Press the **Send** soft key, then select **Picture Message**. The **Picture Msg** screen appears in the display.
- **7.** Address, compose, and send your Postcard as a Picture message. [\(For more information, refer to](#page-62-0) *"Creating and [Sending a Picture Message"](#page-62-0)* on page 61.)

### Point, Click, and Send Pictures and Videos

Take a picture or record a video and send it to anyone with a compatible device in a few easy steps.

- 1. In standby mode, press and hold the Camera key ( $\lceil \overline{6} \rceil$ ) on the right side of the phone. The camera view finder screen appears in the display.
- **2.** If desired, press the **Mode** button. The camcorder view finder screen appears in the display.
- **3.** Using the display as a viewfinder, take the desired picture or record the desired video by pressing the Camera key  $(\lceil \bigcirc \rceil)$ , and then pressing the Stop button  $(\lceil \bigcirc \rceil)$  to stop video recording.

The photo/video review screen appears in the display.

- **4.** For a video clip, press the **Save** button. The camcorder view finder screen appears in the display. Next, press the Gallery button; then, if desired, select the new video clip.
- **5.** Press the **Send** button. With a video clip, a menu pops-up offering you the following options:
	- **Video Message**
	- **Via Bluetooth**

Select **Video Message**. The **Video Msg** screen appears in the display with the **To** list showing.

- **6.** Enter the recipient's phone number or e-mail address using the keypad.
- **7.** Press the **Done** soft key to save the address(es).
- **8.** Press the **Next** soft key. Select other message fields as needed. ([For more information, refer to](#page-62-0) *"Creating and [Sending a Picture Message"](#page-62-0)* on page 61, and [see](#page-65-0)  *["Creating and Sending a Video Message"](#page-65-0)* on page 64.)
- **9.** When you are finished composing your message, press **Send** soft key to send the Picture or Video message to the intended recipient(s).

# Section 12: Music Player

Music Player lets you play music (MP3) files stored on a microSD™ Memory Card (up to 8 GB).

This section describes your phone's Music Player functions and key features associated with multimedia.

### Accessing the Music Player

- **Note:** A microSD™ Memory Card must be installed for the Music Player to launch. ([For more information, refer](#page-10-0)  to *"Memory Card (Optional)"* [on page 8.\)](#page-10-0) 
	- - In standby mode, press the **Menu** soft key, then select **Music Player**. The **Music Player** screen appears in the

display.

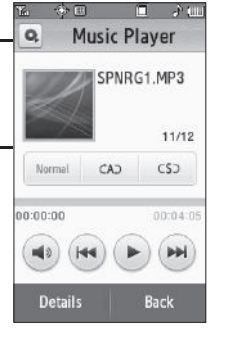

### *Music Player Controls*

**1. Music Library button**

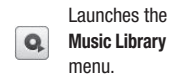

- **2. Selection Information area** — Shows album cover image, selection title/file name, artist, and album name, if available.
- **3. Equalization and**

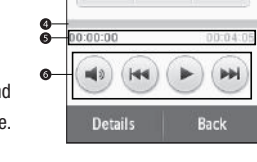

Normal

金田

 $\alpha$ a-

๏

ெ

п. **A** 100

SPNRG1.MP3

11/12

 $CS$ 

**Music Player** 

CAD

**Repetition controls** — Set the equalization (**Normal**, **Rock**, **Jazz**, or **Classic** – only active when you use a headset), repetition, and shuffle.

**4. Progress bar** — Indicates progress of playback.

- **5. Elapsed Time and Total Time** Show how many hours, minutes, and seconds of the music file have been played and shows how long the music file is in hours, minutes, and seconds.
- **6. Playback controls**

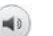

Adjusts playback volume.

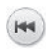

Changes playback to previous music file in playback list.

Starts/resumes music file playback.

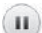

 $\blacktriangleright$ 

Pauses music file playback.

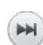

Changes playback to next music file in playback list.

### Music Player Soft Keys

- **Details** Launches the **Details** screen which shows Title, Artists names, Album title, Genre, File Name, and Encoding Format for the music file currently playing.
- **Back** Closes the **Music Player** screen, and returns you to the **Multimedia** menu.

### *Browsing for a Music File to Play*

To select a music file to play:

**1.** From the **Music Player** screen, press the Music Library button  $\begin{pmatrix} 0 \\ 0 \end{pmatrix}$  in the upper left corner of the screen

> The **Music Library** screen appears in the display listing the following options:

> **• Now playing** — Lists all music files you have selected to play.

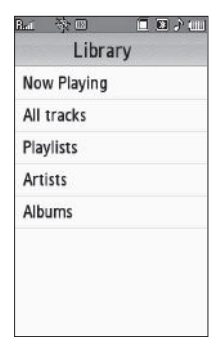

- **All tracks** Lists all music files stored in the My Music folder on a microSD Memory Card by their file names.
- **Playlists** Lists any music file Playlist(s) you have created.
- **Artists** Lists all available recording artists names with music files stored on a Memory Card.
- **Albums** Lists all available album titles for music files stored on a Memory Card.
- **2.** Select what music file group you wish to access. A list of music files appears in the display.
- **3.** To play a music file, select the file. The **Music Player** screen appears in the display and the selected file begins playing.
- **4.** To add a file to a Playlist, press the **Add to Playlist** soft key. The **Add to playlists** screen appears in the display.
	- **•** Select a music file to add to a Playlist. A check mark appears in the check box for that file.
	- **•** Press the **Save** soft key. The Playlists screen appears in the display.
	- **•** Select the Playlist to receive the selected music files. The selected playlist opens to show the added files.
	- **•** Press the **Save** soft key. The Playlists screen appears in the display.

### *Searching for a Music File to Play*

- **1.** From the **Music Player** screen, press the Library button  $\bullet$ ) in the upper left corner of the screen, then select a Library option (such as **All Tracks**).
- **2.** Select the **<Tap here to find>** field. The 3X4 Keypad screen appears in the display.

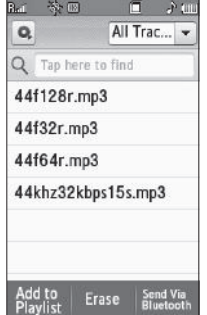

- **3.** Enter the first few characters of the file, Playlist, artist, or album you wish to find, depending upon which Library option you chose. ([For more information, refer to](#page-54-0) *"Entering Text"* [on page 53.](#page-54-0))
- **4.** Press the **Done** soft key. A list of the files, Playlists, artists, or albums with names that match your text entry appears in the search screen.
- **5.** Select the file you wish to play. The **Music Player** screen appears in the display and the selected file begins playing.
- **6.** To add a file to a Playlist, press the **Add to Playlist** soft key. The **Add to Playlist** screen appears in the display.
	- **•** Select a music file to add to a Playlist. A check mark appears in the check box for that file.
	- **•** Press the **Save** soft key. The Playlists screen appears in the display.
	- **•** Select the Playlist to receive the selected music files. You are returned to the **All Tracks** list.

### *Creating a Playlist*

**1.** From the **Music Player** screen, press the Music Library button  $\left( \begin{array}{c} \bullet \\ \bullet \end{array} \right)$  in the upper left corner of the screen. The **Library** screen appears in the display listing the following options:

- **Now Playing List** Lists all music files you have selected to play.
- **All Tracks** Lists all music files stored in the My Music folder on a microSD Memory Card by their file names.
- **Playlists** Lists any music file Playlist(s) you have created.
- **Artists** Lists all available recording artists names with music files stored on a Memory Card.
- **Albums** Lists all available album titles for music files stored on a Memory Card.
- **2.** Select **Playlist**. The Playlists screen appears in the display.
- **3.** Press the **Create** soft key.

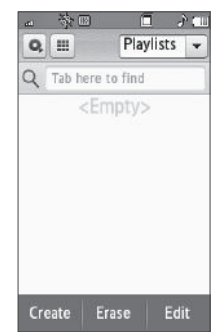

The **Create Playlist** screen appears in the display.

- **4.** Enter a name for your new Playlist. ([For more information,](#page-54-0)  refer to *["Entering Text"](#page-54-0)* on [page 53.](#page-54-0))
- **5.** Press the **Save** soft key. The Playlists screen appears in the display containing your new playlist.
- **6.** Press the down arrow button in the upper right corner of the screen, then select a Library option to select music to add to your new Playlist.
- **7.** Press the **Add to Playlist** soft key. The **Add to Playlist** screen appears in the display.

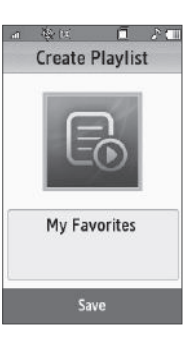

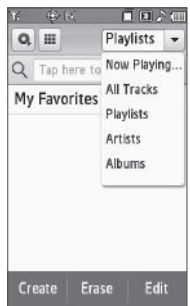

- **8.** Select a music file to add to a Playlist. A check mark appears in the check box for that file. Repeat this step as needed.
- **9.** Press the **Save** soft key. The **Add to Playlist** screen shows a list of available Playlists.
- **10.** Select your new Playlist. You are returned to the Library option screen you chose previously.
- **11.** Press the down arrow button in the upper right corner of the screen, then select **Playlists**. A list of available Playlists appears in the display.
	- To return to the **Library** menu, press  $\bullet$ .
	- **•** To change the appearance of your Playlists list from a list format to an icon-like format, press  $\boxed{1}$ .
	- **•** To view the contents of your new Playlist, select it. Your Playlist screen appears in the display showing the newly added files.

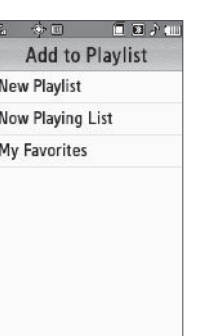

**•** To play the contents of your new Playlist, press the Play button  $( \rightarrow )$  to the right of your Playlist's name. The Music Player screen appears in the display. and the first selection in your Playlist begins playing.

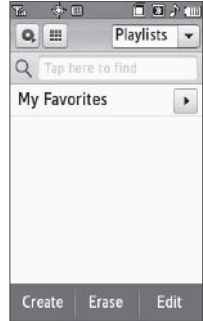

# Section 13: Video Player

This section outlines your phone's Video Player functions and key features.

Your Finesse™ phone includes a Video Player capable of playing 3gs and MP4 video files.

### Launching the Video Player

To launch the Video Player:

- **1.** In standby mode, press the **Menu** soft key, then select **Multimedia** ➔ **My Videos**. The **Videos** screen appears in the display showing up to seven thumbnail images from your videos stored in your phone or on an optional Memory Card.
- **2.** Select a video. The Video Player screen appears in the display and the selected video begins playing.

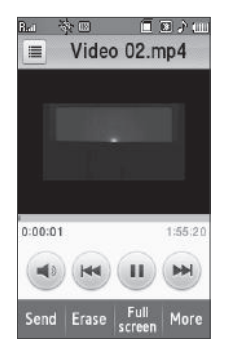

- **3.** To send a video as part of a video message, press the **Send soft** key. ([For more information, refer to](#page-65-0) *"Creating and [Sending a Video Message"](#page-65-0)* on page 64.)
- **4.** To delete one or more video clips from the My Videos folder, press the **Erase** soft key.
- **5.** To view the video in the largest size possible for the Finesse™, press the **Full Screen** soft key.

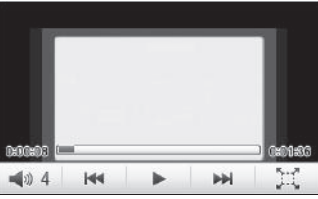

To return to Portrait mode, press  $\Box$ .

- **6.** For more Video Player options, press the **More** soft key. The following options appear in the display:
	- **Camcorder** Lets you record a new video clip (3gs) using your phone's Camcorder function.
- **Move to card** Lets you move a video clip to an optional Memory Card.
- **Copy to card** Lets you save a copy of a video clip to an optional Memory Card.
- **Rename** Lets you change the name of a video clip.
- **Lock / Unlock** Lets you protect a video from being deleted.
- **Video Info** Displays information about a video, such as the video **Name**, creation **Date** and **Time**, **Resolution**, data **Size**, and the **Duration**.

# Video Player Controls (Portrait Mode)

- **1. Video Library button**
	- $\equiv$
- Press to launch the **My Videos** list.
- **2. Video Screen** Shows the video being played.
- **3. Progress Bar** Indicates how much of the video has played, and shows the total length of the video.

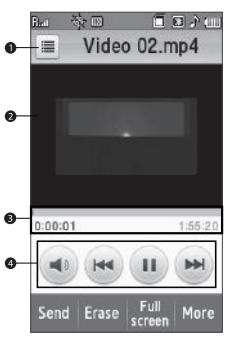

- **4.** With the Video Player in Portrait Mode, the following playback control buttons are available:
- 
- **Volume** Press to activate the on-screen volume controls.

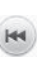

**Previous** / **Rewind** — Press to begin playing the previous video in the **My Videos** list. Press and hold to rewind playback of the current video to an earlier point.

ш

**NH** 

- **Pause** Press to temporarily halt playback of the video.
- **Play** Press to begin or resume playback of the video.

**Next** / **Fast Forward** — Press to begin playing the next video in the **My Videos** list. Press and hold to fast forward playback of the current video to a later point.

### Video Player Controls (Full Screen Mode)

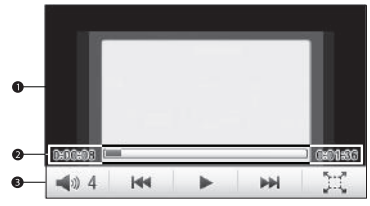

- **1. Video Screen** Shows the video being played.
- **2. Progress Bar** Indicates how much of the video has played and shows the total length of the video.
- **3.** With the Video Player in Full Screen Mode, the following playback controls are available:

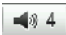

**Volume** — Shows the current volume setting. Press to activate the on-screen volume controls.

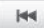

**Previous** / **Rewind** — Press to begin playing the previous video in the **My Videos** list. Press and hold to rewind playback of the current video to an earlier point.

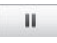

**Pause** — Press to temporarily halt playback of the video.

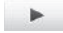

**Play** — Press to begin or resume playback of the video.

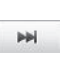

**Next** / **Fast Forward** — Press to begin playing the next video in the **My Videos** list. Press and hold to fast forward playback of the current video to a later point.

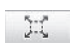

STE.

**Expand** — Expands the video image to fill the Video Player screen.

**Retract** — Reduces the video image to its original size.
This section outlines your phone's multimedia functions and key features associated with multimedia.

# Accessing Multimedia

- **1.** In standby mode, press the **Menu** soft key, then select **Multimedia**. The following Multimedia sub-menus appear in the display:
	- **Camera** Lets you launch and set up your phone's camera. ([For](#page-80-0)  more information, refer to *["Camera-Camcorder"](#page-80-0)* on page 79.)
	- **Camcorder** Lets you launch and set up your phone's camcorder. [\(For more information, refer to](#page-80-0) *"Camera-[Camcorder"](#page-80-0)* on page 79.)
	- **My Images** Lets you choose the multi-media or pictures that appear in your phone's display.
	- **My Videos** Lets you choose the videos that appear in your phone's display.
	- **My Ringtones** Lets you assign melody tones for calls, alarms, and other alerts.
	- **My Sounds** Lets you assign melody tones for calls, alarms, and other alerts.
- **2.** Select a sub-menu to launch it. The following sections describe the above listed sub-menus in greater detail.

# My Images

The My Images folder stores pictures you have taken with your phone's camera and images you have downloaded. My Images lets you choose a picture or image to do the following:

- Appear in your phone's display while in standby mode (wallpaper).
- Serve as picture ID for one of your contacts.
- Be sent to another phone as part of a Picture message or over a Bluetooth connection.
- Serve as the background for a Postcard message.
	- **1.** From the **Multimedia** menu, select **My Images**.

If there are no pictures stored in your phone or on a memory card, "**Empty**" appears in the **My Images** screen.

**•** To launch the camera to take a picture, press the **More** soft key and select the **Camera** option. [\(For more information, refer to](#page-80-0)  *["Camera-Camcorder"](#page-80-0)* on page 79.)

If there are pictures stored in your phone or on an optional Memory Card, up to seven thumbnail images of your pictures appear in the display.

**Tip:** You can also access My Images from:

-The Camera screen, by selecting the **Gallery** button.

-The **Edit Contact** screen, by selecting the picture ID field and then selecting the **My Images** option.

- **2.** Select a picture to enlarge it for easier viewing.
- **3.** While viewing a picture, the following options are available:
	- **Zoom** button Lets you magnify the current image.
	- **CANVAS** button Lets you use the current image to create a Postcard message. [\(For more information, refer to](#page-97-0) *"Creating and [Sending Postcard Messages"](#page-97-0)* on page 96.)
	- **Full screen** button Expands the current image to fill the display.
	- **Send** soft key Lets you send the selected image to a specified recipient in a Picture message, or via Bluetooth.
	- **Set As** soft key Lets you assign the selected picture as the **Picture ID** for a Contact or as the **Wallpaper** for the idle screen.
	- More soft key Lets you access the following additional options:
		- **Camera** Launches your phone's camera, so you can take new pictures.
		- **Erase** Deletes one or more selected, unlocked pictures.
		- **Move to card** / **phone** Lets you move the picture from the phone to the memory card or from the memory card to the phone.
- **Copy to card** / **phone** Lets you copy the picture from the phone to the memory card or from the memory card to the phone.
- **Rename** Lets you rename the picture.
- **Lock** / **Unlock** Lets you protect the picture from being deleted.
- **Print** Sends a printout of the picture to a Bluetooth-compatible printer.
- **Slide Show** Shows the available images as a sequence of fullscreen pictures.
- **Image Info** Displays information about the picture, such as the picture **Name**, creation **Date** and **Time**, **Resolution**, and the data **Size**.

Select the desired option.

# My Videos

My Videos lets you take videos, review your videos, send them as video messages, and assign your videos as wallpaper on your phone.

**1.** From the **Multimedia** menu, select **My Videos**.

If there are no videos stored in your phone or on a memory card, "**No Video**" appears in the **Videos** screen.

If there are videos stored in your phone or on an optional Memory Card, up to seven thumbnail images from your videos appear in the **Videos** screen.

- **2.** To take a new video, press the **More** soft key and select the **Camcorder** option. The camcorder view finder screen appears in the display. [\(For more information, refer to](#page-80-0)  *["Camera-Camcorder"](#page-80-0)* on page 79.)
- **3.** To play a video, select it. The Video Player screen appears in the display and begins playing the highlighted video. [\(For more information, refer](#page-105-0)  to *["Video Player"](#page-105-0)* on [page 104.\)](#page-105-0)
- **4.** To send a video as part of a video message, press the **Send** soft key. [\(For more](#page-65-0)  [information, refer to](#page-65-0) *"Creating [and Sending a Video Message"](#page-65-0)* on page 64.)

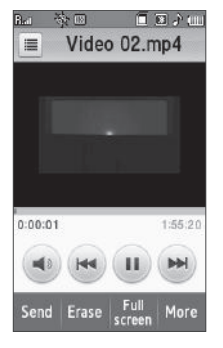

- **5.** To delete one or more video clips from the My Videos folder, press the **Erase** soft key.
- **6.** To move a video from the phone to a Memory Card or from a Memory Card to the phone, press the **Move** soft key.
- **7.** For more My Videos options, press the **More** soft key. The following options appear in the display:
	- **Camcorder** Lets you record a new video clip.
	- **Copy** Lets you copy a video clip from the phone to the memory card or from the memory card to the phone.
	- **Lock / Unlock** Lets you protect a video from being deleted.
- **8.** Select the desired option.

# My Ringtones

My Ringtones lets you assign ringtones (preloaded and downloaded) for calls, alerts, and as distinctive ringers for Contacts.

**1.** From the **Multimedia** menu, select **My Ringtones**. A list of ringtones appears in the display.

**Tip:** You can also access My Ringtones from:

-A **Alarm** screen by selecting the **Alarm Tone** option.

-The **Edit Contact** screen by selecting the **option**.

- **2.** When accessing My Ringtones from an Alarm or a Contact, select a particular ringtone. A dot appears in the selected ringtone's radio button, and the ringtone begins playing.
	- **•** To stop ringtone playback, select the ringtone a second time.
- **•** To assign the highlighted ringtone to the Alarm or Contact, press the **Set as** button.
- **3.** When accessing My Ringtones from the Multimedia menu, assign the highlighted ringtone by pressing the **Set as**  button. The following options appear in the display:
	- **Ringtone** Lets you assign the selected ringtone to incoming voice calls.
	- **Contact ID** Lets you assign the selected ringtone as the distinctive ringer for a Contact.
	- **Alert Tone** Lets you assign the selected ringtone to **All Messages**, **TXT Message**, **Picture-Video Message**, or **Voicemail Message**.
- **4.** Select the desired option.
- **5.** When using a downloaded ringtone, press the **Options** soft key and the following options appear in the display:
	- **Send Via BT** Sends a copy of the ringtone file to another device over a Bluetooth connection.
	- **Erase** Erases one or more selected files or All files. For additional Options, press the **More** soft key:
	- **Move** Moves this file to **Phone** or **Card** memory.
	- **Copy** Copies this file to **Phone** or **Card** memory.
	- **Lock / Unlock** Lets you prevent/permit file deletion.
- **Ringtone Info** Displays information about the selected file, such as the file name, the file type, and the data size.
- **6.** Select the desired option.

# My Sounds

My Sounds lets you record voice memos and lets you assign preloaded and downloaded sound files as ringers for calls, alarms, and other alerts.

**1.** From the **Multimedia** menu, select **My Sounds**. **Record New** and a list of sound files appears in the display.

**Tip:** You can also access **My Sounds** from:

-A **Set Alarm** screen by selecting the **Alarm Tone** option, then pressing the **My Sounds** soft key.

-The **Edit Contact** screen by selecting the option and pressing the **My Sounds** soft key.

The following soft keys are available:

- **Record New** Launches the **Voice Recorder**, allowing you to record a voice memo. ([For more information, refer to](#page-112-0) *"Voice Memo"* [on page 111.](#page-112-0))
- **Send** Lets you send the selected sound file to a specified recipient or device.
	- **Picture Message** Launches the **Picture Msg** screen with the selected sound file populating the **Sound** field, allowing you to send the message containing the file to a selected recipient.
- **Via Bluetooth** Lets you send a copy of a selected sound file to another Bluetooth device over a Bluetooth connection with your Finesse™.
- **Set as** Lets you set the selected sound file as a Ringtone, a Contact ID, or as an Alert Tone.
- **2.** To play a sound file, select it. The **Sound Player** screen appears in the display.
- **3.** For recorded sound files, access other options by pressing the **More** soft key.
	- **Erase** Erases the selected sound file.
	- **Rename** Lets you rename the sound file.
	- **Lock / Unlock** Lets you protect the sound file from being deleted.
	- **Sound Info** Displays information about the sound file, such as the file name, file size, file type, date, and time.
- **4.** Select the desired option.

## <span id="page-112-1"></span><span id="page-112-0"></span>*Voice Memo*

You can use your phone to record voice memos and other sound files for later playback or assignment as ringers. [\(For more information, refer](#page-139-0)  to *["Ringer Type"](#page-139-0)* on page 138.)

**Note:** The maximum length for a voice memo in "Limit for Message" mode is 60 seconds. In "Until Memory Full" mode, the time limit is determined by available memory.

You can save as many voice memos as will fit in the empty memory capacity.

### Record a Voice Memo

- **1.** From the **Multimedia** menu, select **My Sounds** then press the **Record New** soft key. The following options appear in the display:
	- **Until Memory Full** Recording continues until you press  $\Box$ or until all available memory is used.
	- **Limit for Message** Recording continues for no more than 1 minute.

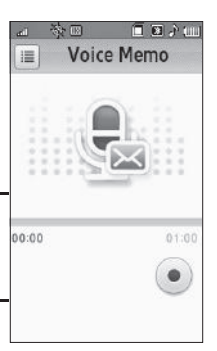

**2.** Select the desired option. The **Voice Recorder** screen appears in the display.

金田

這

00:00:03

n. **A THE** 

**Voice Memo** 

п.

- **3.** Press the Record button ), then start speaking. As it is recording the phone displays a countdown timer that shows the seconds remaining for the recording.
	- **•** To pause the memo, press the Pause button. When a memo is paused, select **Resume** to continue recording.
- **4.** Once you're finished

recording, press the Stop button. The new recording is saved, and the **My Sounds** screen appears in the display.

## Review Voice Memos

If you've saved any voice memos, you can review them anytime.

**1.** From the **Multimedia** menu, select **My Sounds**. A list of sound files appears in the display.

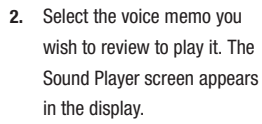

**•** To stop the memo playing, press  $\cdots$  Press  $\blacktriangleright$  to restart playing the memo.

When the voice memo finishes playing, the selected voice memo remains highlighted in the list of sound files.

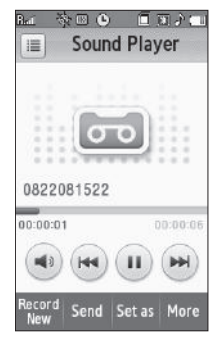

#### Erase One or More Voice Memos

- **1.** From the **Multimedia** menu, select **My Sounds**. A list of sound files appears in the display.
- **2.** Press the **Erase** soft key. The **Select to Erase** screen appears in the display.
- **3.** Select the Voice Memo(s) you want to erase. A check mark appears in each selected Voice Memo's check box.
- **4.** Press the **Erase** soft key. The selected Voice Memo disappears from the list.

This section explains how to use your phone's digital assistant functions to view today's calendar, schedule events, set reminders, perform calculations, and more.

# Accessing Your Phone's Tools

To launch the Tools menu:

- In standby mode, press the **Menu** soft key, then select **Tools** ( ). The **Tools** menu appears in the display.

# Voice Service

Your Finesse™ includes state-of-the-art voice recognition software that lets you use your voice to dial numbers, access your Contacts list, and open Tools. To access your phone's voice recognition, do the following:

- **1.** At the **Tools** menu, select **Voice Service**. The following options appear in the display:
	- **Voice Commands** Lets you place calls, access your Contacts List, review your appointments, and more by speaking commands into your phone. (Also see *["Using Voice Dial"](#page-25-0)* on page 24 and [see](#page-44-0)  *["Voice Method"](#page-44-0)* on page 43 for more information.)
	- **Voice Settings** Lets you tailor VoiceSignal to better respond to your voice and your phone use preferences. ([For more information,](#page-116-0)  refer to *["Adaptation"](#page-116-0)* on page 115.)

**2.** Select the desired sub-menu.

### *Voice Commands*

To access the Voice Commands menu:

**1.** In standby mode, press and hold the Voice Recognition key  $(\mathcal{U}^{\mathcal{F}})$ , on the right side of the phone.  $-$  Or  $-$ 

From the **Tools** menu, select **Voice Service** ➔ **Voice** 

**Commands**.

**Tip:** You can also set your phone to start VoiceSignal when you connect an optional headset to the phone. ([For more information, refer to](#page-117-0) *"Voice Launch"* [on page 116.](#page-117-0))

> "**Say a Command**" appears in the display and is pronounced through the earpiece, followed by a list of available commands:

**• Call** — Lets you dial the phone by saying any name stored in your contact list, without ever having to record, or "train" that name. VoiceSignal automatically voice-activates all your contacts, even if you have hundreds of them stored on your phone. You can also dial any telephone number, even if it is not stored in your contact list, by saying the digits in the number. [\(For more information, refer to](#page-25-0)  *["Using Voice Dial"](#page-25-0)* on page 24.)

- **Send Text** Lets you access Create Text Message.
- **Send Picture** Lets you access Create Picture Message.
- **Lookup** Lets you find a Contact by name and review the Contact's information.
- **Go to** Lets you access the following list of your phone's features and functions:
	- **mail@metro**
	- **Calls**
	- **Music Player**
	- **@metro**
	- **MetroWEB**
	- **MetroNavigator**
	- **Metro411**
	- **MetroBACKUP**
	- **Mobile IM**
	- **Multimedia**
	- **Tools**
	- **Settings**
- **Check** Lets you say a single command (such as "**Status**") to verify your phone's: **Status**, **Signal Strength**, **Network**, **Battery**, or **My Phone Number**.
- **2.** Speaking clearly, say the command that you want to use.

If VoiceSignal does not recognize a command, it prompts you to repeat the command.

If VoiceSignal still does not recognized the command, it tells you "**No match found**" and offers you the option of selecting **Settings** or **Repeat** before canceling voice recognition.

### Voice Command Tips:

- Make sure you wait for the beep and/or "**Listening ...**" pop-up before speaking.
- Speak clearly at a normal volume, as if you were talking on the phone.

# *Voice Settings*

## Confirmation

You can select whether and when VoiceSignal asks for confirmation of your responses when using the Call command.

- **1.** From the **Tools** menu, select **Voice Service** ➔ **Voice Settings**
	- ➔ **Confirmation**. The following options appear:
	- **Automatic** Voice Service asks for your confirmation only when it is not sure if it has correctly recognized the name or number.
	- **Always Confirm** Voice Service always asks for your confirmation.
	- **Never Confirm** Voice Service never asks for your confirmation.
- **2.** Select your preferred setting.
- **3.** To save your selection, press the **OK** soft key. To discard the new setting, press . You are returned to the **Voice Settings** menu.

#### <span id="page-116-0"></span>Adaptation

If you regularly have trouble with Voice Service not recognizing the commands, names, and/or numbers you say, try adapting Voice Service to your voice. Adapting can improve the accuracy of Voice Service responses, especially for people with strong regional accents.

**Note:** After you adapt Voice Service, it is customized to your voice, and your voice only. Others will not be able to use your Voice Service on your phone unless they reset it to factory defaults.

Adaptation involves recording your responses to several sequences of phrases. The recording process takes a couple of minutes.

# Tips for Adapting Voice Service:

- Use Adaptation in a quiet place.
- Do not use a headset during Adaptation.
- Make sure you wait for the beep before starting to speak.
- Speak clearly, and say each phrase distinctly.
- If you make a mistake while recording a phrase, or if there is an unexpected noise that spoils the recording, re-record that phrase.
- Only use Adaptation if you are regularly having problems with Voice Service. Once you adapt Voice Service, it will not work as well for other people using your phone. (You can always reset Voice Service to its original state, as described below.)

## Adapt Voice

To adapt Voice Signal to your voice, do the following:

- **1.** From the **Tools** menu, select **Voice Service** ➔ **Voice Settings** ➔ **Adaptation**. The Adaptation screen appears in the display showing the **Adapt Voice** option.
- **2.** Select **Adapt Voice**. Your phone displays text describing the Adapt Digits process.
- **3.** Press the **Start** soft key. Your phone displays the first phrase or digit sequence and says "**Please say**" through the speaker followed by the phrase or digit sequence appearing in the display.
- **4.** Wait for the beep and say the phrase or digits using your normal tone of voice. Adaptation continues the recording process with the next phrase or set of digits.

After 15 phrases and sets of digits, adaptation ends and your are returned to the **Adaptation** screen.

#### Reset Voice

To reset Voice Service to factory default settings, do the following:

- **1.** From the **Tools** menu, select **Voice Service** ➔ **Voice Settings** ➔ **Adaptation** ➔ **Reset Voice**. The phone prompts you to confirm voice adaptation reset.
- **2.** Press the **Yes** soft key to reset your voice adaptation, or press the **No** soft key to keep your voice adaptation.

### Modes

Modes lets you specify whether Voice Service is to read prompts and/or on-screen text to you when you are using your phone's menus.

- **1.** From the **Tools** menu, select **Voice Service** ➔ **Voice Settings**
	- ➔ **Modes**. The following options appear in the display:
	- **Expert Mode** Voice Signal plays a beep when it requires information from you.
	- **Prompt Mode** Voice Signal plays audio prompts for required information.
	- **Readout Mode** Voice Signal reads on-screen text and plays audio prompts for required information.
- **2.** Select the preferred setting.
- **3.** Press the **OK** soft key to accept the new setting. Press to discard the new setting and return to the **Voice Settings** menu.

#### <span id="page-117-0"></span>Voice Launch

To set the key or action that launches Voice Service, do the following:

- **1.** From the **Tools** menu, select **Voice Service** ➔ **Voice Settings** ➔ **Voice Launch**. The following options appear in the display:
	- **Key Only** Press and hold the Voice Recognition key  $({\bf R}^T)$  to activate Voice Service.
	- **Key/EarMic** Attach a headset to your phone. Press and hold the Voice Recognition key ( $\mu \oplus$ ) or press the button on the headset to activate Voice Service.
- **2.** Select the preferred setting.
- **3.** Press the **OK** soft key to accept the new setting. Press to discard the new setting and return to the **Voice Settings** menu.

#### About

This option displays version and build information about the Voice Service software included on your phone.

- From the **Tools** menu, select **Voice Service** ➔ **Voice Settings** ➔ **About**.

The **About** screen appears in the display showing the version level of the Voice Service software currently installed on your phone.

# Bluetooth

Bluetooth is a short-range wireless communications technology capable of exchanging information over a distance of about 30 feet without requiring a physical connection.

Unlike infrared, you don't need to line up the devices to beam information with Bluetooth. If the devices are within a range of one another, you can exchange information between them, even if they are located in different rooms.

The Bluetooth wireless technology settings menu provides the ability to view and change the device name, show the visibility, and set the security for the device.

# *Turn Bluetooth On/Off*

When the Bluetooth is turned on, you can use the Bluetooth features available. When the Bluetooth is turned off, you cannot send or receive information via Bluetooth. To save battery life or in situations where Bluetooth use is prohibited, such as airline traveling, you can turn off the Bluetooth wireless technology headset.

#### Turn Bluetooth On

- **1.** From the **Tools** menu, select **Bluetooth**. The Bluetooth screen displays.
- **2.** Press the **Turn On** soft key.
	- **•** "**Bluetooth Power On**" pops-up in the display.
	- **•** The blue Bluetooth On icon ( $\boxed{3}$ ) appears on the status bar.
	- **•** The **SEARCH** button becomes highlighted in blue.

## Turn Bluetooth Off

- **1.** From the **Tools** menu, select **Bluetooth**. The Bluetooth screen displays.
- **2.** Press the **Turn Off** soft key. "**Bluetooth Power Off**" pops-up in the display, the **SEARCH** button highlighting disappears, and the blue Bluetooth On icon (**ISS**) disappears from the status bar.

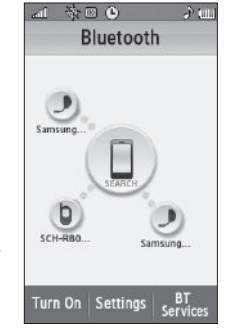

## *Add New Device*

Searching for Available Bluetooth **Devices** 

- **1.** From the **Tools** menu, select **Bluetooth**. The Bluetooth screen displays.
- **2.** Place the Bluetooth device you want to pair with your Finesse™ in discoverable mode. (See the device user manual for more information.)
- **3.** Press the **SEARCH** button.

**Note:** If Bluetooth is off, it automatically turns on.

Your phone searches for available Bluetooth devices. Named icons for available devices appear in the display.

**Note:** When more than 5 devices are detected, additional icons are placed on additional **Bluetooth** screen pages.

**4.** Identify the device you want to pair with your phone by selecting an icon.

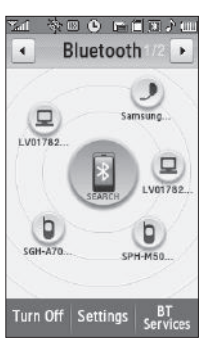

The **Device Info** screen appears in the display, showing the selected device's name, Type, Status, and Address.

- **5.** Return to the **Bluetooth** screen by pressing the **OK** soft key.
- **6.** Press, hold, and slide the identified icon to overlap the **Search** button. You are prompted to enter the passkey or PIN for the selected device.
- **7.** Enter the device passkey or PIN and press the **Done** soft key. (See the device user manual for more information.) Pop-up messages appear and the **SEARCH** button and selected device icon are highlighted in blue to inform you that pairing with the device and connecting to it are complete.

**Note:** If you are pairing and connecting to another phone or to a personal computer, both devices prompt for a passkey or PIN. To successfully pair and connect your phone with the other device, the same passkey or PIN must be entered on both devices.

### *Paired Icons*

The Bluetooth screen shows the icons for Bluetooth wireless technology devices paired with your handset.

**1.** From the **Tools** menu, select **Bluetooth**. Icons for registered Bluetooth devices appear in the display.

# Connecting to a Bluetooth Device

press, hold, and slide the icon

**1.** In the **Bluetooth** screen,

for the preferred device to overlap the **SEARCH** button. The **SEARCH** button and the device icon flash and are highlighted in blue to indicate the connection is complete.

**2.** If you are unable to connect with the device a pop-up appears in the display. Press, hold, and slide the selected icon to overlap the **SEARCH** button again.

# Disconnecting from a Bluetooth Device

**1.** In the **Bluetooth** screen, press the device icon. A device options list pops-up.

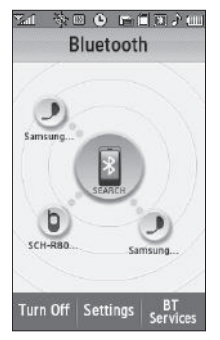

**2.** Select **Disconnect**. The device icon's blue highlighting disappears.

# Managing Your Paired Icons

- **1.** In the **Bluetooth** screen, press a device icon. A device options list pops-up. The following options appear in the display:
	- **• Disconnect** Lets you disconnect from the selected device.
	- **• Send Files** Lets you send copies of files on your Finesse™ to the selected device.
	- **• Rename** Lets you change or replace the device name, as needed.
	- **• Remove** Deletes the device from the Bluetooth screen.
	- **Service list** Lists the Bluetooth services supported by your Finesse™.
	- **• Device Info** Shows the device name, Type of device, Status, and device Address.
- **2.** Select the desired option.

#### *Bluetooth Settings*

- **1.** To access the Finesse's Bluetooth settings, in the **Bluetooth** screen, press the **Settings** soft key. The Phone Settings screen appears in the display showing the following options:
	- **My Phone's Name** Shows your device's name. You may change this name. Just select the name and enter your text changes.
	- **Discovery Mode** Allows other Bluetooth devices to see your device as accessible. Select **On** for other devices to see your device, or **Off** for no visibility.
	- **Address** Shows the Bluetooth Address of your phone. (This address is not changeable.)
- **2.** To save your changes, press the **Save** soft key. Press to discard your changes and return to the **Bluetooth** screen.

# Calendar

Calendar lets you view the current, past, or future month in calendar format. While viewing the calendar, the current date is highlighted, and days with scheduled events are surrounded by a box.

# <span id="page-121-0"></span>*Navigating the Calendar*

**1.** From the **Tools** menu, select **Calendar**.

> The calendar appears in the display with the current date

highlighted. The month and year appear at the top of the display.

- **2.** Use the following controls to display a particular month and to highlight a particular date in the Calendar screen:
	- **Left/Right buttons** Moves the date and screen back/ahead one month per keypress.
	- **Goto soft key** Select a particular date.

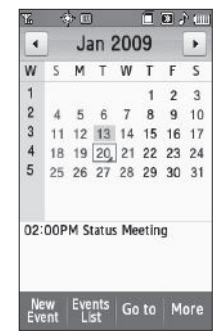

### <span id="page-122-0"></span>*Add a New Event*

**1.** From the **Tools** menu, select **Calendar**.

> The calendar appears in the display with the current date highlighted. The month and year appear at the top of the display.

**2.** Highlight the desired date. ([For more information, refer](#page-121-0)  to *["Navigating the Calendar"](#page-121-0)*  [on page 120.](#page-121-0))

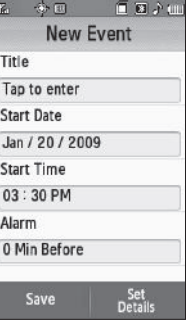

- **3.** Press the **New Event** soft key. The **New Event** screen appears in the display.
- **4.** Enter the event **Title**. ([For more information, refer to](#page-54-0)  *["Entering Text"](#page-54-0)* on page 53.)
- **5.** Select each of the following New Event options:
	- **Start Date** Populated with highlighted Calendar date. Select the date this event begins.
	- **Start Time** Populated with the current time (rounded to the nearest half-hour). Select the time this event begins.
- **Alarm** Select **Off** / **10 Mins Before** / **30 Mins Before** / **1 Hour Before** / **1 Day Before** / **1 Week Before** / **Customize** (select particular number of minutes, hours, or days before the Start Date and Start Time).
- **6.** For additional New Event options, press the **Set Details** soft key.
	- **End Date** Populated with highlighted Calendar date. Select the date this event ends.
	- **End Time** Populated with a time one half-hour later than the **Start Time**. Select the time this event ends.
	- **Details** Enter text describing details of the event.
	- **Location** Name or describe the location of the event.
	- **Alarm Tone** Select a ringtone from My Ringtones, buy a ringtone on-line, or select a sound file from My Sounds. When you select a ringtone or sound, it plays.
	- **Repeat** Select **Off** / **Every Day** / **Every Week** / **Every Month** / **Every Year**.
- **7.** Press the Save soft key to save your additional details settings.
- **8.** To store this Event in your Calendar, press the **Save** soft key. An alarm will notify you before the start of this Event, if **Alarm** is set to a value other than **Off**.

#### *View/Change an Event*

**1.** From the **Tools** menu, select **Calendar**.

A calendar appears in the display with the current date highlighted. The month and year appear at the top of the display.

- **2.** Navigate to and select a desired date. [\(For more](#page-121-0)  information, refer to *["Navigating the Calendar"](#page-121-0)* on [page 120.](#page-121-0)) The calendar is replaced by the Daily View for the selected date, listing all events scheduled for this date.
- **3.** Select an Event to view. The current settings for the

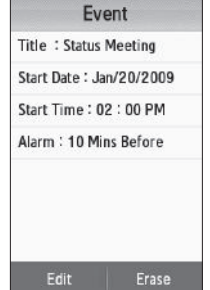

■ 图 ♪ mm

金田

- selected Event appear in the display in a scrollable list.
	- **•** To change the event details, press the **Edit** soft key. [\(For more](#page-122-0)  information, refer to *["Add a New Event"](#page-122-0)* on page 121.)
	- **•** To remove the event from the calendar, press the **Erase** soft key. (You are prompted to confirm the erasure.)
- To return to the Daily View list, press  $\Box$ .
- **4.** For other options, press the **More** soft key. The following options appear in the display:
	- **Monthly View** Returns you to the Calendar screen.
	- **Erase** Remove this event from the Calendar.
- **5.** Select an option to invoke its function.

# Memo Pad

Create notes and store them in Memo Pad. Notes that you create in Memo Pad can't be prioritized or assigned an alert. Return to Memo Pad anytime to review and edit your notes.

## *Create a Memo*

**1.** From the **Tools** menu, select **Memo Pad**. A list of any stored Memos appears in the display.

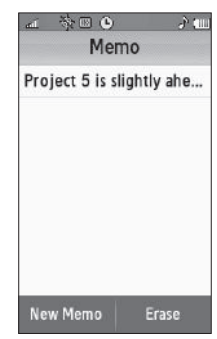

**2.** To add a Memo, press the **New Memo** soft key. A blank **Memo** screen appears in the display.

- **3.** Enter text for this Memo. [\(For more information, refer to](#page-54-0)  *["Entering Text"](#page-54-0)* on page 53.)
- **4.** When you're finished entering details for the Memo, press the **Done** soft key. The Memo is saved.
- **5.** To discard this Memo, press and hold  $\equiv$  to erase the memo text, then press again to return to the **Memo Pad** screen.

#### *Review, Edit, Erase, and Send Memos*

- **1.** From the **Tools** menu, select **Memo Pad**. A list of any stored Memos appears in the display.
- **2.** To review a Memo, select it. The text of the Memo appears in the display in a scrollable screen.
- **3.** To edit a Memo, select it and press the **Edit** soft key. The Memo text appears in a text entry screen. [\(For more](#page-54-0)  [information, refer to](#page-54-0) *"Entering Text"* on page 53.)
	- **•** To save your changes and return to the **Memo Pad** screen, press the **Done** soft key.
	- To discard your changes and exit Memo Pad, press **..........** You are prompted to confirm your wish to exit Memo Pad.
- **4.** To erase a Memo, select it and press the **Erase** soft key. You are prompted to confirm the erasure.

**5.** To send a memo as a text message, select the memo, then press the **Send text message** soft key. The memo text appears in the Text Msg screen as part of the message text.

## Alarm Clock

Your phone has three alarm clocks that you can set to go off once, or to recur daily at a specific time. Once set, an alarm clock is easy to change or turn off completely.

**Note:** The Alarm Clock doesn't function when the phone is turned off. If the time for an alarm that was set for Once has elapsed while the phone is off, the alarm sounds at the specified time on the next day.

### *Set an Alarm*

- **1.** From the **Tools** menu, select **Alarm Clock**. The **Alarm** screen appears in the display, listing any currently set alarms.
- **2.** Press the **New Alarm** soft key. The following Alarm options appear in the display:
	- **Alarm Name** Populated with the default name, **Alarm**. To change, select this field and

enter a new name. [\(For more information, refer to](#page-54-0) *"Entering Text"*  [on page 53](#page-54-0).)

- **Alarm Time** Populated with the current time. To change the time, select this field, select a new time, and press the **Set** soft key.
- **Alarm Repeat** Select the day(s) of the week (**Sun Sat**) on which this alarm is to sound. The alarm will sound every week on the day(s) selected.
- **Alarm Tone** Populated with **Alert 1**. To change, select this field, select the preferred ringtone in the My Ringtones screen, then press the **Set** soft key.
- **Alarm Volume** Press and slide to set to the preferred volume.

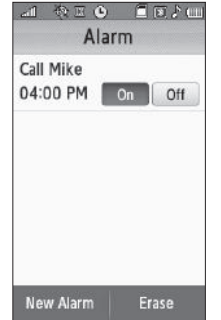

- **Snooze** Select **On** to enable snooze timer for this alarm, then select values for the following options:
	- **Snooze Duration** Select **1min**, **2min**, **3min**, **5min**, **7min**, or **10min**.
	- **Snooze Repeat** Select **Once**, **Twice**, **3 Times**, **5 Times**, Or **10 Times**.
- **3.** When you're finished selection option values for the alarm, press the **Save** soft key. If the Alarm is set to **On**, the alarm icon ( $\left(\sqrt{L}\right)$ ) appears in the top of the display.

### *When an Alarm Sounds*

An animated alarm clock appears in the display and an alert sounds when the specified time for the alarm arrives.

- To silence the alarm, press and slide to **Snooze** (if shown) or **Stop**.

**Note:** If the alarm is set to repeat on one or more days, the alarm icon remains in the top of the display.

If the alarm was set as a once only alarm (no repeat day selected), the alarm icon disappears from the top of the display.

## *Turn Off an Alarm*

**1.** From the **Tools** menu, select **Alarm Clock**. The **Alarm** screen appears in the display, listing any currently set alarms.

**2.** Press the **Off** button on the Alarm you wish to turn off.

# *Erasing an Alarm*

- **1.** From the **Tools** menu, select **Alarm Clock**. The **Alarm** screen appears in the display, listing any currently set alarms.
- **2.** Press the **Erase** soft key. The **Select to erase** screen appears in the display.
- **3.** Select the check box for the Alarm you want to remove

from the list. A check mark appears in the selected box.

**4.** Press the **Erase** soft key. The selected Alarm is removed from the list.

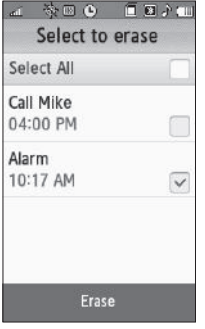

# World Time

World Time lets you set up to four clocks to the time of day or night in any of the 24 different time zones around the world.

- **Note:** To use **World Time**, you need to subscribe to your Wireless Provider's digital service.
	- - From the **Tools** menu, select **World Time**. A list of your selected clocks appears in the display. The following icons appear in the list:

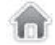

Indicates the clock set to your home (local) time.

Add

间间心面

Erase

参回 Bar

> **World Time** Dallas Oct 03, 2008 合 Seoul 0rt 04, 2008 V London Oct 03, 2008 Hawaii Oct 03, 2008

> > Set as<br>2nd Clock

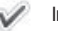

Indicates your 2nd clock.

**Note:** Your Home and 2nd clocks also appear in the Clock widget. ([For more](#page-134-0)  [information, refer to](#page-134-0) *"Widget"* on page 133.)

### *Setting a World Clock*

The home clock is set to a default time and city and is labeled with the name of the city. To change this or another World Clock setting, do the following:

**1.** From the **Tools** menu, select **World Time**. The **World Time** screen appears in the display listing your current World Clocks.

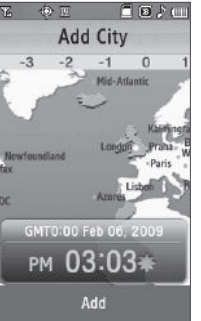

**2.** Select the clock you wish to

set to a new time zone. The **Add City** screen appears in the display.

- **3.** Press and slide the map until you see the city whose time you wish to select as this clock's new time.
- **4.** Select the city. The displayed time changes to the time for the selected city.

**5.** Press the **Save** soft key. Your choice is saved and you are returned to the **World Time** screen.

## Enable Daylight Saving Time (DST)

- **1.** In the **Add City** screen, on the time display, press the DST icon  $\binom{2}{2}$ . The icon becomes highlighted and the time display changes to reflect the new DST setting.
- **2.** Press the **Save** soft key. You are returned to the **World Time** screen. The changed World Clock shows the DST icon overlaying the Clock icon  $(( -1)^{2})$ .

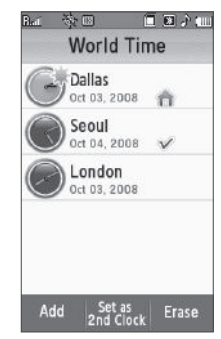

# *Adding a World Clock*

**1.** From the **Tools** menu, select **World Time**. The **World Time** screen appears in the display listing your current World Clocks.

- **2.** Press the **Add** soft key. The **Add City** screen appears in the display.
- **3.** Press and slide the map until you see the city whose time you wish to select as this clock's new time.
- **4.** Select the city. The displayed time changes to the time for the selected city.

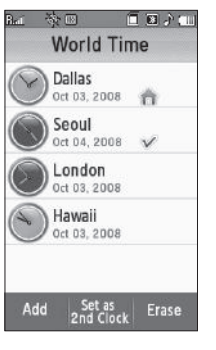

**5.** Press the **Add** soft key. Your

choice is saved and you are returned to the **World Time** screen.

# *Selecting Your 2nd Clock*

Your 2nd Clock and your Home Clock both appear in the Clock widget when you move it from the Widget Bar to the standby screen. By changing your 2nd Clock, you can quickly and easily keep track of the time in a new city and at home. ([For more](#page-134-0)  [information, refer to](#page-134-0) *"Widget"* on page 133.)

- **1.** From the **Tools** menu, select **World Time**. The **World Time** screen appears in the display listing your current World Clocks.
- **2.** Press the **Set as 2nd Clock** soft key.
- **3.** Select the World Clock you prefer as your 2nd Clock. The 2nd check mark moves to your selection.

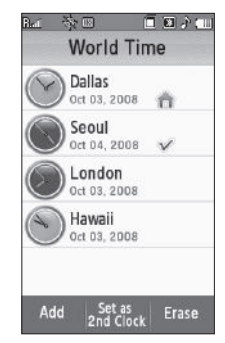

**4.** Press the **OK** soft key. Your selection is saved.

## *Erasing a World Clock*

World Time lets you erase all of your World Clocks except your Home clock ( $\rightarrow$ ) and 2nd clock ( $\rightarrow$ ).

**1.** From the **Tools** menu, select **World Time**. The **World Time** screen appears in the display listing your current World Clocks.

- **2.** Press the **Erase** soft key. The **Select to erase** screen appears in the display.
- **Note:** Your Home and 2nd clocks are disabled in the **Select to erase** screen to prevent them being erased.
	- **3.** Select the World Clock you want to erase. A check mark appears in the selected World Clock's checkbox.

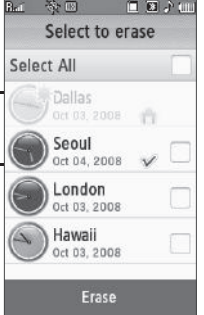

**4.** Press the **Erase** soft key. You

are returned to the **World Time** screen in which the erased World Clock no longer appears.

# **Calculator**

You can perform calculations, including addition, subtraction, multiplication, division, and percentages using your phone.

**1.** From the **Tools** menu, select **Calculator**. The Calculator screen appears in the display.

- **2.** Enter the first number in your calculation using the calculator-style touch keypad. (Numbers can be up to 15 digits long, and can include a decimal point followed by up to 5 more digits.)
- **3.** Select the desired operation. [You can nest calculations using parentheses "( )".] To delete your last entry, press  $\epsilon$

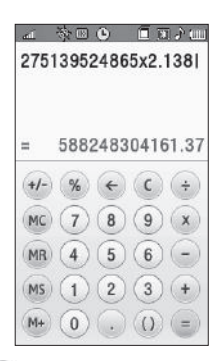

- **4.** Use the keypad to enter the second number for your calculation.
- **5.** Press  $\equiv$  to perform the calculation and view the result.

# Stop Watch

You can use this function to set a stop watch.

- **1.** From the **Tools** menu, select **Stop Watch**. The **Stop Watch** screen appears in the display.
- **2.** To start the Stop Watch count, press the **Start** soft key.
- **3.** To record succeeding event/ lap times, press the **LAP** soft key at the start of each succeeding event/lap to

record the completion time for the previous event/lap. You can record up to eight event/lap times.

- **4.** To stop the Stop Watch count, press the **Stop** soft key.
- **5.** To resume the Stop Watch count, press the **Restart** key.
- **6.** To erase all Stop Watch (lap) times recorded, press the **Reset** soft key.

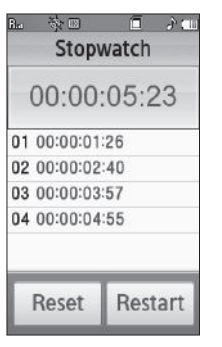

# Converter

The conversion menu provides the following conversion categories:

- Currency
- Length
- Weight
- Volume
- Area
- Temperature

### *Using Converters*

To convert a currency, length, weight, volume, area, or temperature, do the following:

- 合同 п  $2500$ 四 西 田 **田 ℃** £ 60 mile  $\overline{\phantom{a}}$ 3801600 inch. 316800  $ft$ 105600 vard 60 mile 96560640 mm 9656064  $cm$ 96560.64  $\mathsf{m}$ 96.56064  $km$ Reset
- **1.** From the **Tools** menu, select **Converter**. The following list of converters appears in the display:
	- **Currency**
	- **Length**
	- **Weight**
	- **Volume**
	- **Area**
	- **Temperature**
- **2.** Select the conversion feature you wish to use.
- **3.** Press the down arrow key and select the units to be converted from.
- **4.** Enter the quantity you want converted in the field at the top of the screen. The converted quantities appear opposite their respective units of measure.

### *Currency — Reviewing/Editing Exchange Rates*

The Currency Converter includes long-term average exchange rates as default values. To review and/or change a default exchange rate to the current exchange rate, do the following:

**1.** From the **Tools** menu, select **Converter** ➔ **Currency**.

**Tip:** From any Converter screen, press .

- **2.** Press the **View Rates** soft key. A list of exchange rates appears in the display.
- **3.** Select the exchange rate you wish to change.
- **4.** Enter the changed exchange rate value.
- **5.** Press the **Done** soft key to save the changed exchange rate.

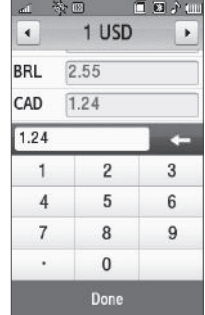

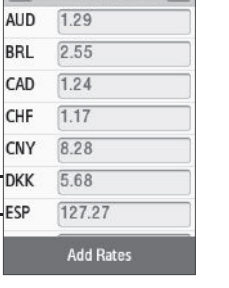

■■小皿

 $\ddot{\phantom{1}}$ 

参画

 $1$  USD

Bur

 $\rightarrow$ 

**AL** 

CH CI

## *Currency — Adding Exchange Rates*

You can use the Currency Converter to convert from and to obscure currencies by adding exchange rates for these currencies. To add a currency and its exchange rate to the Currency Converter, do the following:

**1.** From the **Tools** menu, select

**Converter** ➔ **Currency**.

**Tip:** From any Converter screen, press .

- **2.** Press the **View Rates** soft key. A list of exchange rates appears in the display.
- **3.** Use the left and right arrow buttons at the top of the list to display the base currency for the new exchange rate.
- **4.** Press the **Add Rates** soft key. A new line containing blank exchange rate fields appears at the bottom of the exchange rates list.
- **5.** Select the currency identifier field.

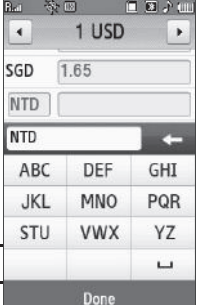

- **6.** Enter an identifier of up to 4 characters for the new currency. [\(For more information, refer to](#page-54-0) *"Entering Text"*  [on page 53](#page-54-0).)
- **7.** Highlight the exchange rate field.
- **8.** Enter a decimal exchange rate for the new currency using the keypad.
- **Note:** The **Exchange Rate** field only accepts up to seven characters (including the decimal point) with up to five digits before or after the decimal point (for example: 1234567, 0.12345, 1.23456, 123.456, 12345.6).
	- **9.** To add the new exchange rate to the list, press the **Done** soft key.

# *Currency — Erasing Exchange Rates*

You cannot erase the preloaded currencies from the Exchange Rate list. You can erase a currency that you have added to the list by doing the following:

**1.** From the **Tools** menu, select **Converter** ➔ **Currency**.

**Tip:** From any Converter screen, press .

**2.** Press the **View Rates** soft key. A list of exchange rates appears in the display.

**3.** Press the **Erase Rates** soft key. The **Select to Erase** screen appears in the display, listing those rates you can erase.

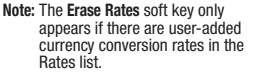

**4.** Select a user-added currency exchange rate to be erased. A check mark appears in the checkbox for the selected rate.

 $-0r-$ 

Select **Select All**. Checkmarks appear in the checkboxes for all user-added rates.

**5.** Press the **Done** soft key. You are returned to the Rates List. The erased rate no longer appears in the list.

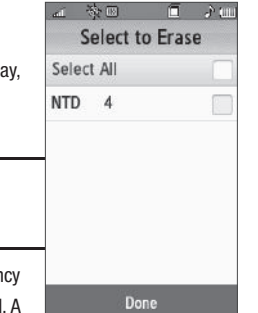

# Tip Calculator

Tip Calculator automatically calculates the following amounts:

- Gratuity (tip)
- Individual payment (for groups)

Calculations are based on the total amount of the check, a selected gratuity percentage, and the number of people paying.

**1.** From the **Tools** menu, select **Tip Calculator**. The **Tip Calculator** screen appears in the display.

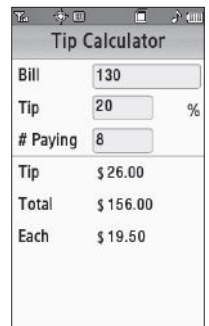

- **2.** Select the **Bill** field and enter the total amount of the bill.
- **3.** Select the **Tip** field and enter a tip percentage.
- **4.** Select the **# Paying** field and enter the number of persons paying using the keypad.
- **5.** The amount of the **Tip**, the bill **Total**, and the amount **Each** person should pay appear in the lower half of the screen.

This section explains how to customize your phone to suit your needs and preferences.

# Settings Menu

- To access the **Settings** menu, select **Menu** ➔ **Settings**. The **Settings** menu appears in the display.

# Location

This function identifies your location to the network via the Global Positioning System (GPS). You can set this function for continuous operation or to operate only in the event that you dial 911.

**Note:** Contact your Wireless Provider to determine whether, when, or where location-based services are available.

- **1.** From the **Settings** menu, select **Location**. The following options appear in the display:
	- **Location On** GPS location setting is on whenever you make or receive a call, wherever the feature is available.
	- **911 Only** GPS location setting is on only when you dial 911.
- **2.** Select the desired Location setting. You're returned to the **Settings** menu.

# <span id="page-134-0"></span>**Widget**

This function lets you select which optional widgets appear in the Widget Bar.

[For more information, refer to](#page-38-0)  *["Using Shortcuts Bar"](#page-38-0)* on page 37.

- **1.** From the **Settings** menu, select **Widget**. The following options appear in the display:
	- **Clock** Displays current time.
	- **Date** Displays current date.
	- **Images** Launches My Images folder.

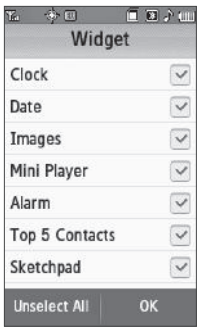

- **Mini Player** Plays music files in My Music folder on a microSD Memory Card.
- **Alarm** Lets you set alarm clock.
- **Top 5 Contacts** Launches the Favorites screen. Lets you access your Contacts list and Contacts Groups as well.
- **Sketchpad** Lets you draw images or handwrite text into a file.
- **Voicemail** Checks your voicemail messages.
- **Calculator** Launches Calculator tool.
- **Calendar** Launches Calendar tool.
- **My Metro** Lets you access your Wireless Carrier's personalizable portal site.
- **Help** Lets you access your Wireless Carrier's on-line Help service.
- **2.** To enable/disable a particular widget, select the associated option in the **Widget** screen. A check mark appears in/ disappears from the option's check box.
- **3.** To enable/disable all available widgets, select **Select All**/ **Unselect All**. A check mark appears in/disappears from all the options' check boxes.
- **4.** To save your new settings, select **OK**. You are returned to the **Settings** menu.

# Display Settings

Using the **Display** menu, you can set the menu style, set the standby mode animation, customize the backlight settings, and more.

- **1.** From the **Settings** menu, select **Display Settings**. The following options appear in the display:
	- **Main Menu Style** Lets you choose whether the Main Menu appears as a matrix of icons or as a list of menus.
- **Wallpaper** Lets you choose the picture(s) that display(s) on your phone when in standby mode.
- **Banner** Lets you create your own personalized greeting that appears in the display when your phone is in standby mode.
- **Backlight** Lets you set backlight options for the LCDs, keypad, and set the brightness.
- **2.** Select the desired sub-menu. The following sections describe the Display sub-menus in greater detail.

#### *Main Menu Style*

Main Menu Style allows you to choose how the main menu appears in your display. You are shown a preview of your choice.

- **1.** From the **Settings** menu, select **Display Settings** ➔ **Main Menu Style**. The following options appear in the display:
	- **Grid** Display the main menu as a 3x4 grid of icons.
	- **List** Display the main menu in a list format.
- **2.** Select the desired menu format.
- **3.** Press the **OK** soft key to save your selection and return to the **Display Settings** menu.

### *Wallpaper*

Wallpaper lets you choose the pictures that appear in your phone's displays while in standby mode.

- **1.** From the **Settings** menu, select **Display Settings** ➔ **Wallpaper**. A scrollable list of thumbnail images appears in the display.
- **2.** To preview an image, select the image. An expanded view appears in the display.

 $-0r-$ 

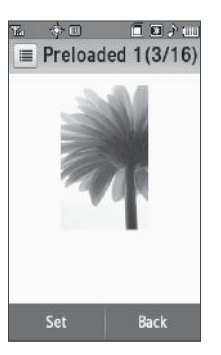

To set an image without previewing it, press the radio button to the right of a preferred picture or image. A blue dot appears in the radio button.

- **3.** To save your choice, press the **Set** soft key.
	- **•** If you selected a "Preloaded" image, you are returned to the **Display Settings** menu.

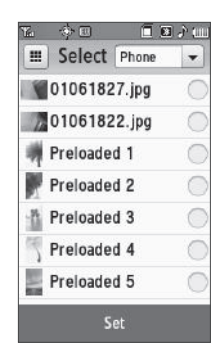

- **•** If you selected a photo taken with your phone's camera or a downloaded image, the **Set as Wallpaper** pop-up appears showing the following options:
	- **Fit to Screen** Resizes the selected image to fit the Finesse™ display.
	- Rotate & Center Rotates the selected image clockwise 90<sup>o</sup> and centers it on the screen.
	- **Center image** Places the center of the selected image at the center of the Finesse™ display.

Select the preferred option. Your selected image is prepared and saved as the new Wallpaper. You are returned to the menu.

#### *Banner*

Create your own personalized greeting that appears in the display while your phone is in standby mode.

- **1.** From the **Settings** menu, select **Display Settings** ➔ **Banner**. The following sub-menus appear in the display:
	- **Personal**
	- **ERI Banner**
- **2.** Select the desired banner.

If you select **Personal**, the **Banner** screen appears in the display with the **Enter Text** field highlighted.

- **•** Enter a word or short phrase (up to 12 characters) to appear in your phone's display while in standby mode. [\(For more](#page-54-0)  [information, refer to](#page-54-0) *"Entering Text"* [on page 53.](#page-54-0))
- Press and hold **to** to erase an existing banner, if necessary.
- **•** Press the **Save** soft key to save your changes.

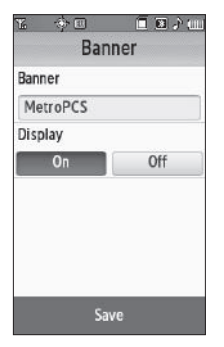

If you select **ERI Banner**, the following options appear in the display:

**• On**

**• Off**

Select the preferred ERI Banner option.

# *Backlight*

# Backlight Time

You can set the backlight for your display to remain on or off or to remain on for a specified period of time.

**Note:** Prolonged backlight use drains your battery faster.

- **1.** From the **Settings** menu, select **Display Settings** ➔ **Backlight** ➔ **Backlight Time**. The following options appear in the display:
	- **10 Seconds**
	- **15 Seconds**
	- **30 Seconds**
	- **Always On** (this setting uses much more power than the timed settings)
	- **Always Dim**
- **2.** Select the desired Backlight Time setting.

#### **Brightness**

Brightness lets you adjust the brightness of the backlight.

- **1.** From the **Settings** menu, select **Display Settings** ➔ **Backlight** ➔ **Brightness**. The **Brightness** screen appears in the display.
- **2.** To adjust the backlight brightness, press, hold, and slide the **Level** button left or right.
- **3.** To save your new setting, press the **Save** soft key.

# Sounds Settings

The Sounds Settings menu provides a variety of options to customize audio properties for such things as ringers, keypad tones alerts, and more.

#### *Volume*

Volume lets you adjust the loudness of the sounds your Finesse™ produces.

**1.** From the **Settings** menu, select **Sounds Settings** ➔ **Volume**.

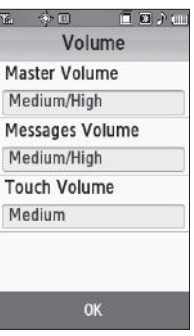

The Volume screen appears in the display showing the following options:

- **Master Volume** Controls the loudness of all phone sounds.
- **Messages Volume** Controls the loudness of the ringtone played for incoming messages.
- **Touch Volume** Controls the loudness of the feedback tone played when the screen is touched.
- **2.** Select the volume option you

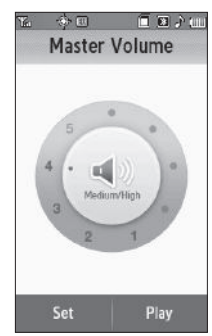

want to change. The associated Volume screen appears in the display.

- **3.** Select the preferred Volume setting:
	-
	- **Low Low/Medium**
	-
	- **Medium Medium/High**
	- **High Silence all**
		-
	-
	- **Alarm only Vibrate only**
	- **1 beep**
- **4.** To preview your new setting, press the **Play** soft key. To end the preview, press the **Stop** soft key.
- **5.** To retain your setting, press the **Set** soft key. Your are returned to the **Volume** screen.
- **6.** To save your new settings and return to the **Sound Settings** menu, press the **OK** soft key.

# <span id="page-139-0"></span>*Ringer Type*

You can assign ringer types and melody tones for calls, alarms, and other alerts, in the Ringer Type submenu.

- **1.** From the **Settings** menu, select **Sounds Settings** ➔ **Ringer Type**. The following options appear in the display:
	- **Voice Calls** Lets you select which ringtone, sound file, and/ or one of a set of ringtones and/ or sound files plays when you receive a voice call.

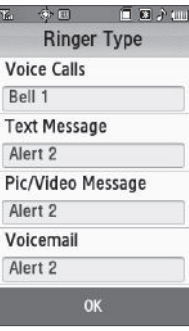

**• Text Message** — Lets you select which ringtone or sound file plays when you receive a Text Message.

- **Pic/Video Message** Lets you select which ringtone or sound file plays when you receive a Picture Message or Video Message.
- **Voicemail** Lets you select which ringtone or sound file plays when you receive a Voicemail message.
- **Roaming Ringtone** Lets you select which ringtone or sound file plays when you leave your home network.
- **2.** Select the desired option. A related, scrollable ringtones list appears in the display.
- **3.** To assign a ringtone to the selected option, select a ringtone in the list.
- **4.** To assign a sound file to the selected option:
	- **•** Press the down arrow in the upper right corner of the screen.
	- **•** Select **Sounds**. A sound files list appears in the display.

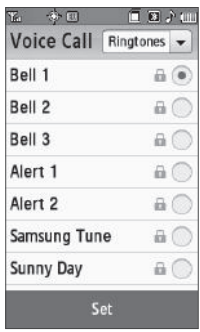

- **•** Select the preferred sound or record a new sound by pressing the **Record New** soft key. [\(For more information, refer to](#page-112-1) *"Voice Memo"* [on page 111](#page-112-1).)
- **5.** To retain your selection and return to the **Ringer Type** screen, press the **Set** soft key.

**6.** To save your new ringer settings and return to the **Sound Settings** menu, press the **OK** soft key.

#### *Alerts*

You can set your phone to sound an alert whenever you enter or leave your service area, connect or disconnect a call, as well as other options.

**1.** From the **Settings** menu, select **Sounds Settings** ➔ **Alerts**.

The following Alerts options appear in the display:

- **Minute Beep** Sounds an alert ten seconds before each elapsed minute of a call.
- **Roaming** Sounds an alert when you leave your home service area during a call.
- **Call Connect** When you make a call, an alert sounds when the call is answered.
- **Power On** Plays a melody when the phone is being turned on.
- **Power Off** Plays a melody when the phone is being turned off.
- **2.** Select the desired Alert option setting (**On** or **Off**).
- **3.** To save your new alert settings and return to the **Sound Settings** menu, press the **OK** soft key.

# *Key Tone*

Key Tone lets you select the volume and the length of the DTMF tones that the Finesse™ sends when dialing.

- **1.** From the **Settings** menu, select **Sounds Settings** ➔ **Key Tone**. The following options appear in the display:
	- **Tone Level** Lets you set the volume for the key tones (Silence all, Low, Low/Medium, Medium, Medium/High, High).
	- **Tone Length** Lets you set the length of the key tones (Short, Long).
- **2.** To save your new setting and return to the **Key Tone** menu, press the **OK** soft key.

# *Vibrating Alert*

 Vibrating Alert lets you set your phone to vibrate in sync with ringtones and melodies your phone plays.

- **1.** From the **Settings** menu, select **Sounds Settings** ➔ **Vibrating Alert**.
- **2.** Select **On** or **Off**.
- **3.** To save your new setting and return to the **Sound Settings** menu, press the **OK** soft key.

# Call Settings

### *Call Answer*

You can select a specific answer mode when you receive an incoming call.

**1.** From the **Settings** menu, select **Call Settings** ➔ **Call Answer**.

The following call answer settings appear in the display:

- **Any Key** Press any key except the **come of Left soft key to** answer an incoming call.
- **Send Key** Press **Figures** to answer an incoming call.

**Tip:** You can set your phone to answer calls automatically, without any input from you. [\(For more information, refer to](#page-141-0) *"Auto Answer"* on page 140)

**2.** Select the desired call answering method and press the **OK** soft key to save your selection.

## *Call Alert*

- **1.** From the **Settings** menu, select **Call Settings** ➔ **Call Alert**. The following Call Alert settings appear in the display:
	- **Ring Only** Phone rings for an incoming call.
	- **Caller ID + Ring** Phone rings and the display shows caller ID for an incoming call.
- **Name Repeat** Phone repeats displaying Contact name or caller ID.
- **2.** Select the desired call alerting method and press the **OK** soft key to save your selection.

#### <span id="page-141-0"></span>*Auto Answer*

With Auto Answer enabled, your phone automatically answers calls after a period of time that you select.

- **1.** From the **Settings** menu, select **Call Settings** ➔ **Auto Answer.** The following settings appear in the display:
	- **Off** Disables automatic answering of calls
	- **After 1 Second** Phone automatically answers calls after 1 second
	- **After 3 Seconds** Phone automatically answers calls after 3 seconds
	- **After 5 Seconds** Phone automatically answers calls after 5 seconds
- **2.** Select the desired call automatic answering setting and press the **OK** soft key to save your selection.

## *Speed Dial*

Speed Dial lets you disable the speed dialing function, except for the Voicemail hot key ( $\overline{1}$   $\overline{2}$ ) which remains active. (For more information, refer to *["Speed Dial Numbers"](#page-49-0)* on page 48.)

- **1.** From the **Settings** menu, select **Call Settings** ➔ **Speed Dial.**
	- **On** Enables the speed dial keys.
	- **Off** Disables the speed dial keys.
- **2.** Select the desired setting and press the **OK** soft key to save your selection.

# *Auto Retry*

Auto Retry automatically re-dials a number if the connection fails. Depending upon your location, the number of times your phone automatically dials the number may vary.

- **1.** From the **Settings** menu, select **Call Settings** ➔ **Auto Retry**. The following settings appear in the display:
	- **Off** Disables automatic re-dialing of numbers
	- **Every 10 Seconds** Phone automatically re-dials a number every 10 seconds
	- **Every 30 Seconds** Phone automatically re-dials a number every 30 seconds
	- **Every 60 Seconds** Phone automatically re-dials a number every 60 seconds
- **2.** Select the desired setting and press the **OK** soft key to save your selection.

# *TTY Mode*

Your phone is fully compatible with TTY equipment used by those who are hearing impaired. TTY equipment is connected to your phone through the headset connector on the top of the phone. TTY Mode must be enabled before you can use your phone with a TTY device.

**1.** From the **Settings** menu, select **Call Settings** ➔ **TTY Mode**. You are prompted to confirm you want to change the current TTY Mode setting.

**Note:** The "**Enabling TTY may Impair Headset Use and Non-TTY Accessory Performance.**" message pops up when you select **TTY Mode**.

- **2.** To access the TTY Mode settings, press the **Yes** soft key. To return to the **Call Settings** sub-menu, press the **No** soft key.
- **3.** If you press the **Yes** soft key, the following settings appear in the display:
	- **TTY Full** Enables TTY mode and disables microphone and earpiece.
	- **TTY+Talk (VCO)** Enables TTY mode and microphone.
	- **TTY+Hear (HCO)** Enables TTY mode and earpiece.
	- **TTY Off** Disables TTY mode.
- **4.** Select the desired TTY Mode setting and press the **OK** soft key to save your selection.
- **Note:** The TTY icon ( $\boxed{)}$ ) appears in the top of the display when the phone is in standby mode.

#### *Voice Privacy*

Voice Privacy when enabled (that is, set to **Enhanced**), turns on advanced voice encryption.

- **1.** From the **Settings** menu, select **Call Settings** ➔ **Voice Privacy.** The following settings appear in the display:
	- **Standard** Voice privacy is disabled
	- **Enhanced** Voice privacy is enabled
- **2.** Select the desired Voice Privacy setting and press the **OK** soft key to save your selection.

## *Data Settings*

Use the Data Settings menu to configure data connection settings.

- **1.** From the **Settings** menu, select **Call Settings** ➔ **Data Settings**. The following settings appear in the display:
	- **Data Off** No incoming data calls accepted.
	- **Data For Next Call** Wait for data call for the next 10 minutes.
- **Data Until Powered Off** Data calls only, no voice calls accepted, until you power the phone off and on again.
- **2.** Select the desired data call connection setting and press the **OK** soft key to save your selection.

# Phone Settings

# *Airplane Mode*

When set to **On**, Airplane Mode disables all radio functions of your phone. This prevents you from receiving or making calls (except emergency calls), but allows you to use other features (such as the camera and the Tools) safely in sensitive environments, such as on board an aircraft.

- **1.** From the **Settings** menu, select **Phone Settings** ➔ **Airplane Mode**.The following settings appear in the display:
	- **On** Disables the radio transmitter and receiver in your phone
	- **Off** Enables the radio transmitter and receiver in your phone
- **2.** Select the desired Airplane Mode setting and press the **OK** soft key to save your selection.

### *Language*

The language option on your phone can change the language of voice prompts, menus, and key-input.

**1.** From the **Settings** menu, select **Phone Settings** ➔
**Language**. The following settings appear in the display:

- **English**
- **Español**
- **2.** Select the desired Language setting and press the **OK** soft key to save your selection.

## *Vibration Feedback*

When set to **On**, Vibration Feedback causes your phone to vibrate as well as play a tone when you press a key, button, or field on the phone to assure you that your screen press is recognized.

- **1.** From the **Settings** menu, select **Phone Settings** ➔ **Vibration Feedback**.The following options appear in the display:
	- **Activation**
		- **On** Enables vibration feedback.
		- **Off** Disables vibration feedback.
	- **Vibration intensity** Push and slide left and right (**1 5**).
- **2.** Select the desired Vibration Feedback settings and press the **Save** soft key to save your selection.

### *Auto Keypad Lock*

 Auto Keypad Lock lets you set your phone to automatically lock all keys (except the Power On/Off-LOCK key) when the Backlight time expires.

- **Tip:** If you set Backlight to Always On or Always Dim, Auto Keypad Lock is disabled. You can manually lock the touch screen and all keys by pressing the Power On/Off-LOCK key  $(\circled{0})$  at the top of the phone.
	- **1.** From the **Settings** menu, select **Phone Settings** ➔ **Auto Keypad Lock**.
	- **2.** Select **On** or **Off**.
	- **3.** To save your new setting and return to the **Phone Settings** menu, press the **OK** soft key.

### *Security*

Use the Security menu to lock your phone, set up emergency numbers, set restrictions, as well as other security options.

#### Lock Phone

Locking the phone limits all outgoing calls except calls to 911 emergency and the three user-programmable emergency numbers. You can lock the phone manually during use, or set the phone to lock automatically when it is turned on. With the phone in lock mode, you can answer incoming calls, but you must unlock the phone to place outgoing calls (except to emergency and secret numbers).

**1.** From the **Settings** menu, select **Phone Settings** ➔ **Security**. You're prompted to enter the lock code.

**Note:** The default lock code is the last four digits of your telephone number.

- **2.** Select the lock code field, enter the lock code, and press the **OK** soft key.
- **3.** Select **Lock Phone**. The following phone Lock mode settings appear in the display:
	- **Lock** Locks the phone immediately (The phone stays locked until you enter the lock code.)
	- **Unlock** Unlocks the phone.
	- **On Power Up** The phone locks automatically the next time your phone is powered ON (The phone stays locked until you enter the lock code.)
- **4.** Select the desired phone Lock mode setting and press the **OK** soft key to save your selection.

**Tip:** You can manually lock your phone by pressing  $\circled{O}$ . (For more [information, refer to](#page-18-0) *"Lock Mode"* on page 16.)

#### Change Lock Code

The default lock code for your phone is generally the last four digits of your phone number. It is advisable to change the default lock code to a secret code for security purposes.

**1.** From the **Settings** menu, select **Phone Settings** ➔ **Security**.

You're prompted to enter the lock code.

**Note:** The default lock code is the last four digits of your telephone number.

- **2.** Select the lock code field, enter the lock code, and press the **OK** soft key.
- **3.** Select **Change Lock Code**. You're prompted to enter the new lock code.
- **4.** Enter the new lock code and press the **OK** soft key. You're prompted to re-enter the new lock code for verification.
- **5.** Enter the new lock code again and press the **OK** soft key. Your new Lock Code is stored.

**Note:** Your phone does not allow you to view the Lock Code for obvious security reasons. If you change the Lock Code, be sure to write down or memorize the new code.

#### Emergency #

Your phone provides the option of storing three emergency numbers. Each number can be up to 32 digits in length. All emergency numbers can be manually called at any time, even when your phone is locked or restricted. This can be a useful feature for controlling outgoing calls from your phone.

**Note:** Emergency number 911 is hard-coded into your phone. You can dial this number any time, even when the phone is locked or restricted. If you call 911 an audible tone is heard and an Emergency prompt appears in the display for the duration of the call.

**Important!:** Because of various transmission methods, network parameters, and user settings necessary to complete a call from your wireless phone, a connection cannot always be guaranteed. Therefore, emergency calling may not be available on all wireless networks at all times.

**Important!:** DO NOT depend on this phone as a primary method of calling 911 or for any other essential or emergency communications.

Remember to always turn your phone on and check for adequate signal strength before placing a call.

Store Emergency Numbers

**1.** From the **Settings** menu, select **Phone Settings** ➔ **Security**. You're prompted to enter the lock code.

**Note:** The default lock code is the last four digits of your telephone number.

- **2.** Select the lock code field, enter the lock code, and press the **OK** soft key.
- **3.** Select **Emergency #**.
- **4.** Select from the three emergency number entries.

**5.** Enter an emergency number (up to 32 digits in length), then press the **Done** soft key to save the number that you entered.

#### Call Emergency Numbers in Lock Mode

- **1.** In standby mode, enter the emergency number.
- **2.** Press  $\sim$  **b** place the call.

#### Reset Phone

Reset Phone returns all Settings to their factory default values.

**1.** From the **Settings** menu, select **Phone Settings** ➔ **Security**. You're prompted to enter the lock code.

**Note:** The default lock code is the last four digits of your telephone number.

- **2.** Select the lock code field, enter the lock code, and press the **OK** soft key.
- **3.** Select **Reset Phone**. You are prompted to confirm that you want to restore default settings (except for the Contacts and Voice Dial).
- **4.** To return to the **Security** sub-menu without resetting the phone, press **No**. To restore default settings, press **Yes**.

#### Erase All Contacts

Erase memory erases your Contacts and Group information (except Default). This feature is useful if you want to give your phone to someone else.

**1.** From the **Settings** menu, select **Phone Settings** ➔ **Security**. You're prompted to enter the lock code.

**Note:** The default lock code is the last four digits of your telephone number.

- **2.** Select the lock code field, enter the lock code, and press the **OK** soft key.
- **3.** Select **Erase All Contacts**. You are prompted to confirm erasure of all Contacts entries.

**Note:** This procedure does not delete your Photo Gallery. The Photo Gallery needs to be deleted separately.

**4.** To erase all entries, press **Yes**. To keep the current entries and return to the **Security** sub-menu, press **No**.

#### Restrictions

Restrictions lets you restrict the use of your phone for outgoing calls, incoming calls, and calls placed from your Contacts.

**1.** From the **Settings** menu, select **Phone Settings** ➔ **Security**.

You're prompted to enter the lock code.

**Note:** The default lock code is the last four digits of your telephone number.

- **2.** Select the lock code field, enter the lock code, and press the **OK** soft key.
- **3.** Select **Restrictions**. The following options appear in the display:
	- **Outgoings** When set to **On**, restricts the phone from originating calls.
	- **Incomings** When set to **On**, restricts the phone from receiving calls.
	- **Contacts** When set to **On**, restricts all access to your Contacts list.
- **4.** Select the desired Call Restriction. The following options appear in the display:
	- **On** Applies the selected Call Restriction.
	- **Off** Removes the selected Call Restriction.
- **5.** Select the preferred setting.
- **6.** To save your new setting, press the **OK** soft key.

#### *NAM Selection*

The Network menu allows you to select **NAM** (Number Assignment Module) settings for your phone. You can store two **NAM** settings, which are essentially telephone numbers, for your phone.

**1.** From the **Settings** menu, select **Phone Settings** ➔ **NAM** 

**Selection**. The following options appear in the display:

- **NAM1** Your service contract has one phone line.
- **NAM2** Your service contract has two phone lines.
- **2.** Select the desired NAM setting. The phone powers itself off and back on.

# *System Select*

The **System Select** menu allows you to select the roaming setting for your phone.

**1.** From the **Settings** menu, select **Phone Settings** ➔ **System Select**.

The following roaming options appear in the display:

**• MetroPCS Only** — Roaming is off. If your home system is not available then your calls will not be connected, and the No Service  $\lim_{h \to 0}$  appears in the display. In some service areas, an operator may come on-line and ask you how you would prefer to pay for a call.

- **Automatic** Roaming is on. This option will always try to connect your calls using a digital service in the Preferred Roaming List (PRL) loaded into your phone. If a preferred service is not found, then this option will attempt to acquire any digital service.
- **2.** Select the preferred roaming option, then press the **OK** soft key.

## *Set Time*

Use the **Set Time** option to set the current date and time.

**Note:** In digital service mode, the Set Time feature is disabled. The network adjusts time and date automatically.

With **Airplane Mode** set to **On**, this function is enabled. In digital service mode, setting **Airplane Mode** to **Off** also disables Set Time. ([For more](#page-143-0)  [information, refer to](#page-143-0) *"Airplane Mode"* on page 142.)

- **1.** From the **Settings** menu, select **Phone Settings** ➔ **Set Time**. The following options appear in the display:
	- **Set Date**
	- **Set Time**
- **2.** Select the desired option.
	- **•** For **Set Date**, the **Set Date** screen appears in the display.
		- Use the up and down arrow buttons to select the current date.
		- Press the **OK** soft key to save your date setting.
	- **•** For **Set Time**, the **Set Time** screen appears in the display.
- Use the up and down arrow buttons to select the current time.
- Press the **OK** soft key to save your time setting.

### *Touch Sensitivity*

Touch Sensitivity lets you adjust how much pressure you must apply to the screen for the Finesse™ to react.

- **1.** From the **Settings** menu, select **Phone Settings** ➔ **Touch Sensitivity**. The Touch Sensitivity screen appears in the display.
- **2.** Press, hold, and slide the **Touch Sensitivity** button left or right to adjust the screen's responsiveness to your touch (**1** – **5**).
- **3.** Test your setting by applying pressure to the **Touch Here** button until it responds.
- **4.** If desired, repeat steps 2 and 3 until the Touch Sensitivity setting is acceptable.
- **5.** To save your new setting, press the **Save** soft key.

## *Calibration*

Calibration lets you adjust the screen ability to correctly locate your touch.

**1.** From the **Settings** menu, select **Phone Settings** ➔

**Calibration**. The **Calibration** screen appears in the display.

- **2.** To begin calibration of the screen, press the **OK** soft key. A series of five crosses appear in the screen.
- **3.** To calibrate the screen, press the center of each cross in turn.

**Important!:** For this calibration process to succeed, it is recommended that you use a stylus to accurately set the new touch points.

## *PC Connection*

PC Connection lets you select how your Finesse™ responds to being connected to personal computer using an optional USB Data Cable.

- **1.** From the **Settings** menu, select **Phone Settings** ➔ **PC Connection**. The following PC Connection options appear in the display:
	- **USB Mass Storage** Allows you to manage files on an optional microSD Memory Card in your Finesse™, just as you would files on a flash drive. [\(For more information, refer to](#page-10-0) *"Memory Card [\(Optional\)"](#page-10-0)* on page 8.)
	- **No Connection** Blocks communication between your Finesse™ and another USB device, such as a PC.

**2.** Select the desired setting, and press the **OK** soft key to save it and return to the **Phone Settings** screen.

# Memory Manager

**Memory Manager** lets you quickly and easily review and manage your phone memory usage. To access **Memory Manager**, do the following:

- From the **Settings** menu, select **Memory Manager**. The following options appear in the display:
	- **Phone Memory Usage** Lets you review your phone's used and available memory.
	- **Card Memory Usage**  Lets you review a removable Memory Card's used and available memory.
	- **Save Options** Lets you specify whether your images and videos will be stored in your phone or on an optional Memory Card.
	- **Phone Memory** Lets you review your phone's available memory and manage your files stored there.
	- **Card Memory**  Lets you review a removable Memory Card's available memory, manage your files stored there, and format new Memory Cards.

## *Phone Memory Usage*

**Phone Memory Usage** lets you review your usage of your phone's memory.

**1.** From the **Settings** menu, select **Memory Manager** ➔ **Phone** 

**Memory Usage**. The **Phone Memory Usage** screen appears in the display showing the following information:

- **Total Used** memory usage
- **Available** unused memory
- **Images** memory usage
- **Videos** memory usage
- **Ringtones** memory usage
- **Sounds** memory usage
- **Applications** memory usage
- **Pic/Video Msg** memory usage
- **2.** Press the **OK** soft key to return to the **Memory Manager** menu.

## *Card Memory Usage*

Card Memory Usage lets you review your usage of your Memory Card.

- **1.** From the **Settings** menu, select **Memory Manager** ➔ **Card Memory Usage**. The Card Memory Usage screen appears in the display showing the following information:
	- **Total Used** memory usage
	- **Available** unused memory
	- **Images** memory usage
- **Videos** memory usage
- **Ringtones** memory usage
- **Music** memory usage
- **2.** Press the **OK** soft key to return to the **Memory Manager** menu.

## *Save Options*

Lets you specify where you want your images and videos stored. To access **Save Options**, do the following:

**1.** From the **Settings** menu, select **Memory Manager** ➔ **Save Options**.

The following file type options appear in the display:

- **Images**
- **Videos**
- **2.** The following storage options appear in the display for each file type:
	- **Phone** Saves the selected type of files in your phone's memory.
	- **Card** Saves the selected type of files in a removable microSD memory card.
- **3.** Select the preferred storage location for the desired file type, then press the Save soft key. You are returned to the **Memory Manager** menu.

#### *Phone Memory*

**Phone Memory** sub-menus let you list files in your multimedia folders and let you erase or move files as needed to free up memory on your phone for reuse.

- **1.** From the **Settings** menu, select **Memory Manager** ➔ **Phone Memory**. The **Phone** screen appears in the display listing files in the **Images** folder.
- **2.** To select another folder, press the down arrow button. The following options drop down:
	- **Images**
	- **Videos**
	- **Ringtones**
	- **Sounds**
- **3.** Select the desired option. A list of all files in the related folder appears in the display. Files are listed by name.
- **4.** To erase files, do the following:
	- **•** Press the **Erase** soft key. The **Select to erase** screen appears in the display.
	- **•** Select the check box for a file you want to erase to mark the file for erasure. (Press the **Select All** check box to mark all files for erasure.)
	- **•** Press the **Erase** soft key.
- **5.** To move files to the Memory Card, do the following:
	- **•** Press the **Move** soft key. The **Select to move** screen appears in the display.
	- **•** Select the check box for a file you want to move to mark the file for removal to the Memory Card. (Press the **Select All** check box to mark all files for removal.)
	- **•** Press the **Move** soft key.
- **6.** Press  $\Rightarrow$  to return to the **Memory Manager** menu.

## *Card Memory*

**Card Memory** sub-menus let you list files in your multimedia folders and let you erase or move files as needed to free up space on your Memory Card for reuse.

- **1.** From the **Settings** menu, select **Memory Manager** ➔ **Card Memory**. The **Card** screen appears in the display listing files in the **Images** folder.
- **2.** Press the down arrow button. The following options drop down:
	- **Images**
	- **Videos**
	- **Music**
- **3.** Select the desired option. A list of all files in the related folder appears in the display.

Files are listed by name, and each file entry shows the name of each file.

- **4.** To erase files, do the following:
	- **•** Press the **Erase** soft key. The **Select to erase** screen appears in the display.
	- **•** Select the check box for a file you want to erase to mark the file for erasure. (Press the **Select All** check box to mark all files for erasure.)
	- **•** Press the **Erase** soft key.
- **5.** To move files to Phone Memory, do the following:
	- **•** Press the **Move** soft key. The **Select to move** screen appears in the display.
	- **•** Select the check box for a file you want to move to mark the file for removal to Phone Memory. (Press the **Select All** check box to mark all files for removal.)
	- **•** Press the **Move** soft key.
- **6.** Press  $\equiv$  **to return to the Memory Manager** menu.

## Formatting a Memory Card

Formatting a microSD Memory Card erases any data currently on the card and creates multimedia directories compatible with your phone.

**Caution!:** Do not repeatedly format a Memory Card. This shortens its service life.

To format a Memory Card, do the following:

- **1.** From the **Settings** menu, select **Memory Manager** ➔ **Card Memory**. The **Card** screen appears in the display.
- **2.** Press the **Format** soft key. You are prompted to confirm formatting of the Memory Card.
- **3.** To format the Memory Card, press **Yes**. To return to the **Card** screen without formatting the Memory Card, press **No**.

This section explains Phone Info options that let you identify the hardware and software versions of your phone and let you identify the phone number assigned to your phone.

# Phone Number

This option causes the Phone Number screen to appear in the display and show the ten-digit number assigned to your phone by your Wireless Provider.

- **1.** From the **Settings** menu, select **Phone Info** ➔ **Phone Number.** The phone number assigned by your Wireless Provider appears in the display.
- **2.** To return to the **Phone Info** menu, press  $\Rightarrow$ .

# Icon Glossary

This option causes the **Icon Glossary** list to appear in the display and show the icons that can appear in the display and the names of the icons.

**1.** From the **Settings** menu, select **Phone Info** ➔

**Icon Glossary**. A list shows of the icons that can appear on the top line of the display.

**2.** To return to the **Phone Info** menu, press  $\rightarrow$ .

## Version

You can view both the software and hardware version of your phone using this feature. This feature is helpful if you need to contact Customer Service.

**1.** From the **Settings** menu, select **Phone Info** ➔ **Version**.

Your phone's hardware and software version information appears in the display.

**2.** To return to the **Phone Info** menu, press  $\leq \geq$ .

# ESN/MEID

Lists the ESN (Electronic Serial Number) and MEID (Mobile Equipment Identifier) numbers for your phone in decimal (ESN Dec and MEID Dec) and hexadecimal (ESN Hex and MEID Hex) formats.

**1.** From the **Settings** menu, select **Phone Info** ➔ **ESN/MEID**.

**MEID Dec** and **MEID Hex** numbers for your phone appear in the display.

**2.** To return to the **Phone Info** menu, press  $\Rightarrow$ .

This section outlines the safety precautions associated with using your phone. These safety precautions should be followed to safely use your phone.

#### Health and Safety Information

#### *Exposure to Radio Frequency (RF) Signals*

#### Certification Information (SAR)

Your wireless phone is a radio transmitter and receiver. It is designed and manufactured not to exceed the exposure limits for radio frequency (RF) energy set by the Federal Communications Commission (FCC) of the U.S. government.

These FCC exposure limits are derived from the recommendations of two expert organizations, the National Counsel on Radiation Protection and Measurement (NCRP) and the Institute of Electrical and Electronics Engineers (IEEE).

In both cases, the recommendations were developed by scientific and engineering experts drawn from industry, government, and academia after extensive reviews of the scientific literature related to the biological effects of RF energy.

The exposure limit set by the FCC for wireless mobile phones employs a unit of measurement known as the Specific Absorption Rate (SAR). The SAR is a measure of the rate of

absorption of RF energy by the human body expressed in units of watts per kilogram (W/kg). The FCC requires wireless phones to comply with a safety limit of 1.6 watts per kilogram (1.6 W/kg).

The FCC exposure limit incorporates a substantial margin of safety to give additional protection to the public and to account for any variations in measurements.

SAR tests are conducted using standard operating positions accepted by the FCC with the phone transmitting at its highest certified power level in all tested frequency bands. Although the SAR is determined at the highest certified power level, the actual SAR level of the phone while operating can be well below the maximum value. This is because the phone is designed to operate at multiple power levels so as to use only the power required to reach the network. In general, the closer you are to a wireless base station antenna, the lower the power output.

Before a new model phone is available for sale to the public, it must be tested and certified to the FCC that it does not exceed the exposure limit established by the FCC. Tests for each model phone are performed in positions and locations (e.g. at the ear and worn on the body) as required by the FCC.

For body worn operation, this phone has been tested and meets FCC RF exposure guidelines when used with an accessory that

contains no metal and that positions the handset a minimum of 1.5 cm from the body.

Use of other accessories may not ensure compliance with FCC RF exposure guidelines.

The FCC has granted an Equipment Authorization for this mobile phone with all reported SAR levels evaluated as in compliance with the FCC RF exposure guidelines. The maximum SAR values for this model phone as reported to the FCC are:

- **Head:** 1.22 W/Kg.
- **Body-worn:** 0.962 W/Kg.

SAR information on this and other model phones can be viewed online at [http://www.fcc.gov/oet/ea.](http://www.fcc.gov/oet/ea) To find information that pertains to a particular model phone, this site uses the phone FCC ID number which is usually printed somewhere on the case of the phone.

Sometimes it may be necessary to remove the battery pack to find the number. Once you have the FCC ID number for a particular phone, follow the instructions on the website and it should provide values for typical or maximum SAR for a particular phone. Additional product specific SAR information can also be obtained at [www.fcc.gov/cgb/sar.](http://www.fcc.gov/cgb/sar)

# Samsung Mobile Products and Recycling

Samsung cares for the environment and encourages its customers to recycle Samsung mobile phones and genuine Samsung accessories.

Go to:<https://fun.samsungmobileusa.com/recycling/index.jsp>for more information.

# UL Certified Travel Adapter

The Travel Adapter for this phone has met applicable UL safety requirements. Please adhere to the following safety instructions per UL guidelines.

FAILURE TO FOLLOW THE INSTRUCTIONS OUTLINED MAY LEAD. TO SERIOUS PERSONAL INJURY AND POSSIBLE PROPERTY DAMAGE.

IMPORTANT SAFETY INSTRUCTIONS - SAVE THESE INSTRUCTIONS.

DANGER - TO REDUCE THE RISK OF FIRE OR ELECTRIC SHOCK, CAREFULLY FOLLOW THESE INSTRUCTIONS.

FOR CONNECTION TO A SUPPLY NOT IN NORTH AMERICA, USE AN ATTACHMENT PLUG ADAPTOR OF THE PROPER CONFIGURATION FOR THE POWER OUTLET. THIS POWER UNIT IS INTENDED TO BE CORRECTLY ORIENTATED IN A VERTICAL OR HORIZONTAL OR FLOOR MOUNT POSITION.

#### Consumer Information on Wireless Phones

The U.S. Food and Drug Administration (FDA) has published a series of Questions and Answers for consumers relating to radio frequency (RF) exposure from wireless phones. The FDA publication includes the following information:

#### *What kinds of phones are the subject of this update?*

The term wireless phone refers here to hand-held wireless phones with built-in antennas, often called "cell," "mobile," or "PCS" phones. These types of wireless phones can expose the user to measurable radio frequency energy (RF) because of the short distance between the phone and the user's head. These RF exposures are limited by Federal Communications Commission safety guidelines that were developed with the advice of FDA and other federal health and safety agencies.

When the phone is located at greater distances from the user, the exposure to RF is drastically lower because a person's RF exposure decreases rapidly with increasing distance from the source. The so-called "cordless phones," which have a base unit connected to the telephone wiring in a house, typically operate at far lower power levels, and thus produce RF exposures well within the FCC's compliance limits.

#### *Do wireless phones pose a health hazard?*

The available scientific evidence does not show that any health problems are associated with using wireless phones. There is no proof, however, that wireless phones are absolutely safe. Wireless phones emit low levels of radio frequency energy (RF) in the microwave range while being used. They also emit very low levels of RF when in the stand-by mode. Whereas high levels of RF can produce health effects (by heating tissue), exposure to low level RF that does not produce heating effects causes no known adverse health effects. Many studies of low level RF exposures have not found any biological effects. Some studies have suggested that some biological effects may occur, but such findings have not been confirmed by additional research. In some cases, other researchers have had difficulty in reproducing those studies, or in determining the reasons for inconsistent results.

## *What is FDA's role concerning the safety of wireless phones?*

Under the law, FDA does not review the safety of radiationemitting consumer products such as wireless phones before they can be sold, as it does with new drugs or medical devices. However, the agency has authority to take action if wireless phones are shown to emit radio frequency energy (RF) at a level that is hazardous to the user. In such a case, FDA could require the manufacturers of wireless phones to notify users of the

health hazard and to repair, replace or recall the phones so that the hazard no longer exists.

Although the existing scientific data do not justify FDA regulatory actions, FDA has urged the wireless phone industry to take a number of steps, including the following:

- Support needed research into possible biological effects of RF of the type emitted by wireless phones;
- Design wireless phones in a way that minimizes any RF exposure to the user that is not necessary for device function; and
- Cooperate in providing users of wireless phones with the best possible information on possible effects of wireless phone use on human health.

FDA belongs to an interagency working group of the federal agencies that have responsibility for different aspects of RF safety to ensure coordinated efforts at the federal level. The following agencies belong to this working group:

- National Institute for Occupational Safety and Health
- Environmental Protection Agency
- Federal Communications Commission
- Occupational Safety and Health Administration
- National Telecommunications and Information Administration

The National Institutes of Health participates in some interagency working group activities, as well.

FDA shares regulatory responsibilities for wireless phones with the Federal Communications Commission (FCC). All phones that are sold in the United States must comply with FCC safety guidelines that limit RF exposure. FCC relies on FDA and other health agencies for safety questions about wireless phones.

FCC also regulates the base stations that the wireless phone networks rely upon. While these base stations operate at higher power than do the wireless phones themselves, the RF exposures that people get from these base stations are typically thousands of times lower than those they can get from wireless phones.

Base stations are thus not the primary subject of the safety questions discussed in this document.

#### *What are the results of the research done already?*

The research done thus far has produced conflicting results, and many studies have suffered from flaws in their research methods. Animal experiments investigating the effects of radio frequency energy (RF) exposures characteristic of wireless phones have yielded conflicting results that often cannot be repeated in other laboratories. A few animal studies, however, have suggested that low levels of RF could accelerate the development of cancer in laboratory animals. However, many of the studies that showed increased tumor development used animals that had been genetically engineered or treated with

cancer-causing chemicals so as to be pre-disposed to develop cancer in absence of RF exposure. Other studies exposed the animals to RF for up to 22 hours per day. These conditions are not similar to the conditions under which people use wireless phones, so we don't know with certainty what the results of such studies mean for human health.

Three large epidemiology studies have been published since December 2000. Between them, the studies investigated any possible association between the use of wireless phones and primary brain cancer, glioma, meningioma, or acoustic neuroma, tumors of the brain or salivary gland, leukemia, or other cancers. None of the studies demonstrated the existence of any harmful health effects from wireless phones RF exposures.

However, none of the studies can answer questions about longterm exposures, since the average period of phone use in these studies was around three years.

### *What research is needed to decide whether RF exposure from wireless phones poses a health risk?*

A combination of laboratory studies and epidemiological studies of people actually using wireless phones would provide some of the data that are needed. Lifetime animal exposure studies could be completed in a few years. However, very large numbers of animals would be needed to provide reliable proof of a cancer promoting effect if one exists. Epidemiological studies can

provide data that is directly applicable to human populations, but ten or more years' follow-up may be needed to provide answers about some health effects, such as cancer.

This is because the interval between the time of exposure to a cancer-causing agent and the time tumors develop - if they do may be many, many years. The interpretation of epidemiological studies is hampered by difficulties in measuring actual RF exposure during day-to-day use of wireless phones. Many factors affect this measurement, such as the angle at which the phone is held, or which model of phone is used.

## *What is FDA doing to find out more about the possible health effects of wireless phone RF?*

FDA is working with the U.S. National Toxicology Program and with groups of investigators around the world to ensure that high priority animal studies are conducted to address important questions about the effects of exposure to radio frequency energy (RF).

FDA has been a leading participant in the World Health Organization international Electromagnetic Fields (EMF) Project since its inception in 1996. An influential result of this work has been the development of a detailed agenda of research needs that has driven the establishment of new research programs around the world. The Project has also helped develop a series of public information documents on EMF issues.

FDA and Cellular Telecommunications & Internet Association (CTIA) have a formal Cooperative Research and Development Agreement (CRADA) to do research on wireless phone safety. FDA provides the scientific oversight, obtaining input from experts in government, industry, and academic organizations.

CTIA-funded research is conducted through contracts to independent investigators. The initial research will include both laboratory studies and studies of wireless phone users. The CRADA will also include a broad assessment of additional research needs in the context of the latest research developments around the world.

### *What steps can I take to reduce my exposure to radio frequency energy from my wireless phone?*

If there is a risk from these products - and at this point we do not know that there is - it is probably very small. But if you are concerned about avoiding even potential risks, you can take a few simple steps to minimize your exposure to radio frequency energy (RF). Since time is a key factor in how much exposure a person receives, reducing the amount of time spent using a wireless phone will reduce RF exposure.

• If you must conduct extended conversations by wireless phone every day, you could place more distance between your body and the source of the RF, since the exposure level drops off dramatically with distance. For example, you could use a headset and carry the wireless phone

away from your body or use a wireless phone connected to a remote antenna.

Again, the scientific data do not demonstrate that wireless phones are harmful. But if you are concerned about the RF exposure from these products, you can use measures like those described above to reduce your RF exposure from wireless phone use.

#### *What about children using wireless phones?*

The scientific evidence does not show a danger to users of wireless phones, including children and teenagers. If you want to take steps to lower exposure to radio frequency energy (RF), the measures described above would apply to children and teenagers using wireless phones. Reducing the time of wireless phone use and increasing the distance between the user and the RF source will reduce RF exposure.

Some groups sponsored by other national governments have advised that children be discouraged from using wireless phones at all. For example, the government in the United Kingdom distributed leaflets containing such a recommendation in December 2000.

They noted that no evidence exists that using a wireless phone causes brain tumors or other ill effects. Their recommendation to limit wireless phone use by children was strictly precautionary; it was not based on scientific evidence that any health hazard exists.

### *Do hands-free kits for wireless phones reduce risks from exposure to RF emissions?*

Since there are no known risks from exposure to RF emissions from wireless phones, there is no reason to believe that handsfree kits reduce risks. Hands-free kits can be used with wireless phones for convenience and comfort. These systems reduce the absorption of RF energy in the head because the phone, which is the source of the RF emissions, will not be placed against the head. On the other hand, if the phone is mounted against the waist or other part of the body during use, then that part of the body will absorb more RF energy. Wireless phones marketed in the U.S. are required to meet safety requirements regardless of whether they are used against the head or against the body. Either configuration should result in compliance with the safety limit.

### *Do wireless phone accessories that claim to shield the head from RF radiation work?*

Since there are no known risks from exposure to RF emissions from wireless phones, there is no reason to believe that accessories that claim to shield the head from those emissions reduce risks. Some products that claim to shield the user from RF absorption use special phone cases, while others involve nothing more than a metallic accessory attached to the phone. Studies have shown that these products generally do not work as advertised. Unlike "hand-free" kits, these so-called "shields" may interfere with proper operation of the phone. The phone may be forced to boost its power to compensate, leading to an increase in RF absorption. In February 2002, the Federal trade Commission (FTC) charged two companies that sold devices that claimed to protect wireless phone users from radiation with making false and unsubstantiated claims.

According to FTC, these defendants lacked a reasonable basis to substantiate their claim.

#### *What about wireless phone interference with medical equipment?*

Radio frequency energy (RF) from wireless phones can interact with some electronic devices. For this reason, FDA helped develop a detailed test method to measure electromagnetic interference (EMI) of implanted cardiac pacemakers and defibrillators from wireless telephones. This test method is now part of a standard sponsored by the Association for the Advancement of Medical instrumentation (AAMI). The final draft, a joint effort by FDA, medical device manufacturers, and many other groups, was completed in late 2000. This standard will allow manufacturers to ensure that cardiac pacemakers and defibrillators are safe from wireless phone EMI. FDA has tested

wireless phones and helped develop a voluntary standard sponsored by the Institute of Electrical and Electronic Engineers (IEEE). This standard specifies test methods and performance requirements for hearing aids and wireless phones so that no interference occurs when a person uses a compatible phone and a compatible hearing aid at the same time. This standard was approved by the IEEE in 2000.

FDA continues to monitor the use of wireless phones for possible interactions with other medical devices. Should harmful interference be found to occur, FDA will conduct testing to assess the interference and work to resolve the problem.

Additional information on the safety of RF exposures from various sources can be obtained from the following organizations (Updated 12/9/2008):

- FCC RF Safety Program: <http://www.fcc.gov/oet/rfsafety/>
- Environmental Protection Agency (EPA): <http://www.epa.gov/radiation/>
- Occupational Safety and Health Administration's (OSHA): <http://www.osha.gov/SLTC/radiofrequencyradiation/index.html>
- National Institute for Occupational Safety and Health (NIOSH): <http://www.cdc.gov/niosh/homepage.html>
- World Health Organization (WHO): [http://www.who.int/peh-emf/](http://www.hpa.org.uk/radiation)
- International Commission on Non-Ionizing Radiation Protection: <http://www.icnirp.de>
- Health Protection Agency: <http://www.hpa.org.uk/radiation>
- US Food and Drug Administration: <http://www.fda.gov/cellphones>

# Road Safety

Your wireless phone gives you the powerful ability to communicate by voice, almost anywhere, anytime. But an important responsibility accompanies the benefits of wireless phones, one that every user must uphold.

When driving a car, driving is your first responsibility. When using your wireless phone behind the wheel of a car, practice good common sense and remember the following tips:

- **1.** Get to know your wireless phone and its features, such as speed dial and redial. If available, these features help you to place your call without taking your attention off the road.
- **2.** When available, use a hands-free device. If possible, add an additional layer of convenience and safety to your wireless phone with one of the many hands free accessories available today.
- **3.** Position your wireless phone within easy reach. Be able to access your wireless phone without removing your eyes from the road. If you get an incoming call at an inconvenient time, let your voice mail answer it for you.
- **4.** Let the person you are speaking with know you are driving; if necessary, suspend the call in heavy traffic or hazardous weather conditions. Rain, sleet, snow, ice and even heavy traffic can be hazardous.
- **5.** Do not take notes or look up phone numbers while driving. Jotting down a "to do" list or flipping through your address book takes attention away from your primary responsibility, driving safely.
- **6.** Dial sensibly and assess the traffic; if possible, place calls when you are not moving or before pulling into traffic. Try to plan calls when your car will be stationary. If you need to make a call while moving, dial only a few numbers, check the road and your mirrors, then continue.
- **7.** Do not engage in stressful or emotional conversations that may be distracting. Make people you are talking with aware you are driving and suspend conversations that have the potential to divert your attention from the road.
- **8.** Use your wireless phone to call for help. Dial 9-1-1 or other local emergency number in the case of fire, traffic accident or medical emergencies.
- **9.** Use your wireless phone to help others in emergencies. If you see an auto accident, crime in progress or other serious emergency where lives are in danger, call 9-1-1 or other local emergency number, as you would want others to do for you.
- **10.** Call roadside assistance or a special non-emergency wireless assistance number when necessary. If you see a broken-down vehicle posing no serious hazard, a broken traffic signal, a minor traffic accident where no one appears injured, or a vehicle you know to be stolen, call roadside assistance or other special non-emergency number.

**"The wireless industry reminds you to use your phone safely when driving."**

For more information, please call 1-888-901-SAFE, or visit our web-site [www.ctia.org](http://www.ctia.org/).

**Important!:** If you are using a handset other than a standard numeric keypad, please call 1-888-901-7233.

Provided by the Cellular Telecommunications & Internet Association.

## Responsible Listening

**Caution!:** Avoid potential hearing loss.

Damage to hearing occurs when a person is exposed to loud sounds over time. The risk of hearing loss increases as sound is played louder and for longer durations. Prolonged exposure to loud sounds (including music) is the most common cause of preventable hearing loss. Some scientific research suggests that using portable audio devices, such as portable music players and cellular telephones, at high volume settings for long durations may lead to permanent noise-induced hearing loss. This includes the use of headphones (including headsets, earbuds, and Bluetooth or other wireless devices). Exposure to very loud sound has also been associated in some studies with tinnitus (a ringing in the ear), hypersensitivity to sound and distorted hearing.

Individual susceptibility to noise-induced hearing loss and potential hearing problem varies. Additionally, the amount of sound produced by a portable audio device varies depending on the nature of the sound, the device settings, and the headphones that are used. As a result, there is no single volume setting that is appropriate for everyone or for every combination of sound, settings and equipment.

You should follow some commonsense recommendations when using any portable audio device:

- Set the volume in a quiet environment and select the lowest volume at which you can hear adequately.
- When using headphones, turn the volume down if you cannot hear the people speaking near you or if the person sitting next to you can hear what you are listening to.
- Do not turn the volume up to block out noisy surroundings. If you choose to listen to your portable device in a noisy environment, use noise-cancelling headphones to block out background environmental noise. By blocking background environment noise, noise cancelling headphones should allow you to hear the music at lower volumes than when using earbuds.
- Limit the amount of time you listen. As the volume increases, less time is required before you hearing could be affected.
- Avoid using headphones after exposure to extremely loud noises, such as rock concerts, that might cause temporary hearing loss. Temporary hearing loss might cause unsafe volumes to sound normal.
- Do not listen at any volume that causes you discomfort. If you experience ringing in your ears, hear muffled speech or experience any temporary hearing difficulty after listening to your portable audio device, discontinue use and consult your doctor.

You can obtain additional information on this subject from the following sources:

#### **American Academy of Audiology**

11730 Plaza American Drive, Suite 300 Reston, VA 20190 Voice: (800) 222-2336 Email: info@audiology.org Internet: <http://www.audiology.org>

**National Institute on Deafness and Other Communication Disorders**

National Institutes of Health 31 Center Drive, MSC 2320 Bethesda, MD 20892-2320 Email: nidcdinfo@nih.gov Internet:<http://www.nidcd.nih.gov/>

#### **National Institute for Occupational Safety and Health (NIOSH)**

395 E Street, S.W.

Suite 9200

Patriots Plaza Building

Washington, DC 20201

Voice: 1-800-35-NIOSH (1-800-356-4647)

1-800-CDC-INFO (1-800-232-4636)

Outside the U.S. 513-533-8328

Email: cdcinfo@cdc.gov

Internet: <http://www.cdc.gov>

1-888-232-6348 TTY

Internet: [http://www.cdc.gov/niosh/topics/noise/](http://www.cdc.gov/niosh/topics/noise/default.html) [default.html](http://www.cdc.gov/niosh/topics/noise/default.html)

# Operating Environment

Remember to follow any special regulations in force in any area and always switch your phone off whenever it is forbidden to use it, or when it may cause interference or danger.

When connecting the phone or any accessory to another device, read its user's guide for detailed safety instructions. Do not connect incompatible products.

As with other mobile radio transmitting equipment, users are advised that for the satisfactory operation of the equipment and for the safety of personnel, it is recommended that the equipment should only be used in the normal operating position (held to your ear with the antenna pointing over your shoulder if you are using an external antenna).

# Using Your Phone Near Other Electronic Devices

Most modern electronic equipment is shielded from radio frequency (RF) signals. However, certain electronic equipment may not be shielded against the RF signals from your wireless phone. Consult the manufacturer to discuss alternatives.

## *Implantable Medical Devices*

A minimum separation of six (6) inches should be maintained between a handheld wireless phone and an implantable medical device, such as a pacemaker or implantable cardioverter defibrillator, to avoid potential interference with the device.

Persons who have such devices:

- Should ALWAYS keep the phone more than six (6) inches from their implantable medical device when the phone is turned ON;
- Should not carry the phone in a breast pocket:
- Should use the ear opposite the implantable medical device to minimize the potential for interference;
- Should turn the phone OFF immediately if there is any reason to suspect that interference is taking place;
- Should read and follow the directions from the manufacturer of your implantable medical device. If you have any questions about using your wireless phone with such a device, consult your health care provider.

For more information see:

<http://www.fcc.gov/oet/rfsafety/rf-faqs.html>

# FCC Hearing-Aid Compatibility (HAC) Regulations for Wireless Devices

On July 10, 2003, the U.S. Federal Communications Commission (FCC) Report and Order in WT Docket 01-309 modified the exception of wireless phones under the Hearing Aid Compatibility Act of 1988 (HAC Act) to require digital wireless phones be compatible with hearing-aids.

The intent of the HAC Act is to ensure reasonable access to telecommunications services for persons with hearing disabilities.

While some wireless phones are used near some hearing devices (hearing aids and cochlear implants), users may detect a buzzing, humming, or whining noise. Some hearing devices are

more immune than others to this interference noise, and phones also vary in the amount of interference they generate.

The wireless telephone industry has developed a rating system for wireless phones, to assist hearing device users find phones that may be compatible with their hearing devices. Not all phones have been rated. Phones that are rated have the rating on their box or a label located on the box.

The ratings are not guarantees. Results will vary depending on the user's hearing device and hearing loss. If your hearing device happens to be vulnerable to interference, you may not be able to use a rated phone successfully. Trying out the phone with your hearing device is the best way to evaluate it for your personal needs.

**M-Ratings**: Phones rated M3 or M4 meet FCC requirements and are likely to generate less interference to hearing devices than phones that are not labeled. M4 is the better/higher of the two ratings.

**T-Ratings**: Phones rated T3 or T4 meet FCC requirements and are likely to generate less interference to hearing devices than phones that are not labeled. T4 is the better/higher of the two ratings.

Hearing devices may also be rated. Your hearing device manufacturer or hearing health professional may help you find this rating. Higher ratings mean that the hearing device is

relatively immune to interference noise. The hearing aid and wireless phone rating values are then added together. A sum of 5 is considered acceptable for normal use. A sum of 6 is considered for best use.

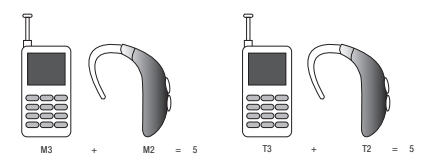

In the above example, if a hearing aid meets the M2 level rating and the wireless phone meets the M3 level rating, the sum of the two values equal M5. This is synonymous for T ratings. This should provide the hearing aid user with "normal usage" while using their hearing aid with the particular wireless phone. "Normal usage" in this context is defined as a signal quality that is acceptable for normal operation.

The M mark is intended to be synonymous with the U mark. The T mark is intended to be synonymous with the UT mark. The M and T marks are recommended by the Alliance for Telecommunications Industries Solutions (ATIS). The U and UT marks are referenced in Section 20.19 of the FCC Rules.

The HAC rating and measurement procedure are described in the American National Standards Institute (ANSI) C63.19 standard.

#### *Other Medical Devices*

If you use any other personal medical devices, consult the manufacturer of your device to determine if it is adequately shielded from external RF energy. Your physician may be able to assist you in obtaining this information. Switch your phone off in health care facilities when any regulations posted in these areas instruct you to do so. Hospitals or health care facilities may be using equipment that could be sensitive to external RF energy.

#### *Vehicles*

RF signals may affect improperly installed or inadequately shielded electronic systems in motor vehicles. Check with the manufacturer or its representative regarding your vehicle. You should also consult the manufacturer of any equipment that has been added to your vehicle.

### *Posted Facilities*

Switch your phone off in any facility where posted notices require you to do so.

# Potentially Explosive Environments

Switch your phone off when in any area with a potentially explosive atmosphere and obey all signs and instructions. Sparks in such areas could cause an explosion or fire resulting in bodily injury or even death.

Users are advised to switch the phone off while at a refueling point (service station). Users are reminded of the need to observe restrictions on the use of radio equipment in fuel depots (fuel storage and distribution areas), chemical plants or where blasting operations are in progress.

Areas with a potentially explosive atmosphere are often but not always clearly marked. They include below deck on boats, chemical transfer or storage facilities, vehicles using liquefied petroleum gas (such as propane or butane), areas where the air contains chemicals or particles, such as grain, dust or metal powders, and any other area where you would normally be advised to turn off your vehicle engine.

# Emergency Calls

This phone, like any wireless phone, operates using radio signals, wireless and landline networks as well as userprogrammed functions, which cannot guarantee connection in all conditions. Therefore, you should never rely solely on any wireless phone for essential communications (medical emergencies, for example).

Remember, to make or receive any calls the phone must be switched on and in a service area with adequate signal strength. Emergency calls may not be possible on all wireless phone

networks or when certain network services and/or phone features are in use. Check with local service providers.

To make an emergency call:

- **1.** If the phone is not on, switch it on.
- **2.** Key in the emergency number for your present location (for example, 911 or other official emergency number). Emergency numbers vary by location.
- **3.** Press the **R** key.

If certain features are in use (call barring, for example), you may first need to deactivate those features before you can make an emergency call. Consult this document and your local cellular service provider.

When making an emergency call, remember to give all the necessary information as accurately as possible. Remember that your phone may be the only means of communication at the scene of an accident; do not cut off the call until given permission to do so.

#### *Restricting Children's access to your Phone*

Your phone is not a toy. Children should not be allowed to play with it because they could hurt themselves and others, damage the phone or make calls that increase your phone bill.

# FCC Notice and Cautions

## *FCC Notice*

The phone may cause TV or radio interference if used in close proximity to receiving equipment. The FCC can require you to stop using the phone if such interference cannot be eliminated.

Vehicles using liquefied petroleum gas (such as propane or butane) must comply with the National Fire Protection Standard (NFPA-58). For a copy of this standard, contact the National Fire Protection Association:

## **NFPA (National Fire Protection Agency)**

1 Batterymarch Park

Quincy, Massachusetts

USA 02169-7471

Internet: <http://www.nfpa.org>

## *Cautions*

Any changes or modifications to your phone not expressly approved in this document could void your warranty for this equipment, and void your authority to operate this equipment. Only use approved batteries, antennas and chargers. The use of any unauthorized accessories may be dangerous and void the

phone warranty if said accessories cause damage or a defect to the phone.

Although your phone is quite sturdy, it is a complex piece of equipment and can be broken. Avoid dropping, hitting, bending or sitting on it.

# Other Important Safety Information

- Only qualified personnel should service the phone or install the phone in a vehicle. Faulty installation or service may be dangerous and may invalidate any warranty applicable to the device.
- Check regularly that all wireless phone equipment in your vehicle is mounted and operating properly.
- Do not store or carry flammable liquids, gases or explosive materials in the same compartment as the phone, its parts or accessories.
- For vehicles equipped with an air bag, remember that an air bag inflates with great force. Do not place objects, including both installed or portable wireless equipment in the area over the air bag or in the air bag deployment area. If wireless equipment is improperly installed and the air bag inflates, serious injury could result.
- Switch your phone off before boarding an aircraft. The use of wireless phone in aircraft is illegal and may be dangerous to the aircraft's operation.
- Failure to observe these instructions may lead to the suspension or denial of telephone services to the offender, or legal action, or both.

### Product Performance

#### *Getting the Most Out of Your Signal Reception*

The quality of each call you make or receive depends on the signal strength in your area. Your phone informs you of the current signal strength by displaying a number of bars next to the signal strength icon. The more bars displayed, the stronger the signal.

If you're inside a building, being near a window may give you better reception.

#### *Understanding the Power Save Feature*

If your phone is unable to find a signal after searching, a Power Save feature is automatically activated. If your phone is active, it periodically rechecks service availability or you can check it yourself by pressing any key.

Anytime the Power Save feature is activated, a message displays on the screen. When a signal is found, your phone returns to standby mode.

#### *Understanding How Your Phone Operates*

Your phone is basically a radio transmitter and receiver. When it's turned on, it receives and transmits radio frequency (RF) signals. When you use your phone, the system handling your call controls the power level. This power can range from 0.006 watts to 0.2 watts in digital mode.

#### *Maintaining Your Phone's Peak Performance*

For the best care of your phone, only authorized personnel should service your phone and accessories. Faulty service may void the warranty.

There are several simple guidelines to operating your phone properly and maintaining safe, satisfactory service.

- To ensure that the Hearing Aid Compatibility rating for your phone is maintained, secondary transmitters such as Bluetooth and WLAN components must be disabled during a call. For more information, refer to the *"Disabling Bluetooth or WLAN"* section.
- If your phone is equipped with an external antenna, hold the phone with the antenna raised, fully-extended and over your shoulder.
- Do not hold, bend or twist the phone's antenna, if applicable.
- Do not use the phone if the antenna is damaged.
- If your phone is equipped with an internal antenna, obstructing the internal antenna could inhibit call performance.
- Speak directly into the phone's receiver.
- Avoid exposing your phone and accessories to rain or liquid spills. If your phone does get wet, immediately turn the power off and remove the battery. If it is inoperable, call Customer Care for service.

## Availability of Various Features/Ring Tones

Many services and features are network dependent and may require additional subscription and/or usage charges. Not all

features are available for purchase or use in all areas. Downloadable Ring Tones may be available at an additional cost. Other conditions and restrictions may apply. See your service provider for additional information.

# Battery Standby and Talk Time

Standby and talk times will vary depending on phone usage patterns and conditions. Battery power consumption depends on factors such as network configuration, signal strength, operating temperature, features selected, frequency of calls, and voice, data, and other application usage patterns.

# Battery Precautions

- Avoid dropping the cell phone. Dropping it, especially on a hard surface, can potentially cause damage to the phone and battery. If you suspect damage to the phone or battery, take it to a service center for inspection.
- Never use any charger or battery that is damaged in any way.
- Do not modify or remanufacture the battery as this could result in serious safety hazards.
- If you use the phone near the network's base station, it uses less power; talk and standby time are greatly affected by the signal strength on the cellular network and the parameters set by the network operator.
- Follow battery usage, storage and charging guidelines found in the user's guide.
- Battery charging time depends on the remaining battery charge and the type of battery and charger used. The battery can be charged and discharged hundreds of times, but it will gradually wear out. When the operation time (talk time and standby time) is noticeably shorter than normal, it is time to buy a new battery.
- If left unused, a fully charged battery will discharge itself over time.
- Use only Samsung-approved batteries and recharge your battery only with Samsung-approved chargers. When a charger is not in use, disconnect it from the power source. Do not leave the battery connected to a charger for more than a week, since overcharging may shorten its life.
- Do not use incompatible cell phone batteries and chargers. Some Web sites and second-hand dealers, not associated with reputable manufacturers and carriers, might be selling incompatible or even counterfeit batteries and chargers. Consumers should purchase manufacturer or carrier recommended products and accessories. If unsure about whether a replacement battery or charger is compatible, contact the manufacturer of the battery or charger.
- Misuse or use of incompatible phones, batteries, and charging devices could result in damage to the equipment and a possible risk of fire, explosion, leakage, or other serious hazard.
- Extreme temperatures will affect the charging capacity of your battery: it may require cooling or warming first.
- Do not leave the battery in hot or cold places, such as in a car in summer or winter conditions, as you will reduce the capacity and

lifetime of the battery. Always try to keep the battery at room temperature. A phone with a hot or cold battery may temporarily not work, even when the battery is fully charged. Li-ion batteries are particularly affected by temperatures below 0 °C (32 °F).

- Do not place the phone in areas that may get very hot, such as on or near a cooking surface, cooking appliance, iron, or radiator.
- Do not get your phone or battery wet. Even though they will dry and appear to operate normally, the circuitry could slowly corrode and pose a safety hazard.
- Do not short-circuit the battery. Accidental short-circuiting can occur when a metallic object (coin, clip or pen) causes a direct connection between the  $+$  and  $-$  terminals of the battery (metal strips on the battery), for example when you carry a spare battery in a pocket or bag. Short-circuiting the terminals may damage the battery or the object causing the short-circuiting.
- Do not permit a battery out of the phone to come in contact with metal objects, such as coins, keys or jewelry.
- Do not crush, puncture or put a high degree of pressure on the battery as this can cause an internal short-circuit, resulting in overheating.
- Dispose of used batteries in accordance with local regulations. In some areas, the disposal of batteries in household or business trash may be prohibited. For safe disposal options for Li-Ion batteries, contact your nearest Samsung authorized service center. Always recycle. Do not dispose of batteries in a fire.

# Care and Maintenance

Your phone is a product of superior design and craftsmanship and should be treated with care. The suggestions below will help you fulfill any warranty obligations and allow you to enjoy this product for many years.

- Keep the phone and all its parts and accessories out of the reach of small children.
- Keep the phone dry. Precipitation, humidity and liquids contain minerals that will corrode electronic circuits.
- Do not use the phone with a wet hand. Doing so may cause an electric shock to you or damage to the phone.
- Do not use or store the phone in dusty, dirty areas, as its moving parts may be damaged.
- Do not store the phone in hot areas. High temperatures can shorten the life of electronic devices, damage batteries, and warp or melt certain plastics.
- Do not store the phone in cold areas. When the phone warms up to its normal operating temperature, moisture can form inside the phone, which may damage the phone's electronic circuit boards.
- Do not drop, knock or shake the phone. Rough handling can break internal circuit boards.
- Do not use harsh chemicals, cleaning solvents or strong detergents to clean the phone. Wipe it with a soft cloth slightly dampened in a mild soap-and-water solution.
- Do not paint the phone. Paint can clog the device's moving parts and prevent proper operation.
- Do not put the phone in or on heating devices, such as a microwave oven, a stove or a radiator. The phone may explode when overheated.
- If your phone is equipped with an external antenna, use only the supplied or an approved replacement antenna. Unauthorized antennas or modified accessories may damage the phone and violate regulations governing radio devices.
- If the phone, battery, charger or any accessory is not working properly, take it to your nearest qualified service facility. The personnel there will assist you, and if necessary, arrange for service.

### Standard Limited Warranty

#### **What is Covered and For How Long?**

SAMSUNG TELECOMMUNICATIONS AMERICA, LLC ("SAMSUNG") warrants to the original purchaser ("Purchaser") that SAMSUNG's Phones and accessories ("Products") are free from defects in material and workmanship under normal use and service for the period commencing upon the date of purchase and continuing for the following specified period of time after that date:

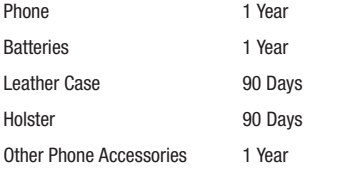

**What is Not Covered?** This Limited Warranty is conditioned upon proper use of Product by Purchaser. This Limited Warranty does not cover: (a) defects or damage resulting from accident, misuse, abuse, neglect, unusual physical, electrical or electromechanical stress, or modification of any part of Product, including antenna, or cosmetic damage; (b) equipment that has the serial number

removed or made illegible; (c) any plastic surfaces or other externally exposed parts that are scratched or damaged due to normal use; (d) malfunctions resulting from the use of Product in conjunction with accessories, products, or ancillary/peripheral equipment not furnished or approved by SAMSUNG; (e) defects or damage from improper testing, operation, maintenance, installation, or adjustment; (f) installation, maintenance, and service of Product, or (g) Product used or purchased outside the United States or Canada.

This Limited Warranty covers batteries only if battery capacity falls below 80% of rated capacity or the battery leaks, and this Limited Warranty does not cover any battery if (i) the battery has been charged by a battery charger not specified or approved by SAMSUNG for charging the battery, (ii) any of the seals on the battery are broken or show evidence of tampering, or (iii) the battery has been used in equipment other than the SAMSUNG phone for which it is specified.

**What are SAMSUNG's Obligations?** During the applicable warranty period, SAMSUNG will repair or replace, at SAMSUNG's sole option, without charge to Purchaser, any defective component part of Product. To obtain service under this Limited Warranty, Purchaser must return Product to an authorized phone service

facility in an adequate container for shipping, accompanied by Purchaser's sales receipt or comparable substitute proof of sale showing the date of purchase, the serial number of Product and the sellers' name and address. To obtain assistance on where to deliver the Product, call Samsung Customer Care at 1-888-987- 4357. Upon receipt, SAMSUNG will promptly repair or replace the defective Product. SAMSUNG may, at SAMSUNG's sole option, use rebuilt, reconditioned, or new parts or components when repairing any Product or replace Product with a rebuilt, reconditioned or new Product. Repaired/replaced leather cases, pouches and holsters will be warranted for a period of ninety (90) days. All other repaired/replaced Product will be warranted for a period equal to the remainder of the original Limited Warranty on the original Product or for 90 days, whichever is longer. All replaced parts, components, boards and equipment shall become the property of SAMSUNG.

If SAMSUNG determines that any Product is not covered by this Limited Warranty, Purchaser must pay all parts, shipping, and labor charges for the repair or return of such Product.

WHAT ARE THE LIMITS ON SAMSUNG'S WARRANTY/LIABILITY? EXCEPT AS SET FORTH IN THE EXPRESS WARRANTY CONTAINED HEREIN, PURCHASER TAKES THE PRODUCT "AS IS," AND SAMSUNG MAKES NO WARRANTY OR REPRESENTATION AND THERE ARE NO CONDITIONS, EXPRESS OR IMPLIED, STATUTORY

OR OTHERWISE, OF ANY KIND WHATSOEVER WITH RESPECT TO THE PRODUCT, INCLUDING BUT NOT LIMITED TO:

- THE MERCHANTABILITY OF THE PRODUCT OR ITS FITNESS FOR ANY PARTICULAR PURPOSE OR USE;
- WARRANTIES OF TITLE OR NON-INFRINGEMENT;
- DESIGN, CONDITION, QUALITY, OR PERFORMANCE OF THE PRODUCT;
- THE WORKMANSHIP OF THE PRODUCT OR THE COMPONENTS CONTAINED THEREIN; OR
- COMPLIANCE OF THE PRODUCT WITH THE REQUIREMENTS OF ANY LAW, RULE, SPECIFICATION OR CONTRACT PERTAINING THERETO.

NOTHING CONTAINED IN THE INSTRUCTION MANUAL SHALL BE CONSTRUED TO CREATE AN EXPRESS WARRANTY OF ANY KIND WHATSOEVER WITH RESPECT TO THE PRODUCT. ALL IMPLIED WARRANTIES AND CONDITIONS THAT MAY ARISE BY OPERATION OF LAW, INCLUDING IF APPLICABLE THE IMPLIED WARRANTIES OF MERCHANTARILITY AND FITNESS FOR A PARTICULAR PURPOSE, ARE HEREBY LIMITED TO THE SAME DURATION OF TIME AS THE EXPRESS WRITTEN WARRANTY STATED HEREIN. SOME STATES/PROVINCES DO NOT ALLOW LIMITATIONS ON HOW LONG AN IMPLIED WARRANTY LASTS, SO THE ABOVE LIMITATION MAY NOT APPLY TO YOU. IN ADDITION, SAMSUNG SHALL NOT BE LIABLE FOR ANY DAMAGES OF ANY KIND RESULTING FROM THE PURCHASE, USE, OR MISUSE OF, OR INABILITY TO USE THE PRODUCT OR ARISING DIRECTLY OR INDIRECTLY FROM THE USE

OR LOSS OF USE OF THE PRODUCT OR FROM THE BREACH OF THE EXPRESS WARRANTY, INCLUDING INCIDENTAL, SPECIAL, CONSEQUENTIAL OR SIMILAR DAMAGES, OR LOSS OF ANTICIPATED PROFITS OR BENEFITS, OR FOR DAMAGES ARISING FROM ANY TORT (INCLUDING NEGLIGENCE OR GROSS NEGLIGENCE) OR FAULT COMMITTED BY SAMSUNG, ITS AGENTS OR EMPLOYEES, OR FOR ANY BREACH OF CONTRACT OR FOR ANY CLAIM BROUGHT AGAINST PURCHASER BY ANY OTHER PARTY. SOME STATES/PROVINCES DO NOT ALLOW THE EXCLUSION OR LIMITATION OF INCIDENTAL OR CONSEQUENTIAL DAMAGES, SO THE ABOVE LIMITATION OR EXCLUSION MAY NOT APPLY TO YOU. THIS WARRANTY GIVES YOU SPECIFIC LEGAL RIGHTS, AND YOU MAY ALSO HAVE OTHER RIGHTS, WHICH VARY FROM STATE TO STATE/PROVINCE TO PROVINCE. THIS LIMITED WARRANTY SHALL NOT EXTEND TO ANYONE OTHER THAN THE ORIGINAL PURCHASER OF THIS PRODUCT AND STATES PURCHASER'S EXCLUSIVE REMEDY IF ANY PORTION OF THIS LIMITED WARRANTY IS HELD ILLEGAL OR UNENFORCEABLE BY REASON OF ANY LAW, SUCH PARTIAL ILLEGALITY OR UNENFORCEABILITY SHALL NOT AFFECT THE ENFORCEABILITY FOR THE REMAINDER OF THIS LIMITED WARRANTY WHICH PURCHASER ACKNOWLEDGES IS AND WILL ALWAYS BE CONSTRUED TO BE LIMITED BY ITS TERMS OR AS LIMITED AS THE LAW PERMITS. THE PARTIES UNDERSTAND THAT THE PURCHASER MAY USE THIRD-PARTY SOFTWARE OR EQUIPMENT

IN CONJUNCTION WITH THE PRODUCT. SAMSUNG MAKES NO WARRANTIES OR REPRESENTATIONS AND THERE ARE NO CONDITIONS, EXPRESS OR IMPLIED, STATUTORY OR OTHERWISE, AS TO THE QUALITY, CAPABILITIES, OPERATIONS, PERFORMANCE OR SUITABILITY OF ANY THIRDPARTY SOFTWARE OR EQUIPMENT, WHETHER SUCH THIRD-PARTY SOFTWARE OR EQUIPMENT IS INCLUDED WITH THE PRODUCT DISTRIBUTED BY SAMSUNG OR OTHERWISE, INCLUDING THE ABILITY TO INTEGRATE ANY SUCH SOFTWARE OR EQUIPMENT WITH THE PRODUCT. THE QUALITY, CAPABILITIES, OPERATIONS, PERFORMANCE AND SUITABILITY OF ANY SUCH THIRD-PARTY SOFTWARE OR EQUIPMENT LIE SOLELY WITH THE PURCHASER AND THE DIRECT VENDOR, OWNER OR SUPPLIER OF SUCH THIRD-PARTY SOFTWARE OR EQUIPMENT, AS THE CASE MAY BE.

This Limited Warranty allocates risk of Product failure between Purchaser and SAMSUNG, and SAMSUNG's Product pricing reflects this allocation of risk and the limitations of liability contained in this Limited Warranty. The agents, employees, distributors, and dealers of SAMSUNG are not authorized to make modifications to this Limited Warranty, or make additional warranties binding on SAMSUNG. Accordingly, additional statements such as dealer advertising or presentation, whether oral or written, do not constitute warranties by SAMSUNG and should not be relied upon.

## End User License Agreement for Software

IMPORTANT. READ CAREFULLY: This End User License Agreement ("EULA") is a legal agreement between you (either an individual or a single entity) and Samsung Electronics Co., Ltd. for software owned by Samsung Electronics Co., Ltd. and its affiliated companies and its third party suppliers and licensors that accompanies this EULA, which includes computer software and may include associated media, printed materials, "online" or electronic documentation ("Software"). BY CLICKING THE "I ACCEPT" BUTTON (OR IF YOU BYPASS OR OTHERWISE DISABLE THE "I ACCEPT", AND STILL INSTALL, COPY, DOWNLOAD, ACCESS OR OTHERWISE USE THE SOFTWARE), YOU AGREE TO BE BOUND BY THE TERMS OF THIS FULA. IF YOU DO NOT ACCEPT THE TERMS IN THIS EULA, YOU MUST CLICK THE "DECLINE" BUTTON, DISCONTINUE USE OF THE SOFTWARE.

1. GRANT OF LICENSE. Samsung grants you the following rights provided that you comply with all terms and conditions of this EULA: You may install, use, access, display and run one copy of the Software on the local hard disk(s) or other permanent storage media of one computer and use the Software on a single computer or a mobile device at a time, and you may not make the Software available over a network where it could be used by multiple computers at the same time. You may make one copy of the Software in machine-readable form for backup purposes

only; provided that the backup copy must include all copyright or other proprietary notices contained on the original.

2. RESERVATION OF RIGHTS AND OWNERSHIP. Samsung reserves all rights not expressly granted to you in this EULA. The Software is protected by copyright and other intellectual property laws and treaties. Samsung or its suppliers own the title, copyright and other intellectual property rights in the Software. The Software is licensed, not sold.

3. LIMITATIONS ON END USER RIGHTS. You may not reverse engineer, decompile, disassemble, or otherwise attempt to discover the source code or algorithms of, the Software (except and only to the extent that such activity is expressly permitted by applicable law notwithstanding this limitation), or modify, or disable any features of, the Software, or create derivative works based on the Software. You may not rent, lease, lend, sublicense or provide commercial hosting services with the Software.

4. CONSENT TO USE OF DATA. You agree that Samsung and its affiliates may collect and use technical information gathered as part of the product support services related to the Software provided to you, if any, related to the Software. Samsung may use this information solely to improve its products or to provide customized services or technologies to you and will not disclose this information in a form that personally identifies you.

5. UPGRADES. This EULA applies to updates, supplements and add-on components (if any) of the Software that Samsung may provide to you or make available to you after the date you obtain your initial copy of the Software, unless we provide other terms along with such upgrade. To use Software identified as an upgrade, you must first be licensed for the Software identified by Samsung as eligible for the upgrade. After upgrading, you may no longer use the Software that formed the basis for your upgrade eligibility.

6. SOFTWARE TRANSFER. You may not transfer this EULA or the rights to the Software granted herein to any third party unless it is in connection with the sale of the mobile device which the Software accompanied. In such event, the transfer must include all of the Software (including all component parts, the media and printed materials, any upgrades, this EULA) and you may not retain any copies of the Software. The transfer may not be an indirect transfer, such as a consignment. Prior to the transfer, the end user receiving the Software must agree to all the EULA terms.

7. EXPORT RESTRICTIONS. You acknowledge that the Software is subject to export restrictions of various countries. You agree to comply with all applicable international and national laws that apply to the Software, including the U.S. Export Administration Regulations, as well as end user, end use, and destination restrictions issued by U.S. and other governments.

8. TERMINATION. This EULA is effective until terminated. Your rights under this License will terminate automatically without notice from Samsung if you fail to comply with any of the terms and conditions of this EULA. Upon termination of this EULA, you shall cease all use of the Software and destroy all copies, full or partial, of the Software.

9. DISCLAIMER OF WARRANTIES. You expressly acknowledge and agree that use of the Software is at your sole risk and that the entire risk as to satisfactory quality, performance, accuracy and effort is with you. TO THE MAXIMUM EXTENT PERMITTED BY APPLICABLE LAW, THE SOFTWARE IS PROVIDED "AS IS" AND WITH ALL FAULTS AND WITHOUT WARRANTY OF ANY KIND, AND SAMSUNG AND ITS LICENSORS (COLLECTIVELY REFERRED TO AS "SAMSUNG" FOR THE PURPOSES OF SECTIONS 9, 10 and 11) HEREBY DISCLAIM ALL WARRANTIES AND CONDITIONS WITH RESPECT TO THE SOFTWARE, EITHER EXPRESS, IMPLIED OR STATUTORY, INCLUDING, BUT NOT LIMITED TO, THE IMPLIED WARRANTIES AND/OR CONDITIONS OF MERCHANTABILITY, OF SATISFACTORY QUALITY OR WORKMANLIKE EFFORT, OF FITNESS FOR A PARTICULAR PURPOSE, OF RELIABILITY OR AVAILABILITY, OF ACCURACY, OF LACK OF VIRUSES, OF QUIET ENJOYMENT, AND NON-INFRINGEMENT OF THIRD PARTY RIGHTS. SAMSUNG DOES NOT WARRANT AGAINST INTERFERENCE WITH YOUR ENJOYMENT OF THE SOFTWARE, THAT THE FUNCTIONS CONTAINED IN THE SOFTWARE WILL MEET YOUR
REQUIREMENTS, THAT THE OPERATION OF THE SOFTWARE WILL BE UNINTERRUPTED OR ERROR-FREE, OR THAT DEFECTS IN THE SOFTWARE WILL BE CORRECTED. NO ORAL OR WRITTEN INFORMATION OR ADVICE GIVEN BY SAMSUNG OR A SAMSUNG AUTHORIZED REPRESENTATIVE SHALL CREATE A WARRANTY SHOULD THE SOFTWARE PROVE DEFECTIVE, YOU ASSUME THE ENTIRE COST OF ALL NECESSARY SERVICING, REPAIR OR CORRECTION. SOME JURISDICTIONS DO NOT ALLOW THE EXCLUSION OF IMPLIED WARRANTIES OR LIMITATIONS ON APPLICABLE STATUTORY RIGHTS OF A CONSUMER, SO THESE EXCLUSIONS AND LIMITATIONS MAY NOT APPLY TO YOU.

10. EXCLUSION OF INCIDENTAL, CONSEQUENTIAL AND CERTAIN OTHER DAMAGES. TO THE EXTENT NOT PROHIBITED BY LAW, IN NO EVENT SHALL SAMSUNG BE LIABLE FOR PERSONAL INJURY, OR ANY INCIDENTAL, SPECIAL, INDIRECT OR CONSEQUENTIAL DAMAGES WHATSOEVER, OR FOR LOSS OF PROFITS, LOSS OF DATA, BUSINESS INTERRUPTION, OR FOR ANY PECUNIARY DAMAGES OR LOSSES, ARISING OUT OF OR RELATED TO YOUR USE OR INABILITY TO USE THE SOFTWARE, THE PROVISION OF OR FAILURE TO PROVIDE SUPPORT OR OTHER SERVICES, INFORMATION, SOFTWARE, AND RELATED CONTENT THROUGH THE SOFTWARE OR OTHERWISE ARISING OUT OF THE USE OF THE SOFTWARE, OR OTHERWISE UNDER OR IN CONNECTION WITH ANY PROVISION OF THIS EULA, HOWEVER CAUSED. REGARDLESS OF THE THEORY OF LIABILITY (CONTRACT, TORT

OR OTHERWISE) AND EVEN IF SAMSUNG HAS BEEN ADVISED OF THE POSSIBILITY OF SUCH DAMAGES. SOME JURISDICTIONS DO NOT ALLOW THE LIMITATION OF LIABILITY FOR PERSONAL INJURY, OR OF INCIDENTAL OR CONSEQUENTIAL DAMAGES, SO THIS LIMITATION MAY NOT APPLY TO YOU.

11. LIMITATION OF LIABILITY. Notwithstanding any damages that you might incur for any reason whatsoever (including, without limitation, all damages referenced herein and all direct or general damages in contract or anything else), the entire liability of Samsung under any provision of this EULA and your exclusive remedy hereunder shall be limited to the greater of the actual damages you incur in reasonable reliance on the Software up to the amount actually paid by you for the Software or US\$5.00. The foregoing limitations, exclusions and disclaimers (including Sections 9, 10 and 11) shall apply to the maximum extent permitted by applicable law, even if any remedy fails its essential purpose.

12. U.S. GOVERNMENT END USERS. The Software is licensed only with "restricted rights" and as "commercial items" consisting of "commercial software" and "commercial software documentation" with only those rights as are granted to all other end users pursuant to the terms and conditions herein.

13. APPLICABLE LAW. This EULA is governed by the laws of TEXAS, without regard to conflicts of laws principles. This EULA shall not be governed by the UN Convention on Contracts for the International Sale of Goods, the application of which is expressly excluded. If a dispute, controversy or difference is not amicably settled, it shall be finally resolved by arbitration in Seoul, Korea in accordance with the Arbitration Rules of the Korean Commercial Arbitration Board. The award of arbitration shall be final and binding upon the parties.

14. ENTIRE AGREEMENT; SEVERABILITY. This EULA is the entire agreement between you and Samsung relating to the Software and supersedes all prior or contemporaneous oral or written communications, proposals and representations with respect to the Software or any other subject matter covered by this EULA. If any provision of this EULA is held to be void, invalid, unenforceable or illegal, the other provisions shall continue in full force and effect.

#### *Precautions for Transfer and Disposal*

If data stored on this device is deleted or reformatted using the standard methods, the data only appears to be removed on a superficial level, and it may be possible for someone to retrieve and reuse the data by means of special software.

To avoid unintended information leaks and other problems of this sort, it is recommended that the device be returned to Samsung's Customer Care Center for an Extended File System (EFS) Clear which will eliminate all user memory and return all settings to

default settings. Please contact the **Samsung Customer Care Center** for details.

**Important!:** Please provide warranty information (proof of purchase) to Samsung's Customer Care Center in order to provide this service at no charge. If the warranty has expired on the device, charges may apply.

Customer Care Center:

1000 Klein Rd.

Plano, TX 75074

Toll Free Tel: 1.888.987.HELP (4357)

Samsung Telecommunications America, LLC:

1301 East Lookout Drive

Richardson, Texas 75082

Phone: 1-800-SAMSUNG (726-7864)

**Important!:** If you are using a handset other than a standard numeric keypad, dial the numbers listed in brackets.

Phone: 1-888-987-HELP (4357)

©2009 Samsung Telecommunications America. All rights reserved.

No reproduction in whole or in part allowed without prior written approval. Specifications and availability subject to change without notice.

# Index

# **A**

**Accessing You[r Phone's Tools](#page-143-0)** [113](#page-114-0) **Airplane Mode** 142 **Alarm Clock** [123](#page-124-0) Set an Alarm [124](#page-125-0) Turn Off the Alarm [124](#page-125-1) When an Alarm Sounds [124](#page-125-2)

# **B**

#### **Battery**

Charging [4](#page-6-0) Low Batt[ery Indicator](#page-8-0) [5](#page-7-0) Removal 6 Travel Adapter [5](#page-7-1) **Bluetooth** Add New Device [118](#page-119-0) Settings [120](#page-121-0) Turn On/Off [117](#page-118-0)

### **C**

**Calculator** [128](#page-129-0) **Calendar** [120](#page-121-1) **Call Functions**

Adjusting the Call Volume [27](#page-28-0)

Answeri[ng a Call](#page-28-1) [26](#page-27-0) Call Log 27 Making a [Call — Contact](#page-23-0)  Dialing 22 Making a [Call — Number Entry](#page-22-0)  Dialing 21 Making a [Call — Speed](#page-24-0)  Dialing 23 Making a [Call — Voice](#page-25-0)  Dialing 24 **Call Settings** Auto Answer [140](#page-141-0) Auto Retry [141](#page-142-0) Call Alert [140](#page-141-1) Call Answer [140](#page-141-2) Data Settings [142](#page-143-1) **Camcorder** Color Effects [93](#page-94-0) Options [90](#page-91-0) Screen Icons [83](#page-84-0) Taking Videos [79](#page-80-0) **Camcorder mode** [19](#page-20-0)

#### **Camera**

Brightness [86](#page-87-0), [92](#page-93-0) Options [84](#page-85-0) Photo Gallery [94](#page-95-0) Save Pictures [84](#page-85-1) Screen Icons [81](#page-82-0) Shooting Mode [85](#page-86-0) Taking Pictures [79](#page-80-0) **Camera mode** [18](#page-20-1) **Camera Options** Size [85](#page-86-1), [91](#page-92-0) **Card Memory** Formatting [151](#page-152-0) Management [151](#page-152-1) **Change Text Entry Modes** [56](#page-57-0) **Contacts List** Callin[g a Contact](#page-40-0) [22](#page-23-0) Open 39 **Converters** [129](#page-130-0) **Creating and Sending New [Messages](#page-62-0)** Picture (Pic) Message 61 Text Message [60](#page-61-0) Video Message [64](#page-65-0)

**D**

**Display Settings** Backlight [136](#page-137-0) Banner [136](#page-137-1) Menu Style [134](#page-135-0) Wallpaper [135](#page-136-0)**E Emergency Calls** [21](#page-22-1) **Entering Text** [53](#page-54-0) Entering Numbers [58](#page-59-0) Entering Symbols [58](#page-59-1) Using T9 Mode [57](#page-58-0)

**Erase voice memos** [112](#page-113-0)

# **F**

**Favorites** see Speed Dial [48](#page-49-0) **File Save Options** [150](#page-151-0) **Formatting a Memory Card** [151](#page-152-0) **Formatting a microSD Card** [151](#page-152-0) **G**

# **Gallery, photo** [94](#page-95-1) **Getting Started**

Activating Your Phone [5](#page-7-2) Understan[ding this User](#page-6-1)  Manual 4

Voicemail [7](#page-9-0)

### **H**

**HAC** [166](#page-167-0) **Handwriting Recognition** [55](#page-56-0) **Health and Safety Information** [154](#page-155-0) **I Icon Glossary** [153](#page-154-0) **Image Shuffle** Wallpaper [135](#page-136-0) **In-Use Menu** [36](#page-37-0)

# **K**

**L**

**Language** [142](#page-143-2) **Lock Mode** [16](#page-18-0)

**Key Tone** [139](#page-140-0)

# **M**

**Making a Call** Contact Dialing [22](#page-23-0) Number Entry Dialing [21](#page-22-0) Speed Dialing [23](#page-24-0) Voice Dialing [24](#page-25-0) **Melody Shuffle** Ringer Type [138](#page-139-0) **Memo Pad** [122](#page-123-0)

**Memory Card** Formatting [151](#page-152-0) Installing 8 Removing [8](#page-10-1) **Menu Navigation** In-Use Options [36](#page-37-1) Return to Previous Menu [35](#page-36-0) **Message Folders** Drafts folder [70](#page-71-0) Inbox [69](#page-70-0) Messag[es and Lock Mode](#page-71-1) [69](#page-70-1) Outbox 70 Voicemail [71](#page-72-0)

**Message Send Options** [66](#page-67-0) **Message Setting** [72](#page-73-0) **Messaging** Erasing Messages [71](#page-72-1) Mess[age Settings](#page-76-0) [72](#page-73-0) **MetroWEB** 75

## **microSD**

Formatting [151](#page-152-0) Installing [8](#page-10-0) Removing [8](#page-10-1)

#### **Mode**

Camcorder [19](#page-20-0)

Camera [18](#page-20-2) **M-Ratings** [166](#page-167-1) **Multimedia** [107](#page-108-0) **Music Player** [99](#page-100-0)

# **N**

**NAM selection** [147](#page-148-0) **Notes and tips** [4](#page-6-2) **Notes, description** [4](#page-6-3) **Number Entry Dialing** [21](#page-22-2) **P**

**Personal Organizer** Voice Memo [111](#page-112-0) **Phone** Command Keys [13](#page-15-0) Display Screen [14](#page-16-0) Display S[creen Icons](#page-12-0) [15](#page-17-0) Features 10 Modes [16](#page-18-1)

> View, Front [12](#page-14-0) View, Side [10](#page-12-1)

### **Phone Info**

Icon Glossary [153](#page-154-0) Phone Number [153](#page-154-1) Version [153](#page-154-2)

**Phone Memory** Usage Info [149](#page-150-0) **Phone Number** [153](#page-154-1) **Phone Safety** [165](#page-166-0) **Phone Settings** Airplane Mode [142](#page-143-0) Language [142](#page-143-2) NAM selection [147](#page-148-0) Set Time [147](#page-148-1) System Select [147](#page-148-2) **Photos** Sending [97](#page-98-0) Taking Multi Shot Pictures [80](#page-81-0) Taking Snap Shots [79](#page-80-1) **Picture (Pic) Message** [61](#page-62-0) **Picture Messages** Send in Camera Mode [63](#page-64-0) **Q**

**Quality, Videos** [92](#page-93-1) **QWERTY Keypad** [53](#page-54-1)**R Receiving New Messages** [67](#page-68-0) While in a Call [68](#page-69-0)

**Record memos** [111](#page-112-1) **Return to Previous Menu** [35](#page-36-1) **Ringer Vo[lume Setting](#page-35-0)** [17](#page-19-0) **Roaming** 34 **S SAR values** [154](#page-155-1) **Save Pictures** [84](#page-85-2) **Screen Layouts** [81](#page-82-1) **Security Settings** Change Lock [144](#page-145-0) Emergency # [144](#page-145-1) Erase Contacts [146](#page-147-0) Lock Phone [143](#page-144-0) Resetting Your Phone [145](#page-146-0) Restriction [146](#page-147-1) **Set Time** [147](#page-148-1) **Settings** Call Settings [140](#page-141-3) Display [134](#page-135-1) Phone [142](#page-143-3) Security [143](#page-144-1) Sound [137](#page-138-0) **Setup** Location [133](#page-134-0) Voicemail [68](#page-69-1) **Silent Mode** [17](#page-19-1)

**Sound Settings** Alerts [139](#page-140-1) Key Tone [139](#page-140-0) Ringer Type [138](#page-139-0) **Speed Dial** Assigning [48](#page-49-0) Changing [49](#page-50-0) Removing [50](#page-51-0) **Speed Dialing** [23](#page-24-1) One-Touch Dialing [23](#page-24-2) Two-Touch Dialing [23](#page-24-3) **Standard Limit[ed Warranty](#page-19-2)** [174](#page-175-0) **Standby Mode** 17 **Stop Watch** [129](#page-130-1)

## **T**

**Taking pictures a[nd videos](#page-6-4)** [79](#page-80-2) **Text Conventions** 4 **Text Entry Mode** [56](#page-57-1) Changing [56](#page-57-2) **Text message** [60](#page-61-1) **Text Modes** Changing [56](#page-57-3) **Tip Calculator** [132](#page-133-0) **Tip, description** [4](#page-6-5)

#### **Tools**

Alarm Clock [123](#page-124-0) Bluetooth [117](#page-118-1) Calculator [128](#page-129-0) Calendar [120](#page-121-1) Converter [129](#page-130-0) Memo Pad [122](#page-123-0) Stop Watch [129](#page-130-1) Tip Calculator [132](#page-133-0) World Time [125](#page-126-0) **Tools Menu** Accessing [113](#page-114-0) **T-Ratings** [166](#page-167-2) **TTY Mode** [141](#page-142-1)

## **U**

**UL Certification** [155](#page-156-0) **Understanding Your Contacts** Adding a New Contact Entry [39](#page-40-1) Deleting a Contact Entry [51](#page-52-0) Editing a[n Existing Contact](#page-46-0)  Entry 45 Finding [a Contact Entry](#page-53-0) [43](#page-44-0) Memory 52 Pauses [46](#page-47-0) **Using Abc Mode** [58](#page-59-2)

**V**

**Version** [153](#page-154-2) **Video Message** [64](#page-65-0) **Video Player** [104](#page-105-0) **Voice Dialing** [24](#page-25-0) **Voice Memo** [111](#page-112-0) Record memos [111](#page-112-2) Review memos [112](#page-113-1) **Voice Service** Command Tips [114](#page-115-0) Commands [113](#page-114-1) Making a Call [24](#page-25-0) Settings [114](#page-115-1) **Voicemail** Checking [69](#page-70-2) Listening To [8](#page-10-2) Setup [68](#page-69-2) **VoiceSignal** Voice Memos [111](#page-112-0) **W Wallpaper** [135](#page-136-0) **Warranty Information** [174](#page-175-1)

**World Time** [125](#page-126-0)